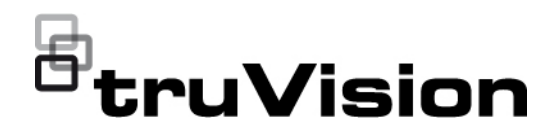

# TVE-120-420-820-1620 Instrukcja obsługi kodera

P/N 1073658-PL • REV E • ISS 26APR22

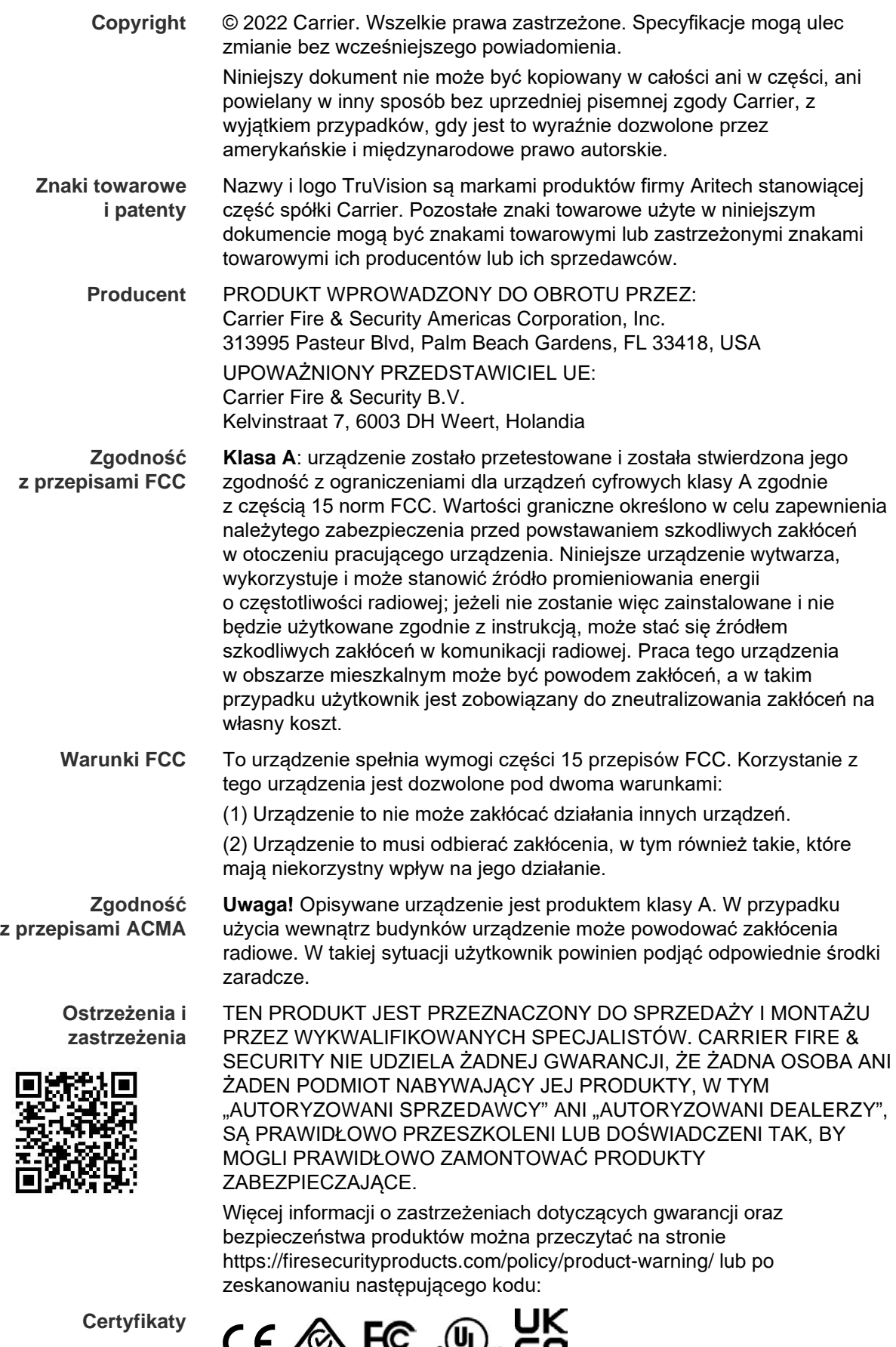

CE LE TE REPORTE

**Dyrektywy UE** Ten produkt i — jeśli dotyczy — dostarczone akcesoria, są oznaczone znakiem "CE", a zatem zgodne z obowiązującymi zharmonizowanymi normami europejskimi wymienionymi w dyrektywie EMC 2014/30/UE, dyrektywie RoHS 2011/65/UE.

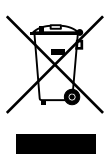

**2012/19/WE (dyrektywa WEEE):** Na obszarze Unii Europejskiej produktów oznaczonych tym znakiem nie wolno utylizować wraz z odpadami komunalnymi. W celu zapewnienia właściwej utylizacji należy zwrócić ten produkt do lokalnego dostawcy przy zakupie ekwiwalentnego, nowego urządzenia albo dostarczyć go do wyznaczonego punktu zbiórki. Aby uzyskać więcej informacji, zobacz: www.recyclethis.info.

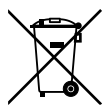

**2013/56/UE i 2006/66/WE (dyrektywa dotycząca baterii**): Ten produkt zawiera baterię, której nie można utylizować na obszarze Unii Europejskiej razem z innymi odpadami komunalnymi. Szczegółowe informacji dotyczące baterii znajdują się w dokumentacji produktu. Bateria jest oznaczona tym symbolem, który może zawierać litery wskazują obecność kadmu (Cd), ołowiu (Pb) lub rtęci (Hg). W celu prawidłowego recyklingu należy zwrócić produkt do dostawcy lub oddać do wyznaczonego punktu zbiórki. Aby uzyskać więcej informacji, zobacz: www.recyclethis.info.

**Informacje kontaktowe**  EMEA: https://firesecurityproducts.com

Australia / Nowa Zelandia: https://firesecurityproducts.com.au/

**Dokumentacja produktu**

Elektroniczną wersję dokumentacji produktu można pobrać korzystając z poniższego łącza internetowego. Instrukcje są dostępne w kilku językach.

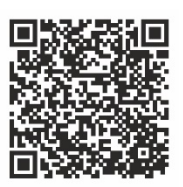

### **Spis treści**

**Ważne informacje 3** Ograniczenie odpowiedzialności 3 Ostrzeżenia produktowe 3 Wyłączenia gwarancji 4 Komunikaty z wytycznymi 5

**Wprowadzenie 7** Zawartość opakowania 7 Najważniejsze cechy 7 Opis produktu 8 Połączenia 10

**Czynności wstępne 11** Domyślne ustawienia sieci 11 Wskazówki dotyczące tworzenia silnego hasła: 11 Dostęp do przeglądarki WWW 12 Ustawienia sieciowe w programie Device Manager 12 Drzewo menu 13

**Konfiguracja przeglądarki 14**

**Podgląd na żywo 16** Opis podglądu na żywo 16 Przechwycenie zrzutu obrazu 17 Sterowanie PTZ 18

**Odtwarzanie 20**

#### **Konfiguracja kamery 22**

Ustawienia nagrywania kamery 22 OSD kamery 23 Regulacja obrazu 24 Wykrywanie ruchu 25 Maskowanie prywatności 29 Ochrona antysabotażowa 30 Wyświetlanie tekstu na obrazie 32 Ustawienia PTZ 33

#### **Ustawienia VCA 34**

Wyjątek wejścia audio 34 Wykrywanie przekroczenia linii 36 Wykrywanie wtargnięcia 38 Zmiana scenerii 40

**Ustawienia sieciowe 43** Ustawienia sieci 43

Ustawienia PPPoE 45 Ustawienia DDNS 45 Ustawienia NTP 46 Ustawienia QoS 46 Ustawienia poczty e-mail 47 Ustawienia 802.1X 48 Ustawienia FTP 49 Ustawienia SNMP 50 Pamięć sieciowa 50 Ustawienia UPnP 51 Ustawienia protokołu HTTPS 52 Ustawienia filtra adresów IP 52

**Ustawienia nagrywania 54**

**Ustawienia alarmów i zdarzeń 56** Ustawienia wejść alarmowych 56 Ustawienia wyjść alarmowych 57 Uruchamianie ręczne 59 Powiadomienia 59 Brak sygnału wideo 61 Ustawienia hosta alarmu 64

#### **Zarządzanie urządzeniem 65**

Ustawienia czasu i daty 65 Ustawienia ogólne 67 Import/eksport plików konfiguracyjnych, ponowne uruchomienie urządzenia i przywracanie ustawień domyślnych 67 Aktualizacja firmware systemu 69 Ustawienia dni wolnych 69 Ustawienia RS-232 71 Komunikacja systemowa 72

**Zarządzanie pamięcią masową 73**

**Zarządzanie użytkownikami 74**

**Informacje o systemie 76**

**Rejest systemowy 80**

**Dane techniczne 82**

**Dodatek: Obsługiwane urządzenia 86**

# **Ważne informacje**

### **Ograniczenie odpowiedzialności**

W maksymalnym zakresie dozwolonym przez obowiązujące przepisy firma Carrier w żadnych okolicznościach nie będzie ponosić odpowiedzialności za utratę zysków lub perspektyw biznesowych, brak możliwości użytkowania, przerwy w działalności biznesowej, utratę danych albo inne straty wtórne, specjalne, przypadkowe lub pośrednie, niezależnie od zasad ustalania odpowiedzialności na podstawie umowy, przewinienia, zaniedbania, odpowiedzialności producenta za produkty lub w inny sposób. W niektórych jurysdykcjach zabronione jest wykluczanie lub ograniczanie odpowiedzialności za straty pośrednie lub przypadkowe, dlatego powyższe zastrzeżenie może nie dotyczyć niektórych użytkowników. W żadnej sytuacji łączna odpowiedzialność firmy Carrier nie może przekraczać ceny zakupu produktu. Powyższe ograniczenie będzie stosowane w maksymalnym zakresie dozwolonym przez obowiązujące przepisy niezależnie od tego, czy firma Carrier została powiadomiona o możliwości wystąpienia strat tego typu, i niezależnie od skuteczności środków zaradczych.

Urządzenie należy instalować zgodnie z zaleceniami zawartymi w niniejszej instrukcji oraz zgodnie z obowiązującym prawem.

Podczas przygotowywania niniejszej instrukcji dołożono wszelkich starań, aby zapewnić najwyższą aktualność treści, jednak firma Carrier nie ponosi odpowiedzialności za błędy ani przeoczenia.

### **Ostrzeżenia produktowe**

UŻYTKOWNIK ROZUMIE, ŻE PRAWIDŁOWO ZAINSTALOWANY I KONSERWOWANY SYSTEM ALARMOWY/SYSTEM BEZPIECZEŃSTWA MOŻE JEDYNIE ZMNIEJSZAĆ RYZYKO WYSTĄPIENIA ZDARZEŃ TAKICH JAK WŁAMANIE, RABUNEK, POŻAR LUB PODOBNYCH ZDARZEŃ WYSTEPUJĄCYCH BEZ OSTRZEŻENIA, ALE NIE JEST TO UBEZPIECZENIE ANI GWARANCJA, ŻE TAKIE ZDARZENIA NIE WYSTĄPIĄ LUB ŻE W ICH WYNIKU NIE NASTĄPI ŚMIERĆ, OBRAŻENIA CIAŁA I/LUB SZKODY MAJATKOWE.

MOŻLIWOŚĆ PRAWIDŁOWEGO DZIAŁANIA PRODUKTÓW, OPROGRAMOWANIA LUB USŁUG FIRMY CARRIER ZALEŻY OD LICZBY PRODUKTÓW I USŁUG UDOSTĘPNIONYCH PRZEZ OSOBY TRZECIE, NAD KTÓRYMI FIRMA CARRIER NIE MA KONTROLI I ZA KTÓRE NIE PONOSI ODPOWIEDZIALNOŚCI, W TYM MIEDZY INNYMI OD ŁACZNOŚCI INTERNETOWEJ, KOMÓRKOWEJ I STACJONARNEJ; KOMPATYBILNOŚCI URZĄDZEŃ PRZENOŚNYCH I SYSTEMÓW OPERACYJNYCH; USŁUG MONITOROWANIA; ZAKŁÓCEŃ ELEKTROMAGNETYCZNYCH LUB INNYCH ORAZ WŁAŚCIWEJ INSTALACJI I KONSERWACJI AUTORYZOWANYCH PRODUKTÓW (W TYM CENTRAL ALARMOWYCH LUB INNYCH CENTRAL I CZUJNIKÓW).

KAŻDY PRODUKT, OPROGRAMOWANIE, USŁUGA LUB INNA OFERTA WYPRODUKOWANA, SPRZEDANA LUB LICENCJONOWANA PRZEZ FIRMĘ CARRIER, MOŻE ZOSTAĆ ZHAKOWANA, A ICH ZABEZPIECZENIA POKONANE LUB OMINIĘTE, A FIRMA CARRIER NIE SKŁADA ŻADNYCH OŚWIADCZEŃ, GWARANCJI, ZOBOWIAZAŃ ANI OBIETNIC, ŻE JEJ PRODUKTY (W TYM PRODUKTY BEZPIECZEŃSTWA), OPROGRAMOWANIE, USŁUGI LUB INNE NIE ZOSTANĄ ZHAKOWANE, A ICH ZABEZPIECZENIA NIE ZOSTANĄ POKONANE LUB OMINIĘTE.

O ILE NIE WYMAGA TEGO OBOWIAZUJĄCE PRAWO, FIRMA CARRIER NIE SZYFRUJE KOMUNIKACJI MIĘDZY CENTRALAMI ALARMOWYMI ORAZ INNYMI CENTRALAMI A ICH BEZPRZEWODOWYMI WYJŚCIAMI / WEJŚCIAMI, WŁĄCZAJĄC W TO CZUJNIKI I DETEKTORY. TRANSMITOWANE INFORMACJE MOGĄ ZOSTAĆ PRZECHWYCONE I POSŁUŻYĆ DO OMINIĘCIA SYSTEMU ALARMOWEGO LUB SYSTEMU BEZPIECZEŃSTWA.

URZADZENIE POWINNO BYĆ ZASILANE WYŁĄCZNIE ZA POMOCA ZATWIERDZONEGO ZASILACZA Z IZOLOWANYMI BOLCAMI ZNAJDUJĄCYMI SIĘ POD NAPIECIEM.

NIE NALEŻY PODŁACZAĆ DO GNIAZDA STEROWANEGO WYŁACZNIKIEM.

TO URZĄDZENIE WYPOSAŻONO W FUNKCJĘ WERYFIKACJI ALARMÓW, KTÓRA SPOWODUJE OPÓŹNIENIE EMISJI SYGNAŁU ALARMU SYSTEMOWEGO Z WSKAZANYCH OBWODÓW. CAŁKOWITE OPÓŹNIENIE (JEDNOSTKA STERUJĄCA I CZUJKI DYMU) NIE MOŻE PRZEKROCZYĆ 60 SEKUND. ŻADNA INNA CZUJKA DYMU NIE MOŻE BYĆ PODŁĄCZONA DO TYCH OBWODÓW, JEŻELI NIE ZOSTAŁA ZATWIERDZONA PRZEZ WŁAŚCIWE WŁADZE LOKALNE.

**OSTRZEŻENIE!** Urządzenie powinno być użytkowane wyłącznie wraz z zatwierdzonym zasilaczem z izolowanymi wtykami pod napięciem.

**Uwaga**: Wymiana baterii na niewłaściwą grozi wybuchem. Zużyte baterie należy utylizować zgodnie z instrukcjami. W celu zakupu baterii odpowiedniego typu należy skontaktować się z dostawcą.

### **Wyłączenia gwarancji**

FIRMA CARRIER NINIEJSZYM WYKLUCZA WSZELKIE GWARANCJE I OŚWIADCZENIA, WYRAŹNE, DOMNIEMANE, USTAWOWE LUB INNE, W TYM WSZELKIE DOMNIEMANE GWARANCJE, GWARANCJE PRZYDATNOŚCI HANDLOWEJ LUB PRZYDATNOŚCI DO OKREŚLONEGO CELU.

(TYLKO STANY ZJEDNOCZONE) NIEKTÓRE STANY NIE ZEZWALAJĄ NA WYŁACZENIE DOMNIEMANYCH GWARANCJI; POWYŻSZE WYŁACZENIE WÓWCZAS NIE OBOWIAZUJE UŻYTKOWNIKA. UŻYTKOWNIK MOŻE RÓWNIEŻ MIEĆ INNE PRAWA, KTÓRE RÓŻNIĄ SIĘ W POSZCZEGÓLNYCH STANACH.

FIRMA CARRIER NIE SKŁADA ŻADNYCH OŚWIADCZEŃ, ANI NIE UDZIELA ŻADNYCH GWARANCJI DOTYCZACYCH POTENCJAŁU, ZDOLNOŚCI LUB SKUTECZNOŚCI PRODUKTU, OPROGRAMOWANIA LUB USŁUGI W ZAKRESIE WYKRYWANIA, MINIMALIZOWANIA LUB ZAPOBIEGANIA ŚMIERCI, OBRAŻENIOM CIAŁA, USZKODZENIU MIENIA LUB STRATOM JAKIEGOKOLWIEK RODZAJU.

FIRMA CARRIER NIE GWARANTUJE, ŻE JAKIKOLWIEK PRODUKT (W TYM PRODUKTY BEZPIECZEŃSTWA), OPROGRAMOWANIE, USŁUGA LUB INNA OFERTA NIE MOGĄ BYĆ PRZEDMIOTEM WŁAMANIA, NARUSZENIA I/LUB OBEJŚCIA.

FIRMA CARRIER NIE GWARANTUJE, ŻE JAKIKOLWIEK PRODUKT (W TYM PRODUKTY BEZPIECZEŃSTWA), OPROGRAMOWANIE LUB USŁUGA WYPRODUKOWANE, SPRZEDAWANE LUB LICENCJONOWANE PRZEZ FIRMĘ CARRIER BĘDĄ UNIEMOŻLIWIAĆ, LUB W KAŻDYM PRZYPADKU ZAPEWNIAĆ ODPOWIEDNIE OSTRZEŻENIE LUB OCHRONĘ PRZED KRADZIEŻĄ Z WŁAMANIEM, WŁAMANIEM, NAPADEM, POŻAREM LUB W INNY SPOSÓB.

FIRMA CARRIER NIE GWARANTUJE UŻYTKOWNIKOWI, ŻE JEJ OPROGRAMOWANIE ORAZ PRODUKTY BĘDĄ DZIAŁAĆ PRAWIDŁOWO WE WSZYSTKICH ŚRODOWISKACH I APLIKACJACH ORAZ NIE MOŻE ZAGWARANTOWAĆ, ŻE JAKIEKOLWIEK PRODUKTY BEDA ODPORNE NA SZKODLIWE ZAKŁÓCENIA ELEKTROMAGNETYCZNE LUB PROMIENIOWANIE (EMI, RFI, ITP.) EMITOWANE Z ZEWNĘTRZNYCH ŹRÓDEŁ

FIRMA CARRIER NIE ZAPEWNIA USŁUG MONITOROWANIA SYSTEMU ALARMOWEGO/BEZPIECZEŃSTWA UŻYTKOWNIKA ("USŁUGI MONITOROWANIA"). JEŚLI UŻYTKOWNIK ZDECYDUJE SIĘ NA KORZYSTANIE Z USŁUG MONITOROWANIA, MUSI UZYSKAĆ TAKĄ USŁUGĘ OD STRONY TRZECIEJ, A FIRMA CARRIER NIE SKŁADA ŻADNYCH OŚWIADCZEŃ ANI NIE UDZIELA GWARANCJI W ODNIESIENIU DO TAKICH USŁUG, W TYM DOTYCZĄCYCH TEGO, CZY BĘDĄ ONE KOMPATYBILNE Z PRODUKTAMI, OPROGRAMOWANIEM LUB USŁUGAMI PRODUKOWANYMI, SPRZEDAWANYMI LUB LICENCJONOWANYMI PRZEZ FIRMĘ CARRIER.

### **Komunikaty z wytycznymi**

Komunikaty z wytycznymi ostrzegają przed warunkami lub działaniami, które mogą doprowadzić do niepożądanych wyników. Poniżej przedstawiono i objaśniono komunikaty ostrzegawcze użyte w niniejszym dokumencie.

**OSTRZEŻENIE:** komunikaty ostrzegawcze informują o zagrożeniach, które mogą spowodować poważne obrażenia ciała lub śmierć. Wskazują one działania, jakie należy podjąć lub jakich unikać, aby nie dopuścić do poważnych obrażeń ciała lub śmierci.

**Przestroga:** komunikaty z uwagami ostrzegają o ewentualnych uszkodzeniach sprzętu. Wskazują one działania, jakie należy podjąć lub jakich unikać, aby nie dopuścić do uszkodzeń mienia.

**Uwaga:** komunikaty z uwagami ostrzegają o ewentualnej stracie czasu lub nakładów. Opisują, w jaki sposób można uniknąć straty. W uwagach zawarto także ważne informacje, których należy przeczytać.

## **Wprowadzenie**

Koder wideo TruVision TVE H.264 IP konwertuje sygnał kamery analogowej na skompresowany strumień wideo IP. Strumienie te są przesyłane do cyfrowych rejestratorów sieciowych TruVision (NVR) lub cyfrowych rejestratorów wideo (DVR) w celu ich zdalnego zapisu, podglądu na żywo i odtwarzania.

Niniejsza instrukcja obsługi zawiera podstawowe informacje na temat konfiguracji i użytkowania modeli TVE-120, TVE-420, TVE-820 i TVE-1620.

Koder jest wyposażony w menu przeglądarki WWW w 12 językach: angielski, chiński uproszczony, holenderski, fiński, francuski, niemiecki, włoski, polski, portugalski, rosyjski, hiszpański i turecki.

### **Zawartość opakowania**

Koder wideo IP TruVision TVE-xx20 jest dostarczany z następującymi elementami:

- Koder TVE
- Zasilacz (tylko modele kodera 8- i 16-kanałowe)
- Kabel zasilania (tylko modele 8- i 16-kanałowe)
- Uchwyty do szafy 19" (tylko modele 8- i 16-kanałowe)
- Skrócona instrukcja obsługi

Instrukcja obsługi i skrócona instrukcja obsługi są dostępne na naszych stronach internetowych. Dostępne są one w kilku językach.

### **Najważniejsze cechy**

Dekodery TVE oferują następujące najważnijesze funkcje:

- 1/4/8/16-kanałowe kodowanie H.264 z wyjściem dual stream
- Wiele opcji rozdzielczości: 960H, 4CIF, 2CIF, CIF i QCIF
- Obsługa połączonych strumieni audio i wideo
- Zdalne nagrywanie na urządzeniu NAS (Network Attached Storage) z możliwością konfiguracji urządzenia
- Elastyczny i wydajny mechanizm zapisu w połączeniu z sieciową pamięcią masową (NAS): rejestracja według harmonogramu, wyzwalana zdarzeniami lub alarmami, cykliczna, a także rejestracja przed i po zdarzeniu
- 2-kierunkowy dźwięk
- Sterowanie PTZ przez port RS-485
- Wejście i wyjścia alarmowe
- Obsługa komunikacji ONVIF, PSIA i CGI
- Możliwość wyszukania za pomocą narzędzia TruVision Device Manager

### **Opis produktu**

#### **Rysunek 1: Panel przedni**

#### **1-kanałowe:**

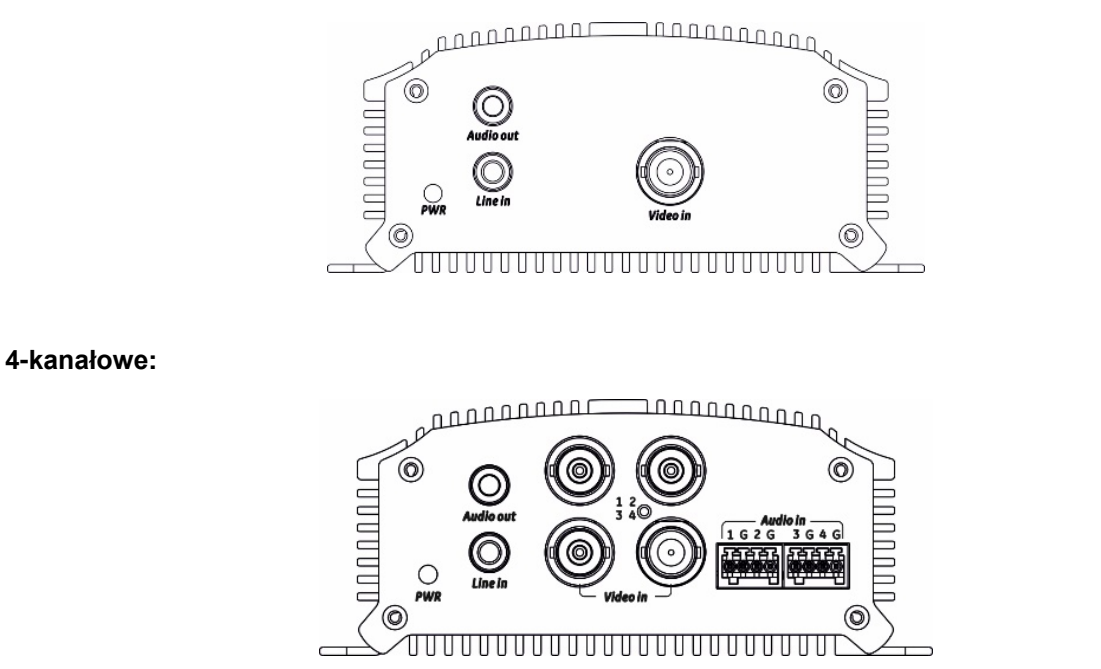

#### **8-kanałowe i 16-kanałowe:**

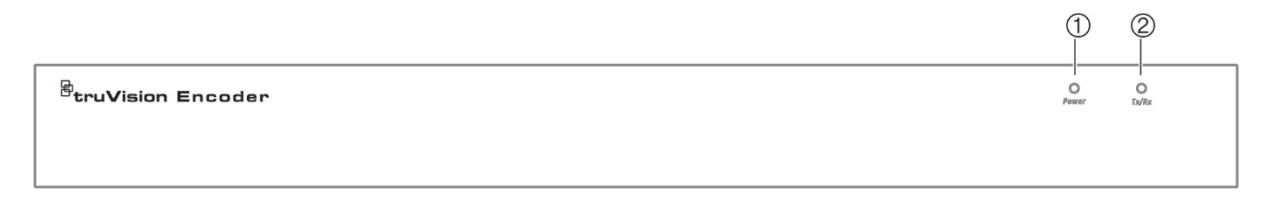

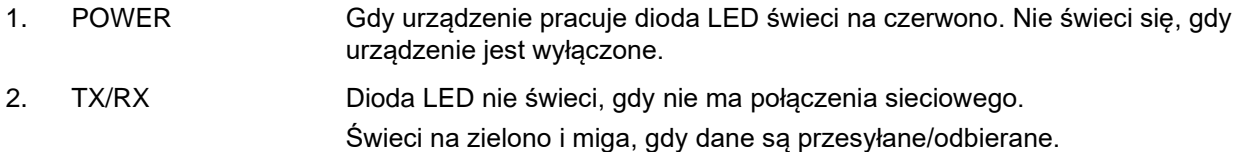

#### **1-kanałowe i 4-kanałowe:**

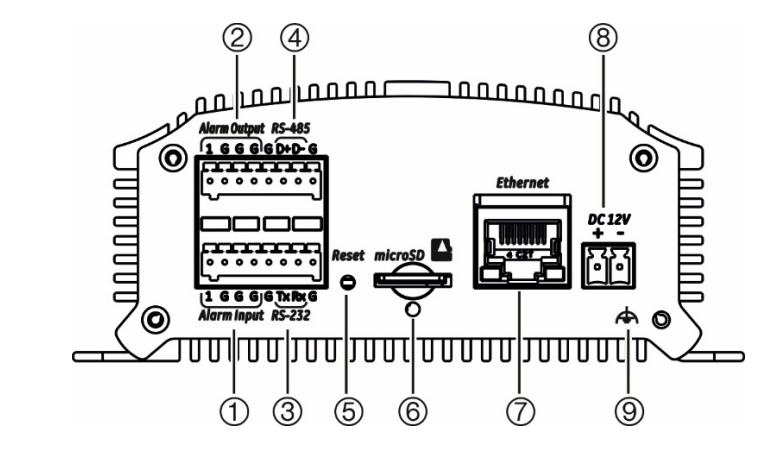

- 1. Wejście alarmowe
- 2. Wyjście alarmowe / wejście audio, złącze RCA
- 3. Interfejs szeregowy RS-232
- 4. Interfejs szeregowy RS-485
- 5. Przycisk Reset
- 6. Gniazdo karty microSD
- 7. Interfejs LAN
- 8. Wejście zasilania 12 VDC
- 9. GND

#### **8-kanałowe:**

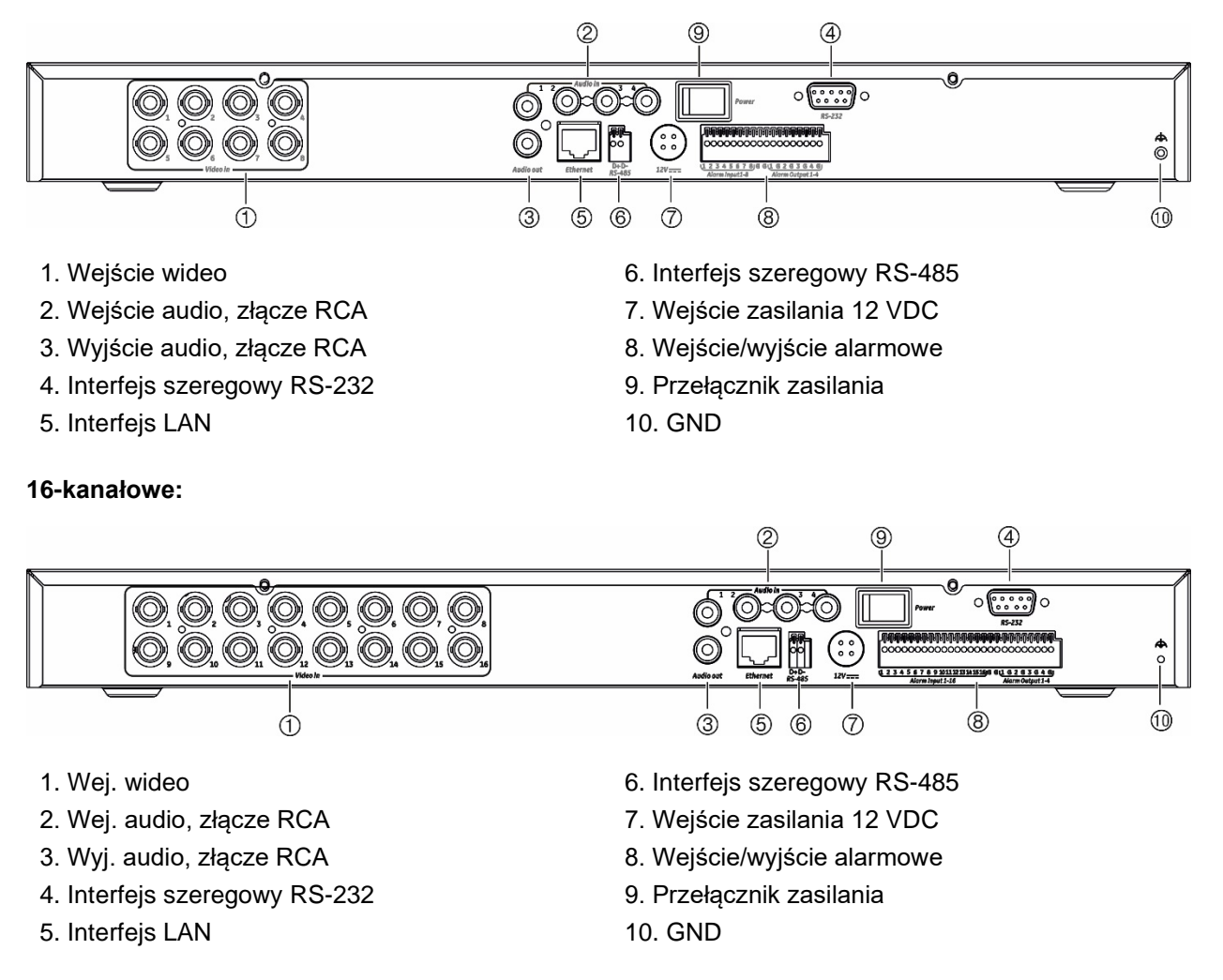

### **Połączenia**

Informacje na temat podłączania kabli zasilającego, kamery, dźwięku i sieciowego znajdują się na Rysunek 2 na stronie 9.

#### **Połączenia alarmowe**

Koder TVE obsługuje otwarte/zamknięte wejście przekaźnikowe jako tryb wejścia alarmowego. Jeśli sygnał wejścia alarmowego nie jest w trybie sygnału przekaźnika otwartego/zamkniętego, należy postępować zgodnie z opisem podłączenia poniżej.

#### **Rysunek 3: Podłączenie wejścia alarmowego**

Podłączenie wejścia alarmowego dla alarmu Emerson:

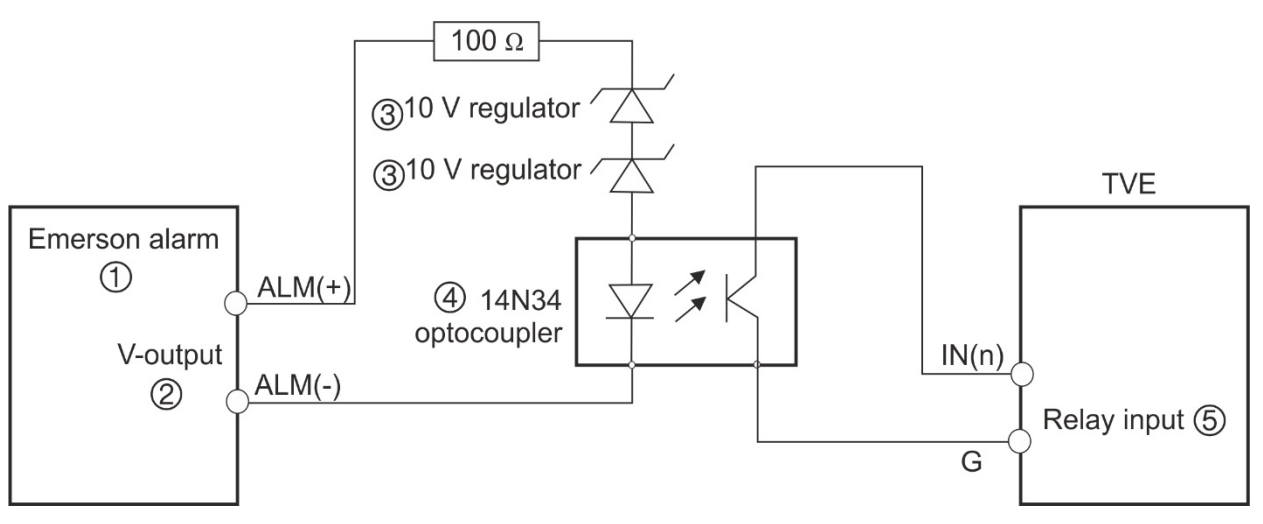

Podłączenie wejścia alarmowego dla normalnego alarmu:

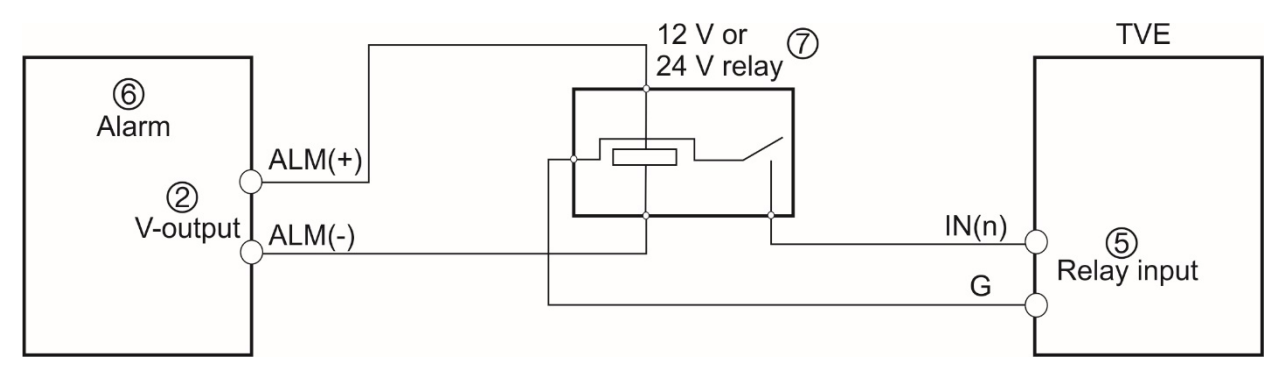

- 1. Alarm Emerson
- 2. Wyjście V
- 3. Regulator 10 V
- 4. Optoizolator 4N35
- 5. Wyjście przekaźnikowe
- 6. Alarm normalny
- 7. Przekaźnik 12 V lub 24 V

Wejście alarmowe można wybrać jako NO lub NC. Do obciążenia prądem przemiennym lub stałym stosowane są różne metody podłączania wyjść alarmowych. Zobacz Rysunek 3.

# **Czynności wstępne**

Konfiguracja i sterowanie koderem odbywa się w całości przez stronę internetową. Przed rozpoczęciem korzystania z kodera należy najpierw aktywować urządzenie poprzez ustawienie silnego hasła.

### **Domyślne ustawienia sieci**

Domyślne ustawienia sieci to:

- Adres IP: 192.168.1.70
- Maska podsieci: 255.255.255.0
- Adres bramy: 192.168.1.1
- Port HTTP: 80
- Serwer: 8000

Przy pierwszym uruchomieniu urządzenie pojawi się okno Aktywacja. Aby móc używać urządzenia, konieczne będzie zdefiniowanie takiego hasła administratora, które zapewni silną ochronę. Nie ma domyślnego hasła.

### **Wskazówki dotyczące tworzenia silnego hasła:**

- Prawidłowe hasło musi mieć od 8 do 16 znaków. Można użyć dowolnej kombinacji cyfr, małych i dużych liter oraz znaków specjalnych: -, \* & @ / \$ ? Spacja. Hasło musi zawierać znaki z co najmniej dwóch spośród tych grup.
- W haśle jest rozróżniana wielkość liter, więc użyj i dużych, i małych liter.
- Nie należy zawierać w haśle danych osobowych ani popularnych słów.

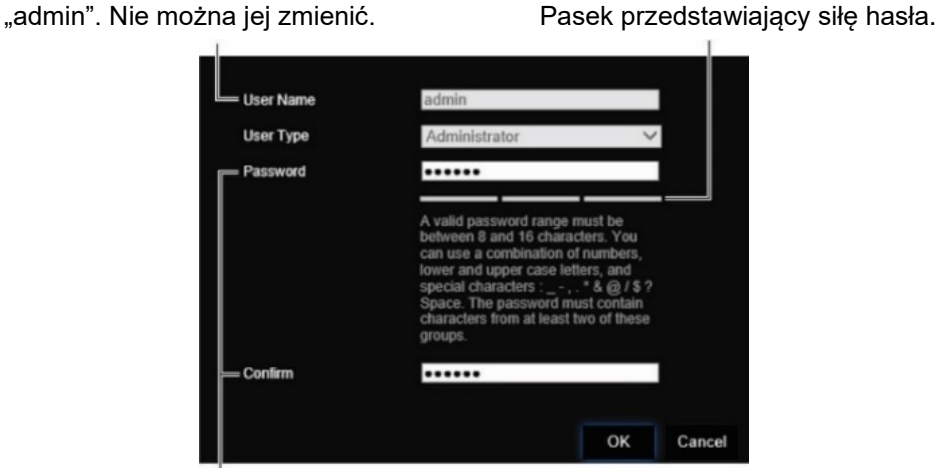

Wprowadź nowe hasło administratora i potwierdź go.

Nazwa użytkownika: zawsze ma wartość

### **Dostęp do przeglądarki WWW**

Menu przeglądarki są dostępne w języku angielskim i 10 innych językach.

#### **Dostęp do przeglądarki WWW: (tylko Internet Explorer)**

- 1. Otwórz przeglądarkę internetową i wybierz język.
- 2. Wpisz adres IP kodera (na przykład http://192.168.1.70). Naciśnij klawisz **Enter** na klawiaturze komputera. System wyświetli okno logowania.
- 3. Wprowadź nazwę użytkownika (domyślne: admin) i hasło, by zalogować się do systemu. Pojawi się strona główna kodera, którą domyślnie jest **Life View** (Podgląd na żywo) (patrz strona 14).

### **Ustawienia sieciowe w programie Device Manager**

Użyj programu TruVision Device Manager do konfigurowania adresu IP i innych parametrów urządzenia. Program ten automatycznie identyfikuje urządzenia TruVision z obsługą funkcji "automatycznego wykrywania" znajdujące się w dowolnym miejscu w sieci, nawet w różnych podsieciach.

#### **Aby użyć narzędzia TruVision Device Manager:**

- 1. Pobierz program z naszej witryny internetowej.
- 2. Kliknij dwukrotnie ikonę skrótu, aby otworzyć program. Kliknij **Device Manager**, aby rozpocząć proces wyszukiwania. Zostanie wyświetlona lista dostępnych w sieci urządzeń TruVision.

**Uwaga:** narzędzie TruVision Device Manager wykryje tylko te urządzenia, które znajdują się w tej samej sieci LAN. Narzędzie nie wykrywa urządzeń podłączonych od sieci VLAN.

3. W razie potrzeby zmień ustawienia urządzenia. Po zakończeniu kliknij przycisk **X** *w prawym górnym rogu*.

#### **Drzewo menu**

#### **Rysunek 4: Drzewo menu kodera**

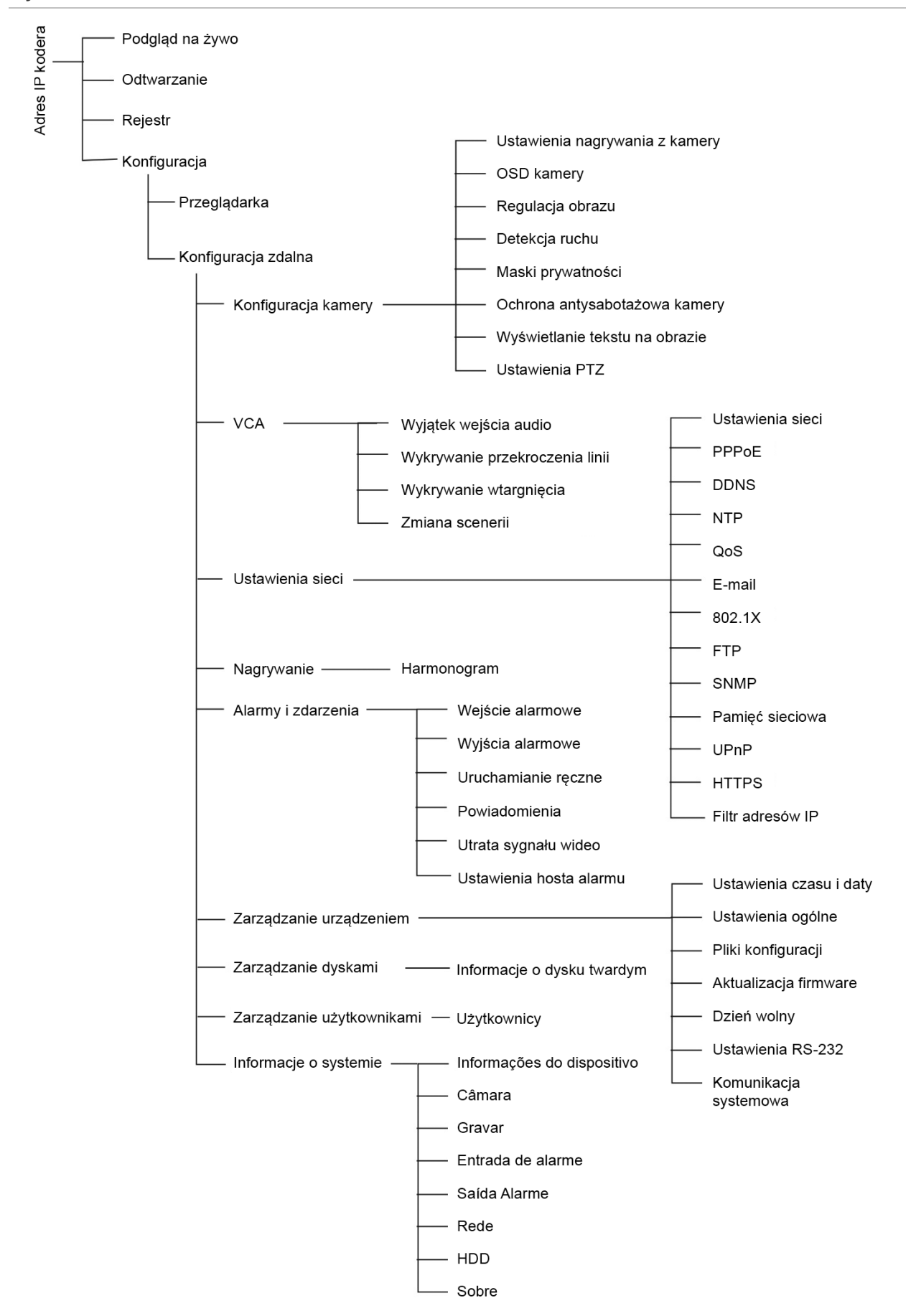

# **Konfiguracja przeglądarki**

Na pasku narzędzi menu dostępne są dwa główne menu konfiguracyjne:

- Konfiguracja przeglądarki
- Konfiguracja zdalna

Za pomocą menu *Konfiguracja przeglądarki* można zarządzać typem protokołu, trybem podglądu na żywo i ścieżkami lokalnej pamięci masowej. Na panelu Konfiguracja należy kliknąć polecenie **Konfiguracja przeglądarki**, aby wyświetlić okno konfiguracji przeglądarki. Opis różnych parametrów menu można znaleźć na Rysunek 5.

Menu *Konfiguracja zdalna* służy do konfigurowania kamery, VCA, ustawień sieciowych, zapisu, konfiguracji alarmów i zdarzeń, zarządzania urządzeniem, zarządzania użytkownikami oraz przeglądania informacji systemowych. Funkcje te opisane zostały w kolejnych rozdziałach.

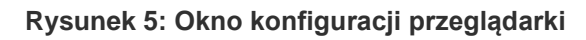

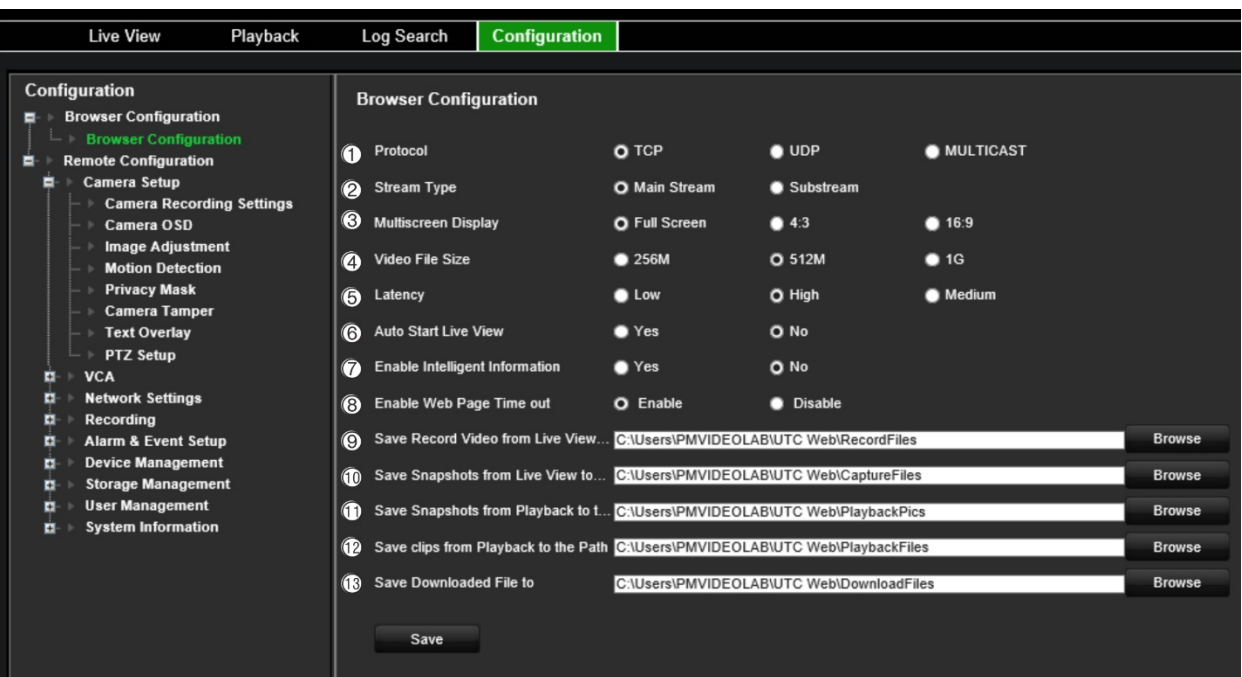

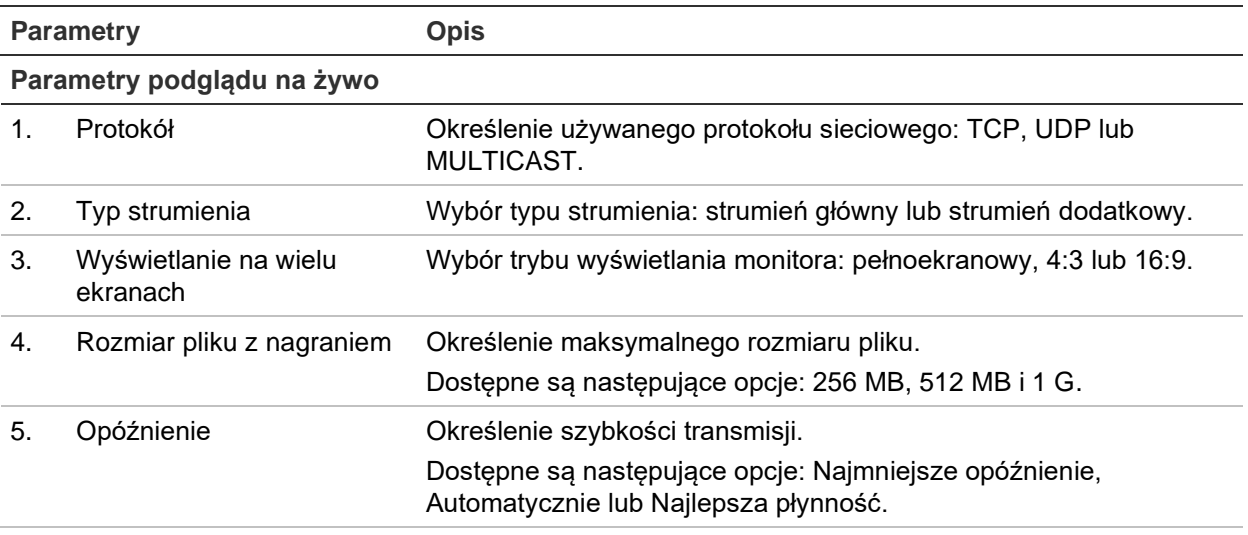

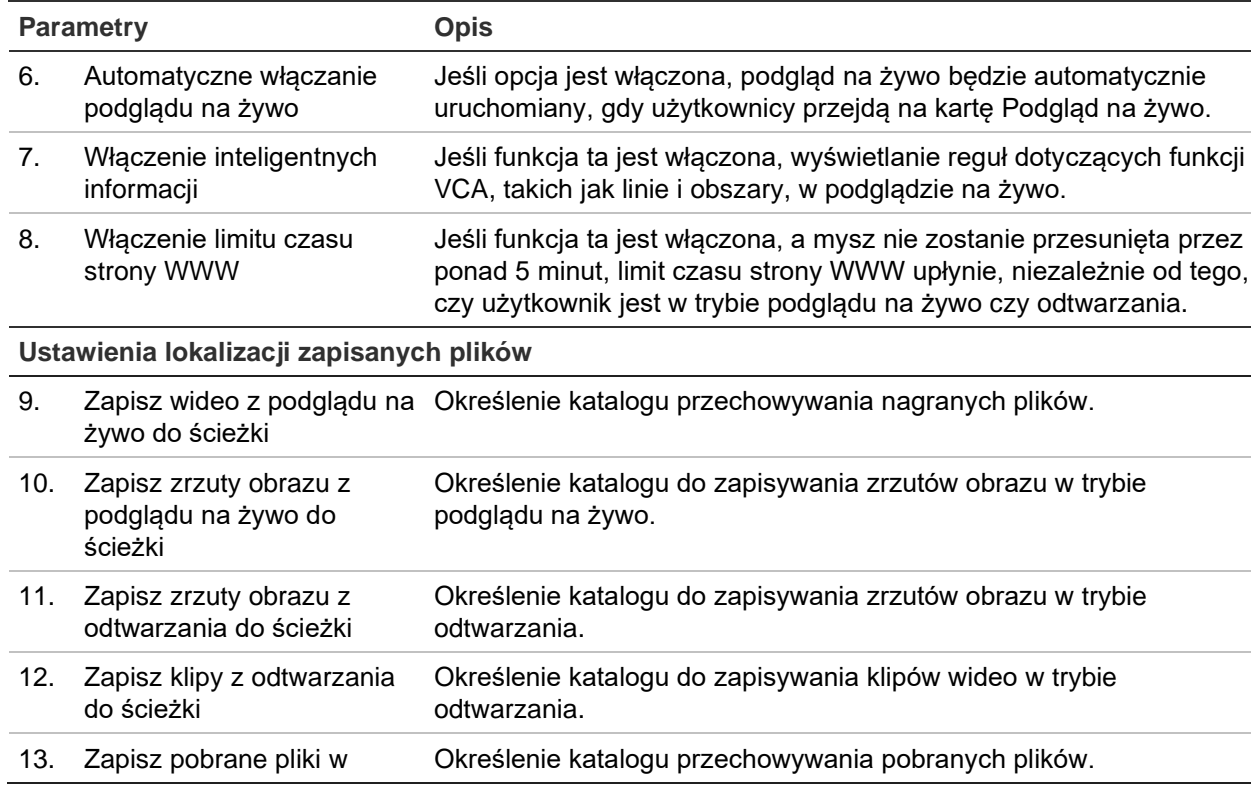

# **Podgląd na żywo**

Tryb podglądu na żywo to standardowy tryb pracy urządzenia, w którym użytkownik widzi bieżący obraz z kamer. Po włączeniu koder automatycznie przechodzi do trybu podglądu na żywo. W przeglądarce można zobaczyć aktualną datę i czas oraz nazwę kamery.

### **Opis podglądu na żywo**

#### **Rysunek 6: Podgląd na żywo**

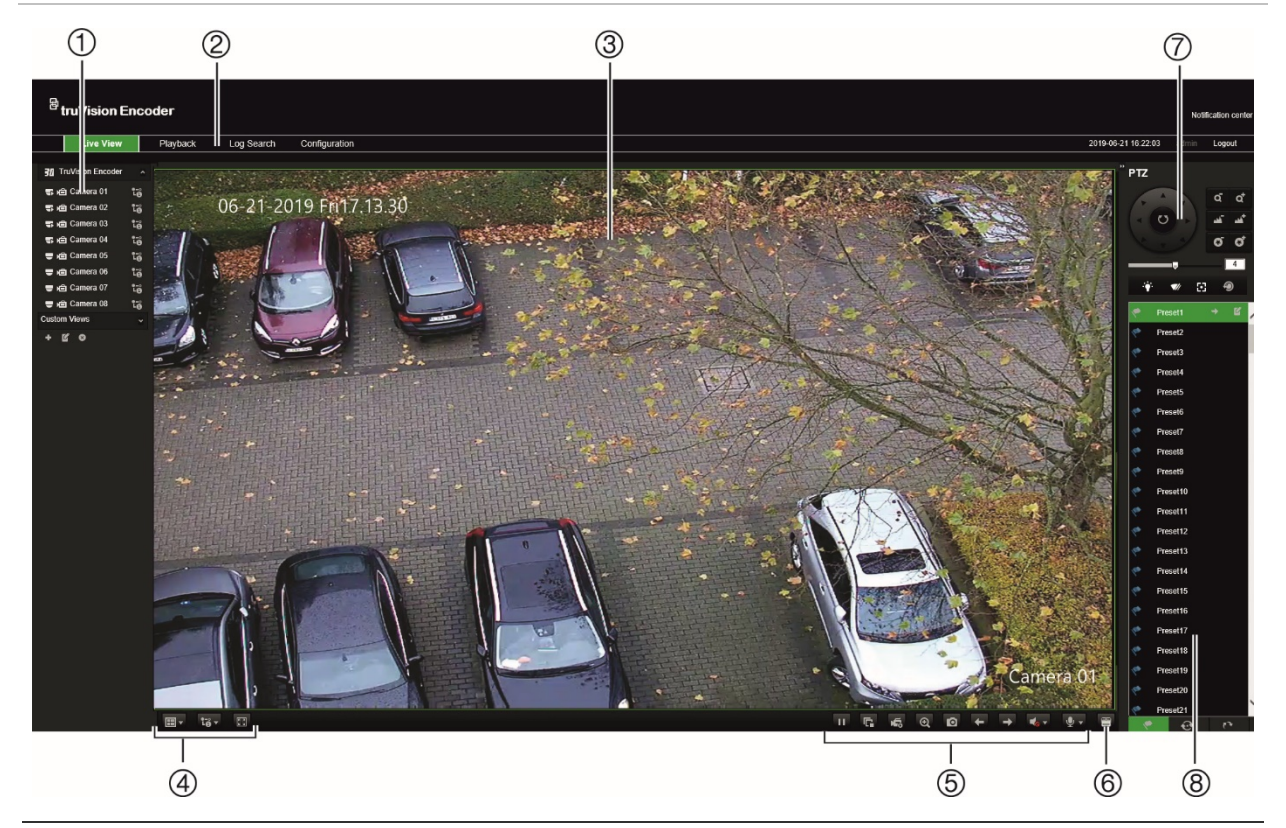

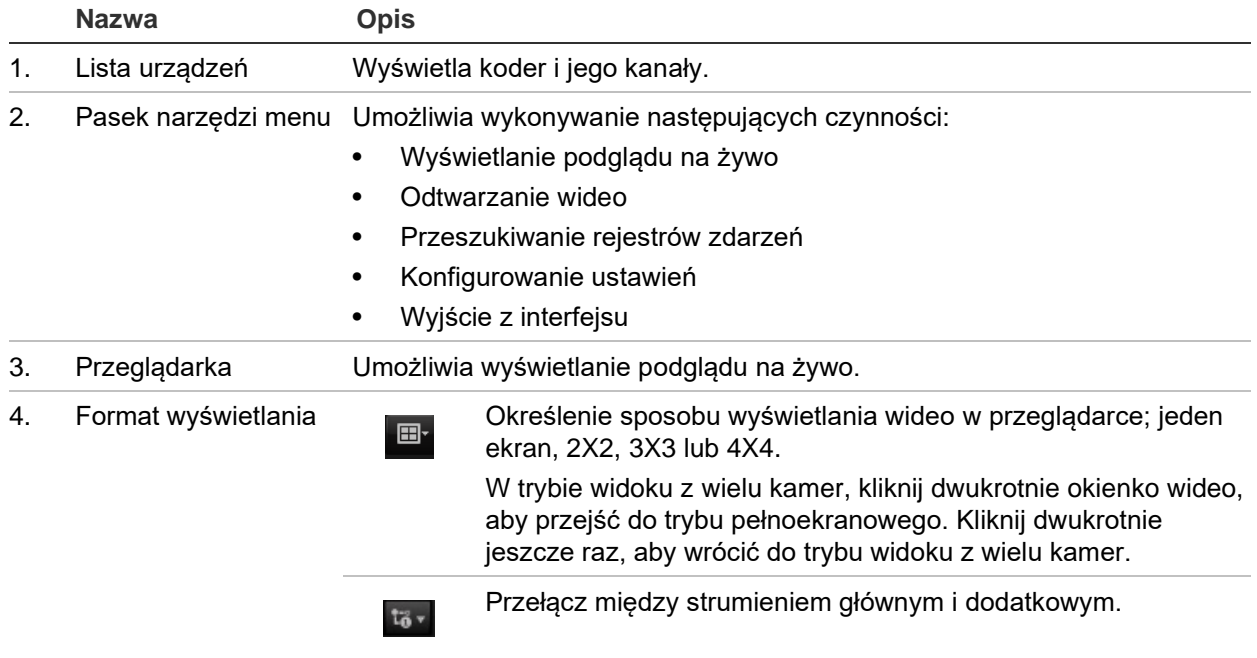

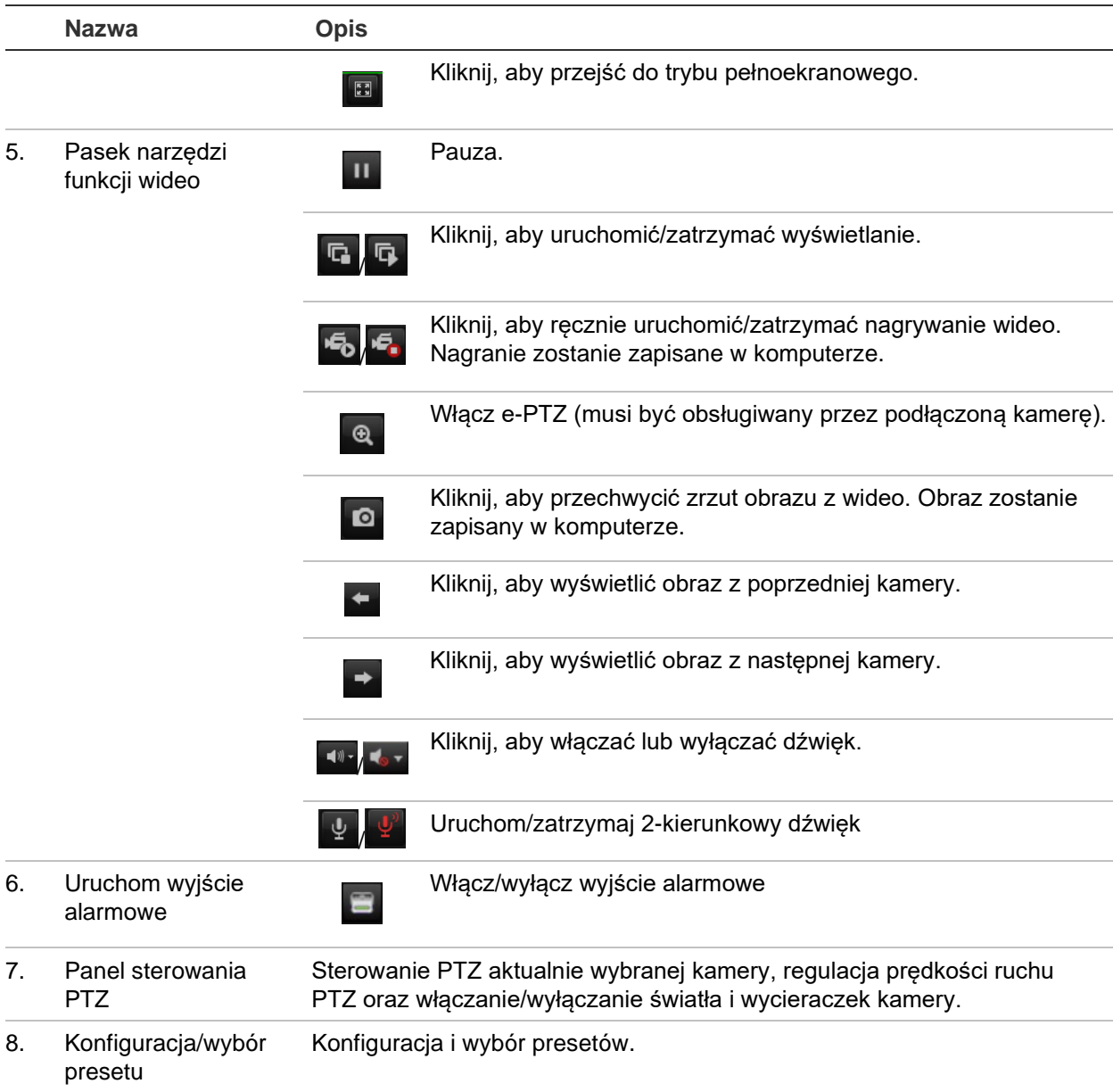

#### **Uruchomienie podglądu na żywo:**

- 1. Otwórz ekran przeglądarki WWW kodera. Zobacz Rysunek 6.
- 2. Kliknij dwukrotnie kamerę z listy urządzeń, aby wybrać kamerę do podglądu.
- 3. Kliknij przycisk **Display format** (Format wyświetlania), aby wyświetlić wiele okienek wideo.

### **Przechwycenie zrzutu obrazu**

W trybie podglądu na żywo, kliknij przycisk zrzutu obrazu na pasku narzędzi funkcji wideo, aby przechwycić zdjęcia na żywo. Na ekranie pojawi się wyskakujący komunikat potwierdzający fakt przechwycenia. Obraz zostanie zapisany w komputerze jako plik JPEG.

**Uwaga:** Miejsce zapisu migawek zrzutów obrazu na komputerze można określić w menu *Konfiguracja > Konfiguracja przeglądarki* na stronie 14.

### **Sterowanie PTZ**

Kamerami PTZ można sterować z kodera w trybie podglądu na żywo.

#### **Rysunek 7: Sterowanie PTZ**

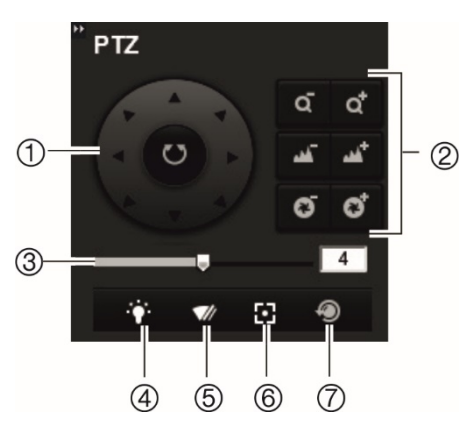

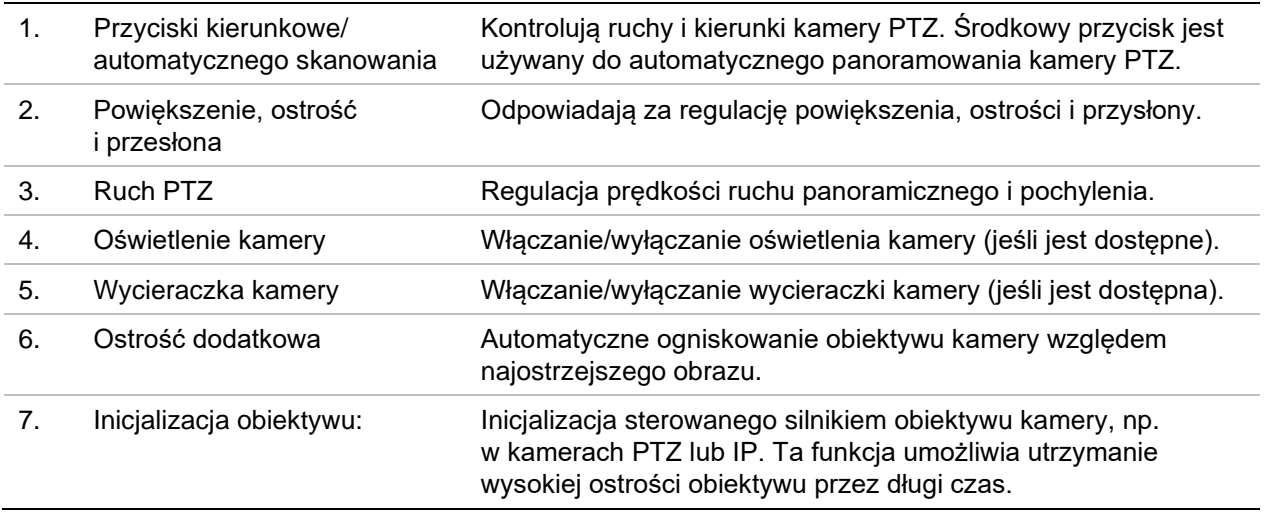

#### **Podłączenie kamery PTZ do kodera**

Upewnij się, że kamery PTZ są prawidłowo podłączone do portu RS-485 na panelu tylnym kodera. Podłącz zaciski R- i R+ kamery PTZ lub kamery kopułowej PTZ odpowiednio do zacisków RS-485 T- i RS-485 T+.

Skonfiguruj parametry RS-485 w menu **Konfiguracja** > **Konfiguracja zdalna** > **Ustawienia portu szeregowego Port szeregowy 485**.

#### **Presety**

Presety to wstępnie zdefiniowane lokalizacje kamery PTZ. Pozwalają na szybkie ustawienie kamery PTZ w żądanej pozycji. Można skonfigurować maksymalnie 256 presetów.

**Konfiguracja presetu:**

1. W trybie podglądu na żywo wybierz preset z listy presetów.

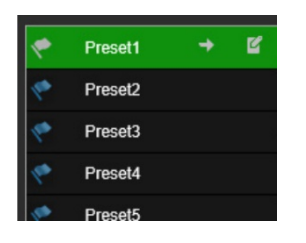

- 2. Użyj przycisków kierunkowych, powiększenia, ostrości i przysłony, aby ustawić kamerę w żądanej lokalizacji preset.
- 3. Kliknij **3.**, aby zapisać pozycję.

#### **Wywołanie presetu:**

- 1. Wybierz kamerę w trybie podglądu na żywo.
- 2. Wybierz preset z listy presetów.
- 3. Kliknij  $\overline{\phantom{a}}$ . Kamera zostanie natychmiast przesunięta do pozycji presetu.

# **Odtwarzanie**

Funkcja ta jest dostępna dla jednokanałowych i czterokanałowych koderów z kartą SD oraz koderów ze skonfigurowaną pamięcią masową NAS.

Nagrane pliki wideo można łatwo wyszukać i odtworzyć za pomocą interfejsu odtwarzania.

**Uwaga:** aby móc korzystać z funkcji odtwarzania, należy włożyć kartę SD do kodera (tylko kodery 1 i 4-kanałowe) lub użyć NAS.

Aby wyszukać nagrany plik wideo przechowywany w pamięci masowej kamery w celu odtwarzania, kliknij przycisk **Odtwarzanie** na pasku menu. Zostanie wyświetlone okno Odtwarzanie. Patrz Figure 8 poniżej.

**Uwaga:** odtwarzanie nagranych obrazów wymaga uprawnień do odtwarzania. Aby uzyskać więcej informacji, patrz "Zarządzanie użytkownikami" na stronie 74.

### $\circled{1}$  $(2)$ 03-14-2019 Wed.11-27:48  $(3)$  $\circled{4}$ Analog.Camera1  $(5)$ i a  $<sup>6</sup>$ </sup>  $\circled7$  $(8)$  $\circledS$ 10  $(1)$

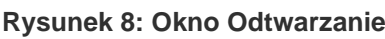

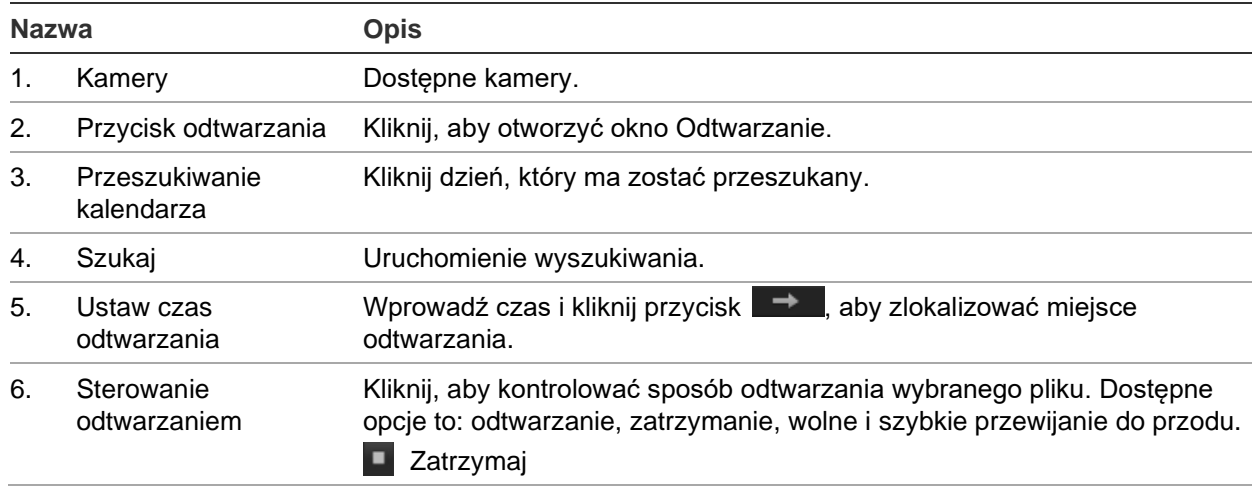

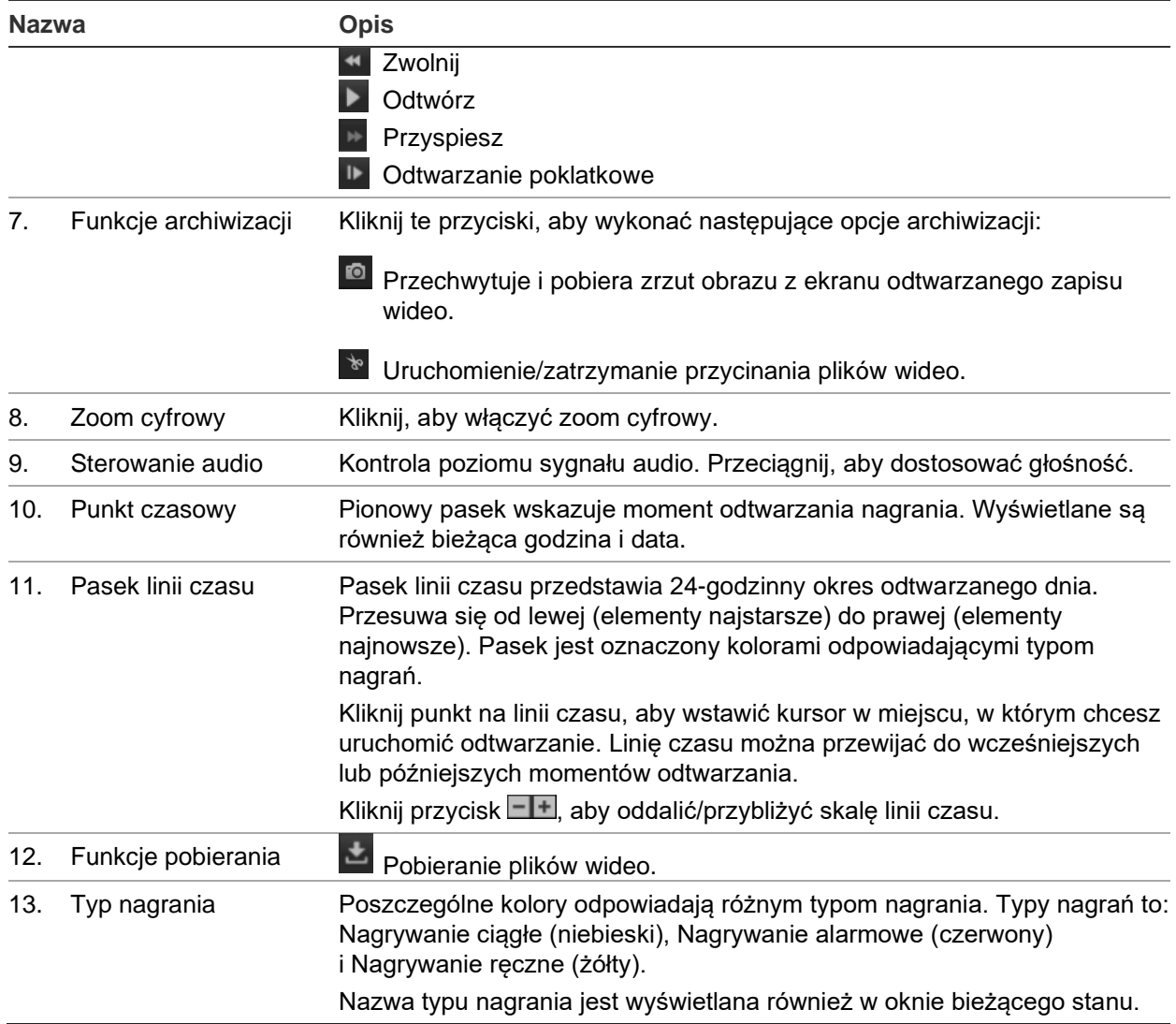

#### **Odtwarzanie nagrań:**

- 1. Kliknij **Playback** (Odtwarzanie) na pasku menu, aby wejść do interfejsu odtwarzania.
- 2. Wybierz datę w kalendarzu i kliknij przycisk **Search** (Szukaj).
- 3. Kliknij ikone **kao sobotom zaby odtworzyć pliki wideo znalezione w tym dniu.**

Użyj paska narzędzi na dole interfejsu odtwarzania, aby kontrolować proces odtwarzania. Więcej informacji na temat tego, co oznaczają poszczególne ikony, można znaleźć w Rysunek 8 powyżej.

**Uwaga:** ścieżki plików do odtwarzania pobranych plików wideo i zrzutów obrazu można wybrać lokalnie na karcie *Local Configuration* (Lokalna konfiguracja).

Aby odtworzyć od określonego momentu, wprowadź czas i kliknij przycisk  $\rightarrow$ , aby zlokalizować miejsce odtwarzania.

- 4. Kliknij punkt na linii czasu, aby wstawić kursor w miejscu, w którym chcesz uruchomić odtwarzanie. Linię czasu można przewijać do wcześniejszych lub późniejszych momentów odtwarzania. Kliknij  $\Box$  aby powiekszyć/pomniejszyć linie czasu.
- 5. Aby pobrać pliki wideo, kliknij  $\blacksquare$ .

# **Konfiguracja kamery**

Użyj menu Konfiguracja kamery pod *Konfiguracja zdalna*, aby skonfigurować kamery analogowe. Można także skonfigurować OSD kamery, ustawienia rejestracji, jakości obrazu, detekcji ruchu, maskowania prywatności, sabotażu kamery, wyświetlania tekstu na obrazie i konfigurację PTZ.

### **Ustawienia nagrywania kamery**

Parametry przesyłanie strumienia wideo można dostosować, aby uzyskać zgodną z wymaganiami jakość obrazu i rozmiar pliku.

#### **Konfiguracja ustawień wideo:**

1. Na pasku narzędzi menu kliknij przycisk **Configuration** (Konfiguracja), a następnie **Remote Configuration** (Konfiguracja zdalna) > **Camera Setup** (Ustawienia kamery) > **Camera Recording Setting** (Ustawienia nagrywania kamery). Zostanie wyświetlone okno *Camera Recording Settings* (Ustawienia nagrywania kamery).

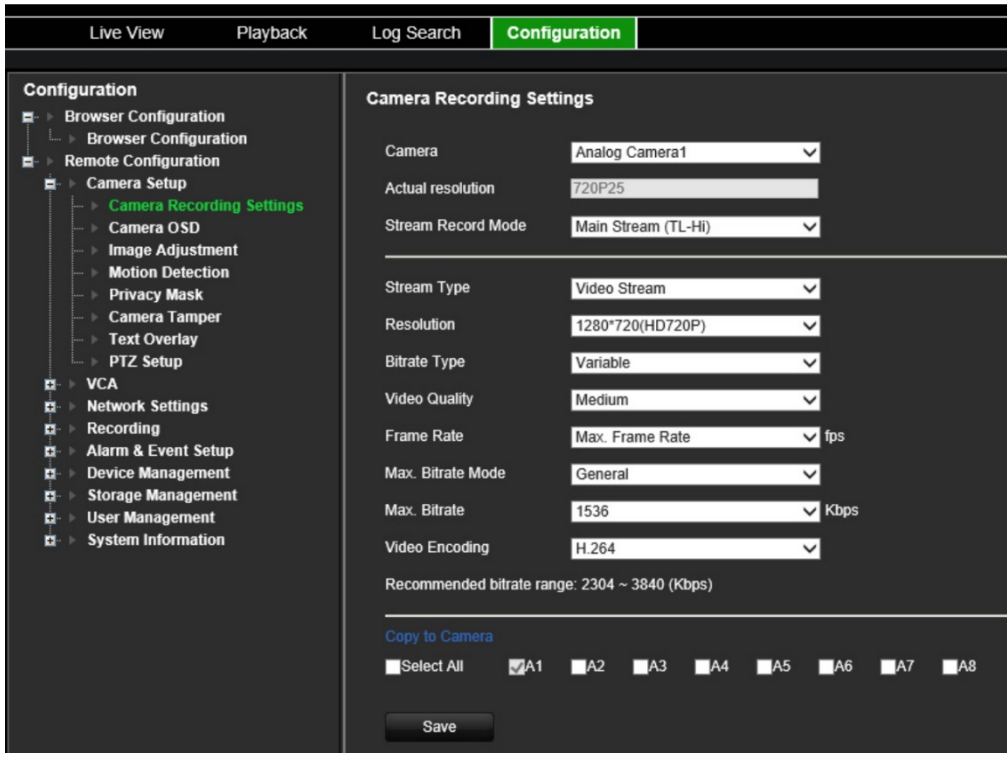

- 2. Wybierz kamerę z listy rozwijanej.
- 3. Wybierz opcję **Stream Record Mode** (Parametry kodowania) kamery: Main Stream (TL-Hi) (Strumień główny (TL-Hi)), Main Stream (TL-Lo) (Strumień główny (TL-Lo)), Main Stream (Event) (Strumień główny (Zdarzenie)), Main Stream (Alarm) (Strumień główny (Alarm)), lub Substream (Strumień dodatkowy).

Strumień główny jest zazwyczaj wykorzystywany do nagrywania i podglądu na żywo przy dobrej przepustowości, a strumień dodatkowy może być wykorzystywany do podglądu na żywo, gdy przepustowość jest niska. Informacje o tym, jak zmienić strumień główny na strumień dodatkowy do podglądu na żywo znajdują się w rozdziale "Konfiguracja przeglądarki" na stronie 14.

4. Dla wybranego strumienia głównego lub strumienia dodatkowego można dostosować następujące parametry:

**Stream Type** (Typ strumienia): wybierz typ strumienia jako wideo lub strumienia kompozytowego wideo i audio. Sygnał audio będzie nagrywany tylko wtedy, gdy typem wideo jest *Video & Audio (Wideo i audio)*.

**Resolution** (Rozdzielczość): wybierz rozdzielczość wejście wideo.

**Bitrate Type** (Typ szybkości transmisji): wybierz typ szybkości transmisji jako ciągła lub zmienna. Po wybraniu opcji *Varible (Zmienna)* można skonfigurować sześć poziomów jakości obrazu wideo.

**Video Quality** (Jakość obrazu): wybierz poziom jakości wideo. Ustawienie domyślne to Medium (Średnia).

**Frame Rate** (Szybkość zapisu): wybierz szybkość zapisu.

Szybkość zapisu, opisująca częstotliwość odświeżania strumienia wideo, jest mierzona w klatkach na sekundę (kl./s). Wyższa szybkość zapisu jest korzystna, gdy w strumieniu wideo występuje dużo ruchu, ponieważ utrzymuje jakość obrazu przez cały czas.

**Max. Bitrate Mode** (Tryb maks. szybkości transmisji): wybierz opcję ogólną (domyślną) lub niestandardową.

**Max. Bitrate** (Maks. szybkość transmisji): ustaw maksymalną szybkość transmisji w zakresie od 32 do 8192 Kbps.

**Video Enncoding** (Kodowanie wideo): wybierz standard kodowania wideo jako H.264 lub H.265.

- 6. Jeśli chcesz skopiować ustawienia wyświetlania bieżącej kamery do innych kamer, przejdź do panelu **Copy to Camera** (Kopiuj do kamery) i wybierz kamerę (kamery) do skopiowania lub kliknij przycisk **Select All** (Wybierz wszystko), aby wybrać wszystkie kamery.
- 7. Kliknij przycisk **Save** (Zapisz), aby zapisać ustawienia.

### **OSD kamery**

Można określić, które informacje będą wyświetlane na ekranie. Tekst ekranowy (OSD) pojawia się w trybie podglądu na żywo i nagrywania i obejmuje nazwę kamery, godzinę i datę. Można również dostosować przezroczystość OSD w stosunku do tła, tak aby tekst był łatwiejszy do odczytania lub mniej widoczny na ekranie.

#### **Konfiguracja ustawień OSD:**

1. Na pasku narzędzi menu kliknij przycisk **Configuration** (Konfiguracja), a następnie **Remote Configuration** (Konfiguracja zdalna) > **Camera Setup** (Ustawienia kamery) > **Camera OSD** (OSD kamery). Zostanie wyświetlone okno *Camera OSD* (OSD kamery).

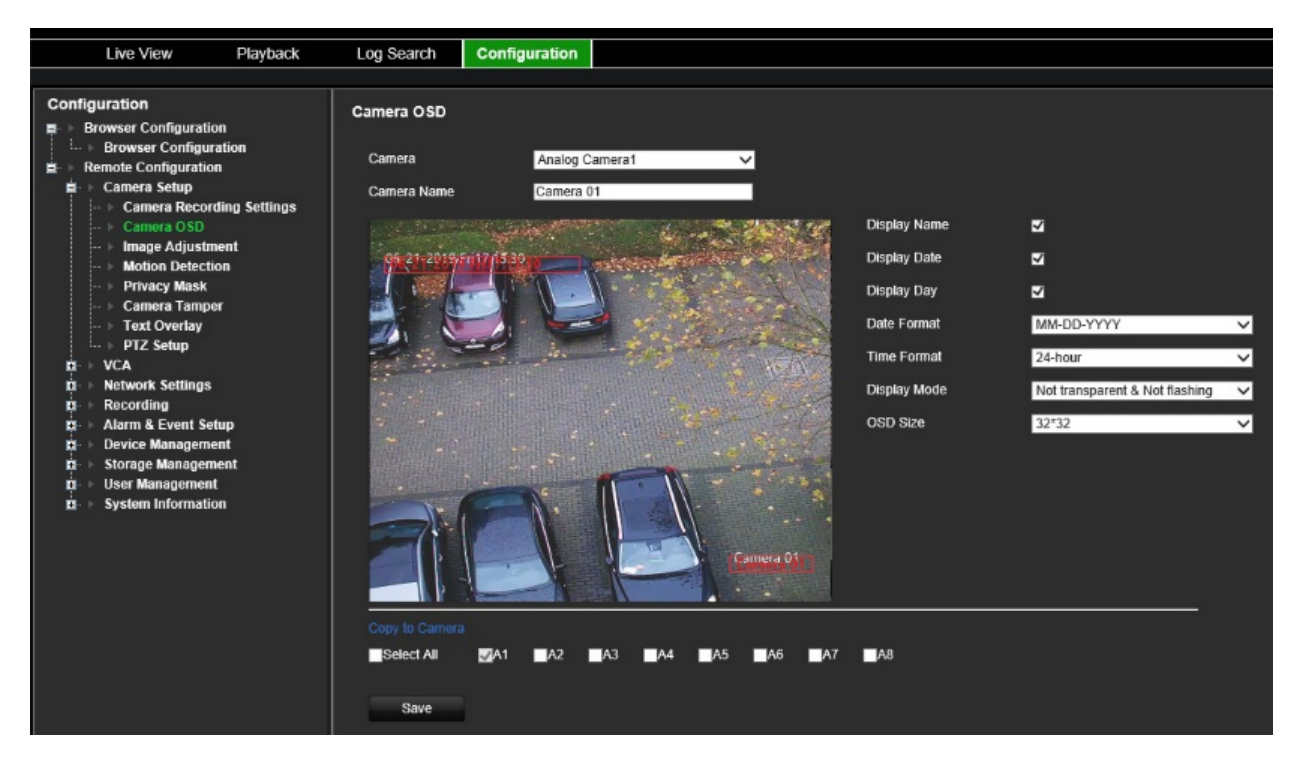

- 2. Wybierz kamerę z listy rozwijanej.
- 3. Edytuj nazwę kamery w polu **Camera Name** (Nazwa kamery).
- 4. Wybierz, czy ma być wyświetlana nazwa kamery oraz data i/lub dzień.
- 5. Wybierz format daty, format czasu i tryb wyświetlania OSD. Domyślnym trybem wyświetlania OSD jest tryb *Not Transparent & Not Flashing (Nieprzezroczysty i niemigający)*.
- 6. Na obrazie na żywo można dostosować położenie tekstu OSD na ekranie, przesuwając czerwone ramki tekstowe.
- 7. Jeśli chcesz skopiować ustawienia wyświetlania bieżącej kamery do innych kamer, przejdź do panelu **Copy to Camera** (Kopiuj do kamery) i wybierz kamerę (kamery) do skopiowania lub kliknij przycisk **Select All** (Wybierz wszystko), aby wybrać wszystkie kamery.
- 8. Kliknij przycisk **Save** (Zapisz), aby zapisać ustawienia.

### **Regulacja obrazu**

Można ręcznie regulować jasność, kontrast, nasycenie, odcień, ostrość i wartości cyfrowej redukcji szumów obrazu z kamery, aby uzyskać najlepszą jakość obrazu.

#### **Konfiguracja ustawień obrazu:**

1. Na pasku narzędzi menu kliknij przycisk **Configuration** (Konfiguracja), a następnie **Remote Configuration** (Konfiguracja zdalna) > **Camera Setup** (Ustawienia kamery) > **Image adjustment** (Regulacja obrazu). Wyświetlone zostanie okno *Image Adjustment (Regulacja obrazu)*.

2. Wybierz kamerę z listy rozwijanej.

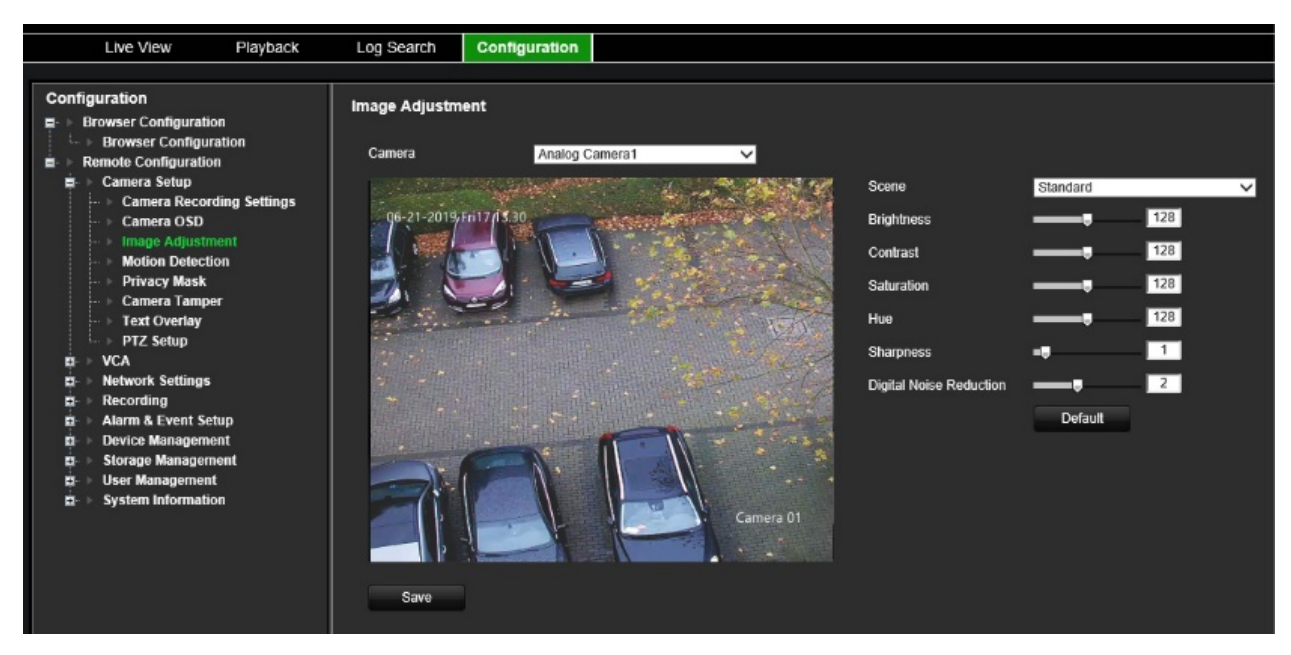

- 3. Wybierz typ sceny: Standard (Standardowa), Indoor (Wewnątrz), Outdoor (Na zewnątrz) lub Dim Light (Światło przyciemnione).
- 4. Przesuń suwak, by ustawić jasność, kontrast, nasycenie, odcień i ostrość, a także cyfrową redukcję szumów.
- 5. Kliknij przycisk **Save** (Zapisz), aby zapisać ustawienia.

### **Wykrywanie ruchu**

Koder można skonfigurować tak, aby wyzwalał alarm, jeśli wykryje ruch, który następnie może zostać zarejestrowany, na przykład na sieciowej pamięci masowej. Następnie można przeszukiwać takie nagrania pod kątem konkretnych zdarzeń.

Wybierz poziom czułości wykrywania ruchu tak, aby tylko wybrane obiekty mogły uruchomić zapisywanie ruchu. Na przykład, aby nagrywanie ruchu było uruchamiane przez osobę, ale nie przez kota.

#### **Konfiguracja detekcji ruchu:**

1. Na pasku narzędzi menu kliknij przycisk **Configuration** (Konfiguracja), a następnie **Remote Configuration** (Konfiguracja zdalna) > **Camera Setup** (Ustawienia kamery) > **Motion Detection** (Detekcja ruchu). Pojawi się okno *Motion detection* (Detekcja ruchu).

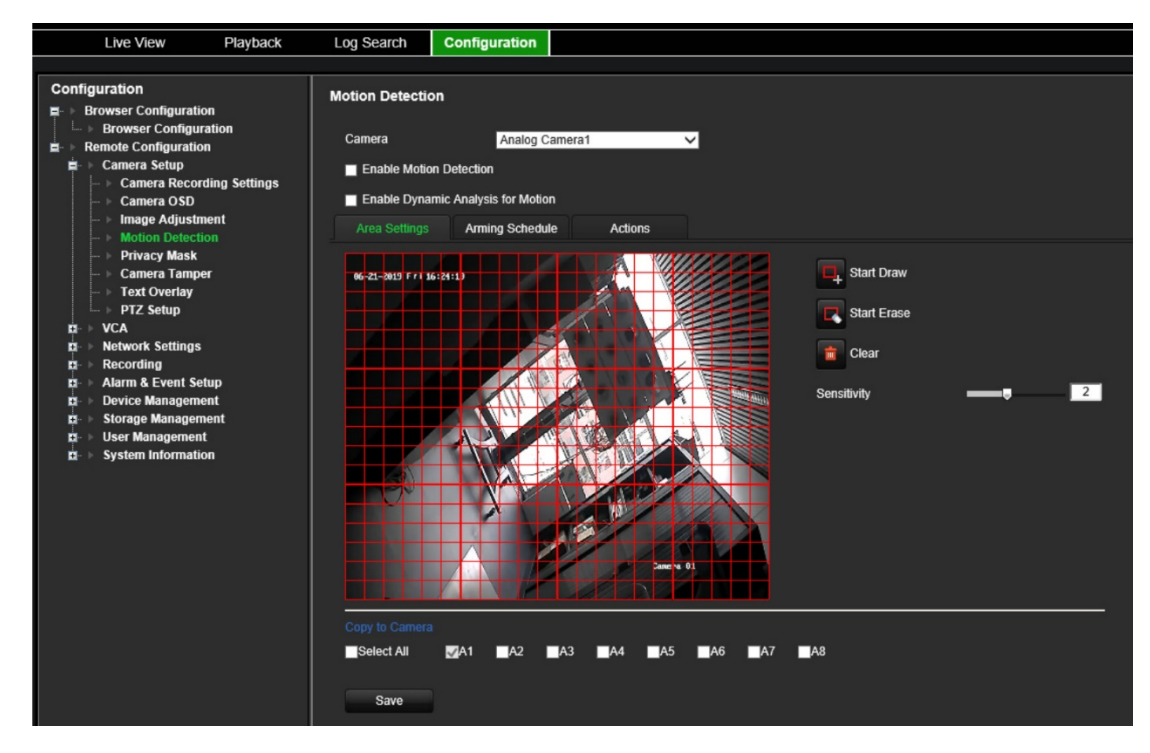

- 2. Wybierz kamerę z listy rozwijanej. Każda kamera musi być oddzielnie konfigurowana.
- 3. Zaznacz pole wyboru **Enable Motion Detection** (Włącz detekcję ruchu).
- 4. Zaznacz pole wyboru **Enable Dynamic Analysis** (Włącz dynamiczną analizę). Po włączeniu tej funkcji na obrazie wideo na żywo wyświetlana jest uruchomiona przez detekcję ruchu ramka (zielona) poruszających się obiektów w obszarze detekcji ruchu.

#### 5. **Wybierz obszar wrażliwy na ruch i poziom czułości**.

Wybierz kartę **Area Settings** (Ustawienia obszaru). Kliknij przycisk **Start Draw**  (Rozpocznij rysowanie). Kliknij i przeciągnij kursor myszy po ekranie. Zaznaczony obszar pojawi się jako czerwona siatka. Obszary pokryte czerwoną siatką są wrażliwe na detekcję ruchu. Można narysować maksymalnie osiem obszarów. Po zakończeniu, kliknij przycisk **Stop Draw** (Zatrzymaj rysowanie). Kliknij przycisk **Erase** (Skasuj), aby usunąć zaznaczenie obszaru. Kliknij przycisk **Clear** (Wyczyść), aby wyczyścić ekran.

Przeciągnij pasek przewijania Sensitivity (Czułość) do odpowiedniego poziomu czułości.

Kliknij przycisk **Save** (Zapisz), aby zapisać ustawienia.

6. Jeśli chcesz skopiować ustawienia detekcji ruchu z bieżącej kamery do innych kamer, przejdź do **Copy to Camera** (Kopiuj do kamery) i wybierz kamerę (kamery) do skopiowania lub kliknij **Select All** (Wybierz wszystko), aby wybrać wszystkie kamery.

#### 7. **Wybierz harmonogramy nagrywania do detekcji ruchu**.

Kliknij kartę **Arming Schedule** (Harmonogram zazbrajania).

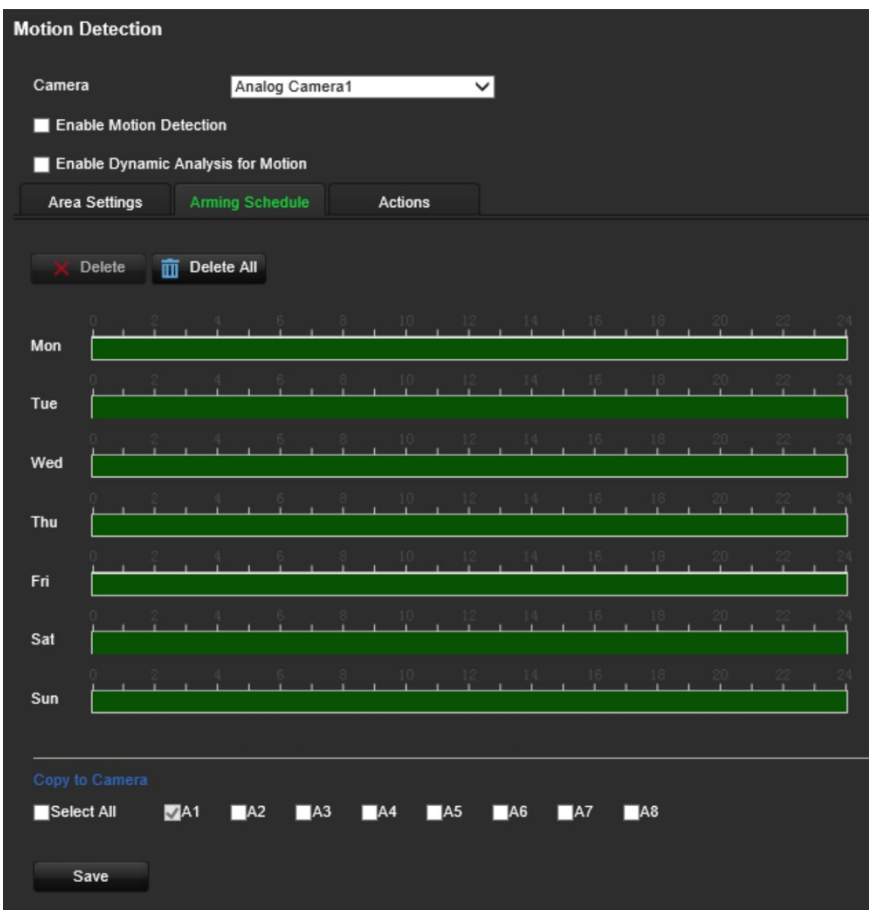

Kliknij linię czasu dla żądanego dnia. Pojawia się okienko, które pozwala wprowadzić godziny rozpoczęcia i zakończenia harmonogramu zazbrajania na dany dzień. Alternatywnie, możesz również ręcznie modyfikować długość zielonej linii czasu do żądanych czasów.

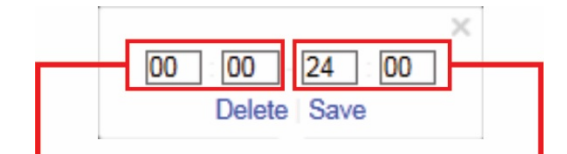

Wpisz godzinę rozpoczęcia (godzinę i minuty) Wpisz godzinę zakończenia (godzinę i minuty)

Kliknij ikonę **b**, aby skopiować harmonogram do innych dni lub na cały tydzień.

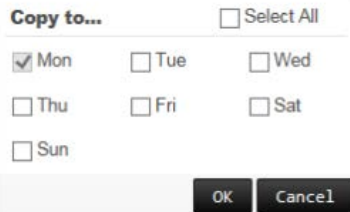

Możesz zaplanować tylko jeden okres w ciągu dnia. Wartość domyślna to 24 godziny. Kiedy wykrywanie ruchu jest włączone, zdarzenia ruchu zawsze będą wyzwalać nagrywanie zdarzenia niezależnie od harmonogramu zazbrajania.

#### 8. **Wybierz sposób reakcji na detekcję ruchu**.

Kliknij kartę **Actions** (Działania).

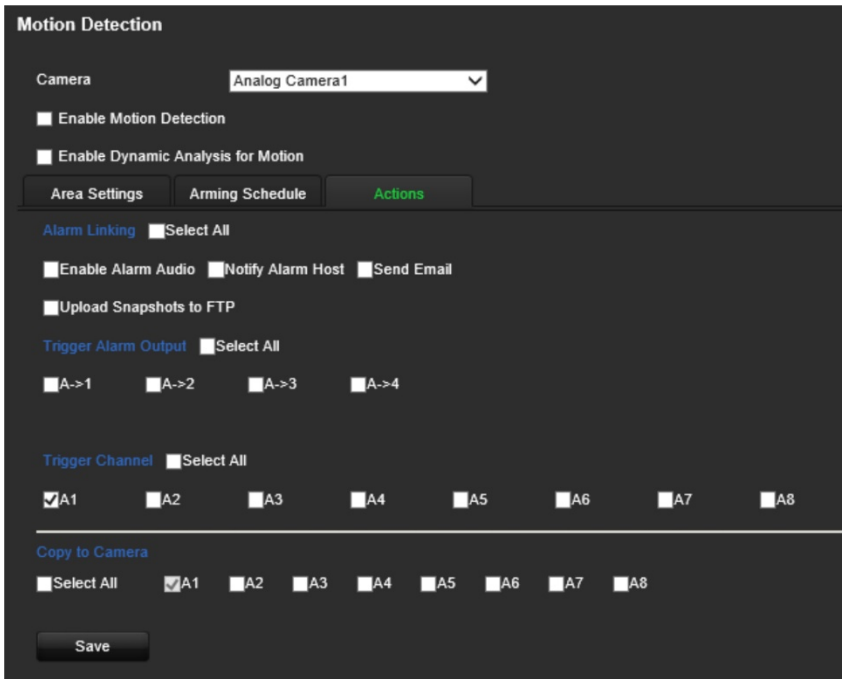

W sekcji **Alarm Linking** (Powiązania) wybierz jedną z kilku pożądanych metod reagowania:

- **Enable Alarm Audio** (Włącz alarm dźwiękowy): włączenie brzęczyka.
- **Notify Alarm Host** (Powiadom hosta alarmu): wysyła powiadomienie lub sygnał alarmu do zdalnego host alarmu po wystąpieniu zdarzenia. Host alarmu oznacza komputer, na którym zainstalowane jest oprogramowanie klienta zdalnego.
- **Send Email** (Wyślij e-mail): wysyła e-mail z informacją dotyczącą alarmu do użytkownika lub użytkowników po wystąpieniu zdarzenia.
- **Upload Snapshot to FTP** (Wyślij zrzut obrazu na FTP): przechwytuje zrzut obrazu po wyzwoleniu alarmu i przesyła go na serwer FTP.

W sekcji **Trigger Alarm Output** (Uruchomienie wyjścia alarmowego) wybierz jedno lub więcej wyjść alarmowych do wyzwolenia alarmu zewnętrznego, gdy wystąpi zdarzenie związane z detekcją ruchu. Informacje, jak skonfigurować zewnętrzne wyjście alarmowe znajdują się w rozdziale "Ustawienia wyjść alarmowych" na stronie 57.

W sekcji **Trigger Channel** (Kanał przełączania) wybierz jeden lub więcej kanałów do uruchomienia nagrywania, gdy wystąpi zdarzenie związane z detekcją ruchu.

- 9. Jeśli chcesz skopiować ustawienia detekcji ruchu z bieżącej kamery do innych kamer, przejdź do **Copy to Camera** (Kopiuj do kamery) i wybierz kamerę (kamery) do skopiowania lub kliknij **Select All** (Wybierz wszystko), aby wybrać wszystkie kamery.
- 10.Kliknij **Save** (Zapisz), aby zapisać ustawienia**.**

### **Maskowanie prywatności**

Istnieje możliwość zdefiniowania na ekranie obszaru, który nie będzie podglądany ani nagrywany. Jest to przydatne na przykład wtedy, gdy w zasięgu kamery znajdują się budynki mieszkalne. Strefa ukryta jest nazywana maską prywatności. Maski prywatności nie można wyświetlać w trybie podglądu na żywo ani trybie nagrywania. Jest ona przedstawiana na obrazie wideo jako czarne miejsce.

#### **Konfiguracja maski prywatności:**

- 1. Na pasku narzędzi menu kliknij przycisk **Configuration** (Konfiguracja), a następnie **Configuration** (Konfiguracja) > **Remote Configuration** (Konfiguracja zdalna) > **Camera Setup** (Ustawienia kamery) > **Privacy Mask** (Maska prywatności). Pojawi się okno *Privacy Mask* (Maska prywatności).
- 2. Wybierz kamerę z listy rozwijanej. Każda kamera musi być oddzielnie konfigurowana.
	- Live View Playback Log Search Configuration Configuration **Privacy Mask Browser Configuration Browser Configurati** Camera Analog Camera1  $\overline{\mathbf{v}}$ note Configuration Camera Setup Enable Privacy Mask .<br>1era Recording Settings era OSD **Start Draw** ge Adiustment **Motion Detection** era Tampe **Text Overlay PTZ Setup VCA** Recording **Alarm & Event Setup** Select Al  $<sub>7</sub>A1$ </sub>  $TA2$  $TA3$  $H = A4$  $H = 45$  $H = 46$  $TA7$  $H = 8$ Save
- 3. Zaznacz pole wyboru **Enable Privacy Mask** (Włącz maskę prywatności).

- 4. Kliknij przycisk **Draw Area** (Narysuj obszar), aby rozpocząć rysowanie bloku na obszarze.
- 5. Za pomocą myszy kliknij i przeciągnij ramkę maski prywatności w oknie widoku z kamery nad wymaganym obszarem. Na ekranie można zakryć maksymalnie cztery obszary.
- 6. Po zakończeniu, kliknij przycisk **Stop Draw** (Zatrzymaj rysowanie). Kliknij przycisk **Clear** (Wyczyść), aby wyczyścić ekran.
- 7. Jeśli chcesz skopiować ustawienia maski prywatności bieżącej kamery do innych kamer, przejdź do **Copy to Camera** (Kopiuj do kamery) i wybierz kamerę (kamery)

do skopiowania lub kliknij **Select All** (Wybierz wszystko), aby wybrać wszystkie kamery.

8. Kliknij przycisk **Save** (Zapisz), aby zapisać ustawienia.

### **Ochrona antysabotażowa**

Istnieje również możliwość detekcji sabotażu, na przykład przesunięcia kamery w inną pozycję, i uruchomienia określonego działania na koderze.

**Uwaga:** nie zaleca się konfigurowania sabotażu wideo, gdy używane są kamery PTZ.

#### **Konfiguracja ochrony przeciwsabotażowej:**

1. Na pasku narzędzi menu kliknij przycisk **Configuration** (Konfiguracja), a następnie **Remote Configuration** (Konfiguracja zdalna) > **Camera Setup** (Ustawienia kamery) > **Camera Tamper** (Ochrona antysabotażowa kamery). Zostanie wyświetlone okno *Camera Tamper* (Ochrona antysabotażowa kamery).

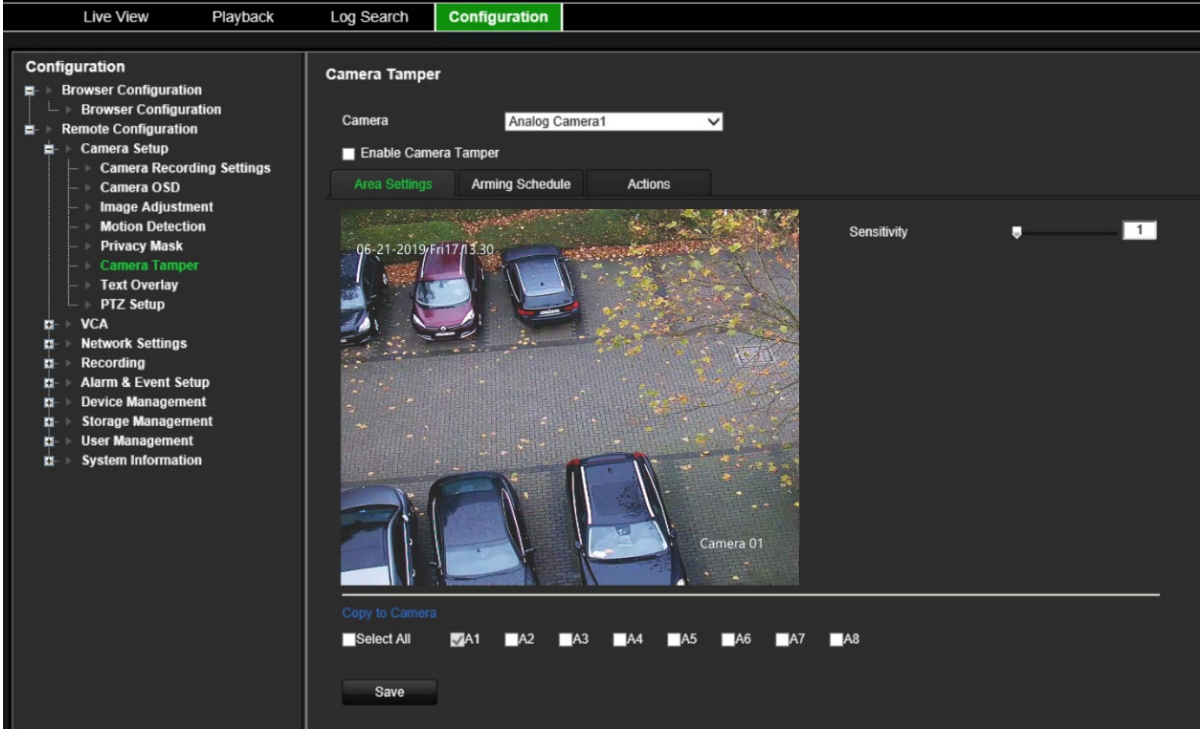

- 2. Wybierz kamerę z listy rozwijanej. Każda kamera musi być oddzielnie konfigurowana.
- 3. Zaznacz pole wyboru **Enable Camera Tamper** (Włącz ochronę antysabotażową kamery).
- 4. Na karcie **Area Settings** (Ustawienia obszaru) ochroną przeciwsabotażową objęty jest domyślnie cały ekran. Nie można tego zmienić. Przeciągnij pasek przewijania Sensitivity (Czułość) do odpowiedniego poziomu czułości.

5. Wybierz kartę **Arming Schedule** (Harmonogram zazbrajania), aby zmodyfikować harmonogram zazbrajania pod kątem utraty sygnału wideo. Konfiguracja jest taka sama jak w przypadku detekcji ruchu (patrz "Wykrywanie ruchu" na stronie 25).

Możesz zaplanować tylko jeden okres w ciągu dnia. Wartość domyślna to 24 godziny.

6. Kliknij kartę **Actions** (Działania).

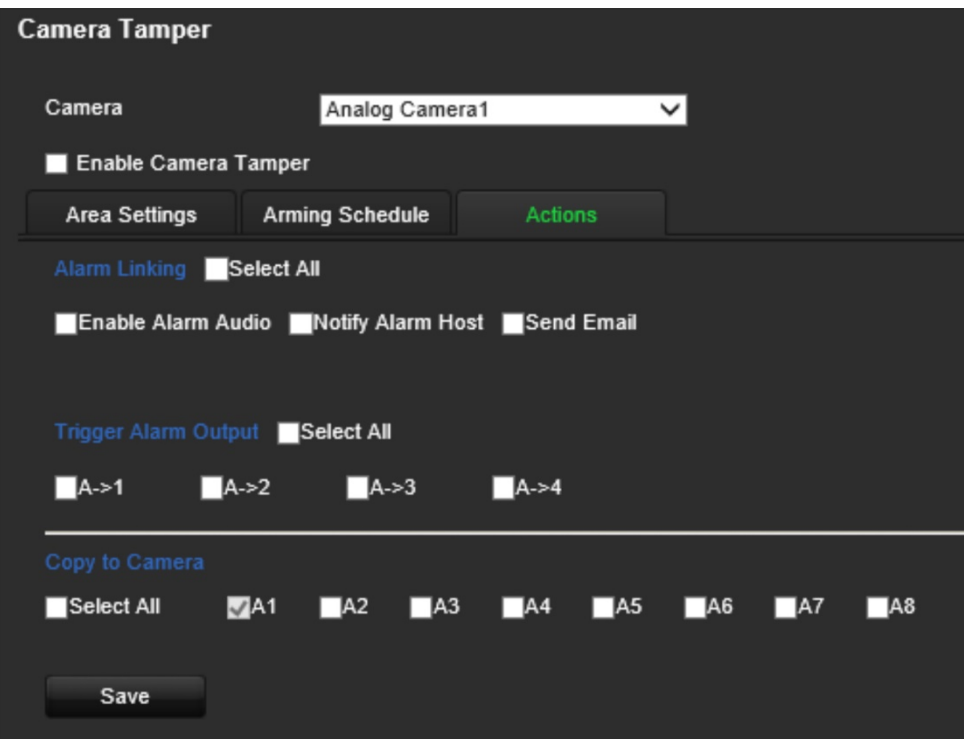

W sekcji **Alarm Linking** (Powiązania) wybierz jedną lub więcej pożądanych metod reagowania:

- **Enable Alarm Audio** (Włącz alarm dźwiękowy): włączenie brzęczyka.
- **Notify Alarm Host** (Powiadom hosta alarmu): wysyła powiadomienie lub sygnał alarmu do zdalnego host alarmu po wystąpieniu zdarzenia. Host alarmu oznacza komputer, na którym zainstalowane jest oprogramowanie klienta zdalnego.
- **Send Email** (Wyślij e-mail): wysyła e-mail z informacją dotyczącą alarmu do użytkownika lub użytkowników po wystąpieniu zdarzenia.

W sekcji **Trigger Alarm Output** (Uruchomienie wyjścia alarmowego) wybierz jedno lub więcej wyjść alarmowych do wyzwolenia alarmu zewnętrznego, gdy wystąpi zdarzenie związane z detekcją ruchu. Informacje, jak skonfigurować zewnętrzne wyjście alarmowe znajdują się w rozdziale "Ustawienia wyjść alarmowych" na stronie 57.

- 7. Jeśli chcesz skopiować ustawienia przeciwsabotażowe bieżącej kamery do innych kamer, przejdź do **Copy to Camera** (Kopiuj do kamery) i wybierz kamerę (kamery) do skopiowania lub kliknij **Select All** (Wybierz wszystko), aby wybrać wszystkie kamery.
- 8. Kliknij przycisk **Save** (Zapisz), aby zapisać ustawienia.

### **Wyświetlanie tekstu na obrazie**

Na ekranie można wyświetlić maksymalnie osiem dodatkowych wierszy tekstu. Opcji tej można użyć do wyświetlenia danych osoby, z którą należy się skontaktować w sytuacji awaryjnej.

#### **Dodanie tekstu wyświetlanego na obrazie:**

- 1. Na pasku narzędzi menu kliknij przycisk **Configuration** (Konfiguracja), a następnie **Remote Configuration** (Konfiguracja zdalna) > **Camera Setup** (Ustawienia kamery) > **Text Overlay** (Wyświetlanie tekstu na obrazie). Pojawi się okno *Text Overlay* (Wyświetlanie tekstu na obrazie).
- 2. Wybierz kamerę z listy rozwijanej.
- 3. Wprowadź zdefiniowany przez użytkownika tekst. Można edytować do sześciu ciągów znaków.

Zaznaczyć pole wyboru obok pola tekstowego, aby tekst był wyświetlany na ekranie.

4. Na obrazie podglądu można dostosować położenie tekstu na ekranie, przesuwając czerwoną ramkę tekstu.

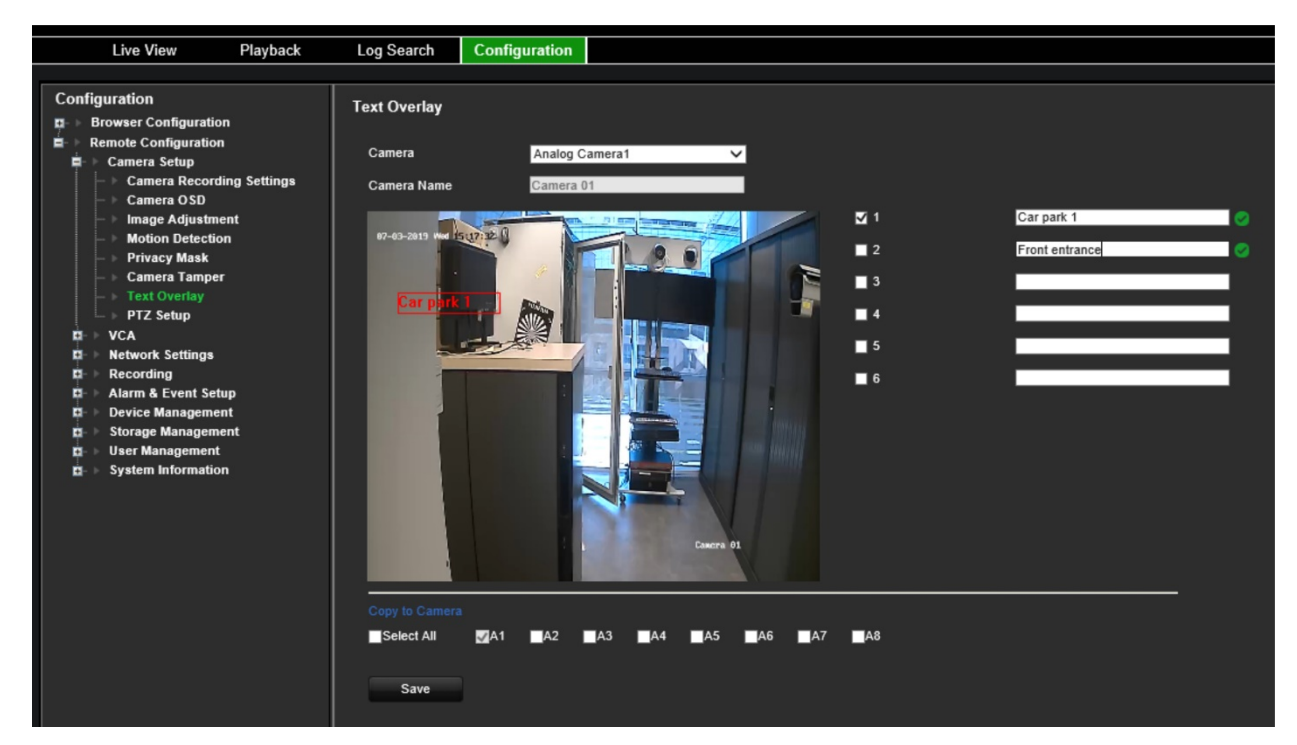

- 5. Jeśli chcesz skopiować ustawienia wyświetlanie tekstu na obrazie bieżącej kamery do innych kamer, przejdź do **Copy to Camera** (Kopiuj do kamery) i wybierz kamerę (kamery) do skopiowania lub kliknij **Select All** (Wybierz wszystko), aby wybrać wszystkie kamery.
- 6. Kliknij przycisk **Save** (Zapisz), aby zapisać ustawienia.
# **Ustawienia PTZ**

Do konfiguracji kamer kopułowych PTZ służy menu **Ustawienia PTZ**. Każda kamera musi być oddzielnie konfigurowana. Przed użyciem kamer należy je skonfigurować.

Kamery HD-TVI PTZ można sterować kablem koncentrycznym.

Kamery PTZ muszą być prawidłowo podłączone do portu RS-485 na panelu tylnym.

**Uwaga:** jeśli pod skonfigurowaniu kodera kamera nie pracuje prawidłowo, należy zweryfikować wprowadzone parametry.

### **Konfiguracja ustawień kamery kopułowej PTZ:**

- 1. Kliknij ikonę **PTZ Control** (Sterowanie PTZ) na pasku narzędzi podglądu na żywo.
	- $-\mathsf{lub}$  —

Kliknij przycisk **Configuration** (Konfiguracja) > **Remote Configuration** (Konfiguracja zdalna) > **Camera Setup** (Ustawienia kamery) > **PTZ Setup** (Ustawienia PTZ). Pojawi się okno *PTZ Setup* (Ustawienia PTZ).

2. Wybierz kamerę, szybkość transmisji, bit danych, bit stopu, parzystość, sterowanie przepływem, protokół PTZ i adres PTZ kamery.

**Uwaga:** istotne jest, aby ustawienia odpowiadały ustawieniom użytym w kamerze PTZ.

- 3. Jeśli chcesz skopiować ustawienia PTZ bieżącej kamery do innych kamer, przejdź do **Copy to Camera** (Kopiuj do kamery) i wybierz kamerę (kamery) do skopiowania lub kliknij **Select All** (Wybierz wszystko), aby wybrać wszystkie kamery.
- 4. Kliknij przycisk **Save** (Zapisz), aby zapisać ustawienia.

# **Ustawienia VCA**

Konfiguracja poszczególnych zdarzeń VCA (analizy zawartości wideo) jest wykonywana w przeglądarce kamer. Koder pozwala połączyć działania z alarmem VCA z kamer IP, które obsługują tę funkcję.

Koder można skonfigurować w taki sposób, aby wykrywać kilka rodzajów zdarzeń VCA, które mogą następnie uruchamiać szereg powiązań:

- Wyjątek wejścia audio
- Wykrywanie przekroczenia linii
- Wykrywanie wtargnięcia
- Zmiana scenerii

### **Wyjątek wejścia audio**

Funkcja wykrywania wyjątków dźwięku wykrywa dźwięki o natężeniu większym od wybranej wartości progowej.

Możesz ustawić wykrywanie nagłego wzrostu lub spadku natężenia dźwięku. Im mniejsza wartość czułości, tym większa zmiana jest potrzebna do uruchomienia wykrycia. Filtry progowe natężenia dźwięku umożliwiają odfiltrowanie dźwięku z otoczenia. Im głośniejszy dźwięk otoczenia, tym większa wartość.

### **Konfiguracja działań z związanych z wyjątkiem wejścia audio:**

1. Na pasku narzędzi menu kliknij **Configuration** (Konfiguracja), a następnie **Remote Configuration** (Konfiguracja zdalna) > **VCA** (VCA) > **Audio Input Exceptions** (Wyjątki wejścia audio). Pojawi się okno *Audio Input Exceptions* (Wyjątki wejścia audio).

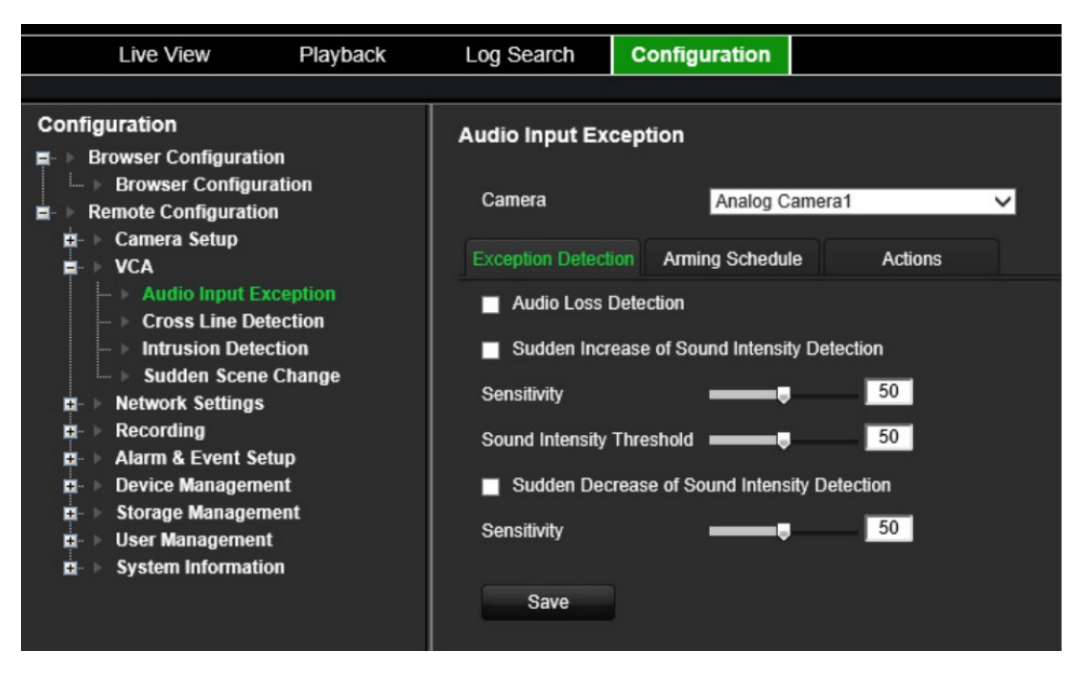

2. Wybierz kamerę z listy rozwijanej.

3. Wybierz typ wyjątku wejścia audio.

Kliknij kartę **Exception Detection** (Wykrywanie wyjątków). Wybierz typ wyjątku wejścia audio, który ma być wykrywany: Audio Loss Detection (Wykrycie utraty sygnału audio), Sudden Increase of Sound Intensity (Nagły wzrost natężenia dźwięku) lub Sudden Decrease of Sound Intensity (Nagły spadek natężenia dźwięku).

Przeciągnij pasek przewijania *Sensitivity* (Czułość) do żądanego poziomu czułości w dla opcji *Sudden Increase of Sound Intensity* (Nagły wzrost natężenia dźwięku) i *Sudden Decrease of Sound Intensity* (Nagły spadek natężenia dźwięku).

Przeciągnij pasek przewijania *Sound Intensity Threshold* (Wartość progowa natężenia dźwięku) na żądany pozion czułości dla opcji *Sudden Increase of Sound Intensity* (Nagły wzrost natężenia dźwięku).

4. Wybierz harmonogramy dla zdarzeń analityki wideo.

Kliknij kartę **Arming Schedule** (Harmonogram zazbrajania). Wybierz dzień tygodnia oraz pory dnia, w których audio będzie wykrywane. Konfiguracja jest taka sama jak w przypadku detekcji ruchu (patrz "Wykrywanie ruchu" na stronie 25). Możesz zaplanować tylko jeden okres w ciągu dnia. Wartość domyślna to 24 godziny.

- 5. Wybierz sposób reakcji na zdarzenie VCA.
- 6. Kliknij kartę **Actions** (Działania). W sekcji **Alarm Linking** (Powiązania) wybierz jedną lub więcej pożądanych metod reagowania:
	- **Enable Alarm Audio** (Włącz alarm dźwiękowy): włączenie brzęczyka.
	- **Notify Alarm Host** (Powiadom hosta alarmu): wysyła powiadomienie lub sygnał alarmu do zdalnego host alarmu po wystąpieniu zdarzenia. Host alarmu oznacza komputer, na którym zainstalowane jest oprogramowanie klienta zdalnego.
	- **Send Email** (Wyślij e-mail): wysyła e-mail z informacją dotyczącą alarmu do użytkownika lub użytkowników po wystąpieniu zdarzenia.

W sekcji **Trigger Alarm Output** (Uruchomienie wyjścia alarmowego) wybierz jedno lub więcej wyjść alarmowych do wyzwolenia alarmu zewnętrznego, gdy wystąpi zdarzenie związane z detekcją ruchu. Informacje, jak skonfigurować zewnętrzne wyjście alarmowe znajdują się w rozdziale "Ustawienia wyjść alarmowych" na stronie 57.

W sekcji **Trigger Channel** (Kanał przełączania) wybierz jeden lub więcej kanałów do uruchomienia nagrywania, gdy wystąpi zdarzenie związane z detekcją ruchu.

Wybierz czynności sterujące PTZ, które mają być powiązane ze zdarzeniem VCA. W sekcji **PTZ Linking** (Powiązanie PTZ) wybierz kamerę PTZ i wprowadź preset, trasę presetu i/lub trasę shadow, które będą uruchamiane po wykryciu alarmu. Zaznacz **Enable** (Włącz), aby aktywować tę funkcję.

7. Kliknij przycisk **Save** (Zapisz), aby zapisać wszystkie ustawienia.

# **Wykrywanie przekroczenia linii**

Tej funkcji można użyć do wykrywania faktu przekroczenia linii lub obszaru zdefiniowanego na ekranie przez ludzi, pojazdy lub obiekty. Można ustawić przekroczenie linii w dwóch kierunkach lub tylko w jednym. Przekroczenie jednokierunkowe polega na przekroczeniu linii z lewej na prawą lub z prawej na lewą stronę. Przekroczenie dwukierunkowe polega na przekroczeniu linii w obu kierunkach.

### **Konfiguracja działań związanych z wykryciem przekroczenia linii:**

- 1. Na pasku narzędzi menu kliknij **Configuration** (Konfiguracja), a następnie **Remote Configuration** (Konfiguracja zdalna) > **VCA** (VCA) > **Cross Line Detection** (Wykrywanie przekroczenia linii). Pojawi się okno *Cross Line Detection* (Wykrywanie przekroczenia linii).
- 2. Wybierz kamerę z listy rozwijanej.
- 3. Włącz opcję **Cross Line Detection** (Wykrywanie przekroczenia linii).
- 4. Wybierz obszar, w którym ma się rozpocząć wykrywanie.

Kliknij kartę **Area Settings** (Ustawienia obszaru). Kliknij **Start Draw** (Rozpocznij rysowanie). Na środku obrazu pojawi się pionowa linia, która jest domyślnie dwukierunkowa. Można przesunąć linię w dowolne miejsce na ekranie i zmienić jej kąt. Można skonfigurować do czterech linii, każdą z inną regułą. Kliknij **Clear** (Wyczyść), aby usunąć linię.

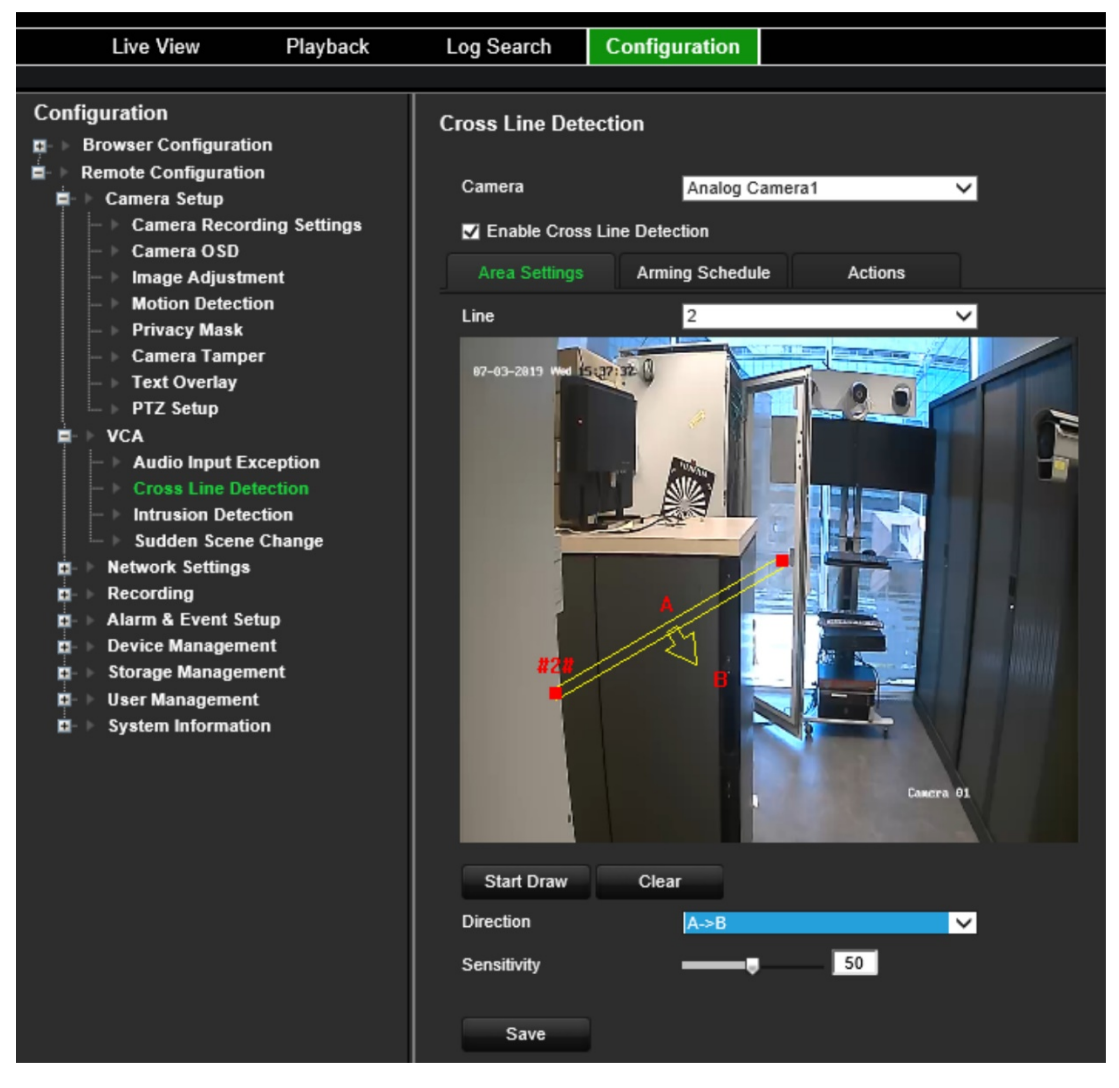

Skonfiguruj regułę do powiązania z tą linią. W sekcji **Line** (Linia) wybierz numer linii z listy rozwijanej. W sekcji **Direction** (Kierunek) wybierz regułę kierunku:

- **A<->B:** wyświetlana jest tylko strzałka po stronie B. Gdy obiekt przekroczy płaszczyznę w obu kierunkach, zostanie wykryty i spowoduje uruchomienie alarmu.
- **A->B:** zostanie wykryty i uruchomi alarm tylko obiekt przekraczający zdefiniowaną linię od strony A do B.

 **B->A:** zostanie wykryty i uruchomi alarm tylko obiekt przekraczający zdefiniowaną linię od strony B do A.

Ustaw poziom czułości w zakresie od 1 do 50.

Aby w razie potrzeby narysować nową linię, wybierz inny numer linii z rozwijanej listy, narysuj linię i ustaw wartości zasady kierunku. Każda linia zostanie automatycznie ponumerowana.

5. Wybierz harmonogramy dla zdarzeń analityki wideo.

Kliknij kartę **Arming Schedule** (Harmonogram zazbrajania). Wybierz dzień tygodnia oraz pory dnia, w których przekroczenie linii będzie wykrywane. Konfiguracja jest taka sama jak w przypadku detekcji ruchu (patrz "Wykrywanie ruchu" na stronie 25). Możesz zaplanować tylko jeden okres w ciągu dnia. Wartość domyślna to

24 godziny. Kliknij przycisk **Save** (Zapisz), aby zapisać ustawienia. Kliknij przycisk **Copy** (Kopiuj), aby skopiować wybrane ustawienia do innych dni tygodnia.

6. Wybierz sposób reakcji na zdarzenie VCA.

Kliknij kartę **Actions** (Działania). W sekcji **Alarm Linking** (Powiązania) wybierz jedną lub więcej pożądanych metod reagowania:

- **Enable Alarm Audio** (Włącz alarm dźwiękowy): włączenie brzęczyka.
- **Notify Alarm Host** (Powiadom hosta alarmu): wysyła powiadomienie lub sygnał alarmu do zdalnego host alarmu po wystąpieniu zdarzenia. Host alarmu oznacza komputer, na którym zainstalowane jest oprogramowanie klienta zdalnego.
- **Send Email** (Wyślij e-mail): wysyła e-mail z informacją dotyczącą alarmu do użytkownika lub użytkowników po wystąpieniu zdarzenia.

W sekcji **Trigger Alarm Output** (Uruchomienie wyjścia alarmowego) wybierz jedno lub więcej wyjść alarmowych do wyzwolenia alarmu zewnętrznego, gdy wystąpi zdarzenie związane z detekcją ruchu. Informacje, jak skonfigurować zewnętrzne wyjście alarmowe znajdują się w rozdziale "Ustawienia wyjść alarmowych" na stronie 57.

W sekcji **Trigger Channel** (Kanał przełączania) wybierz jeden lub więcej kanałów do uruchomienia nagrywania, gdy wystąpi zdarzenie związane z detekcją ruchu.

Wybierz czynności sterujące PTZ, które mają być powiązane ze zdarzeniem VCA. W sekcji **PTZ Linking** (Powiązanie PTZ) wybierz kamerę PTZ i wprowadź preset, trasę presetu i/lub trasę shadow, które będą uruchamiane po wykryciu alarmu. Zaznacz **Enable** (Włącz), aby aktywować tę funkcję.

7. Kliknij przycisk **Save** (Zapisz), aby zapisać wszystkie ustawienia.

# **Wykrywanie wtargnięcia**

Można skonfigurować obszar w scenie nadzoru i wykrywać wtargnięcie. Jeśli ktoś wejdzie do obszaru, zostanie wyzwolony szereg akcji alarmowych.

### **Konfiguracja działań związanych z wykryciem wtargnięcia:**

- 1. Na pasku narzędzi menu kliknij **Configuration** (Konfiguracja), a następnie **Remote Configuration** (Konfiguracja zdalna) > **VCA** (VCA) > **Suddent Scene Change** (Zmiana scenerii). Pojawi się okno *Sudden Scene Change* (Zmiana scenerii).
- 2. Wybierz kamerę z listy rozwijanej.
- 3. Zaznacz opcję **Enable Intrusion Detection** (Wykrywanie wtargnięcia).
- 4. Wybierz obszar, w którym ma się rozpocząć wykrywanie wykrywanie.

Kliknij kartę **Area Settings** (Ustawienia obszaru). Wybierz numer regionu do narysowania. Kliknij opcję **Start Draw** (Rozpocznij rysowanie) i kliknij obraz z kamery w miejscu, w którym ma się rozpocząć obszar detekcji. W narysowanym prostokącie wszystkie linie powinny się ze sobą stykać końcami. Obsługiwane są maksymalnie cztery regiony, każdy z innym progiem czasu i czułości. Kliknij **Clear** (Wyczyść), aby usunąć prostokąty.

Live View Playback Log Search Configuration Configuration **Intrusion Detection El** Browser Configuration Remote Configuration ÷ Camera Analog Camera1  $\overline{\mathbf{v}}$ Camera Setup **Camera Recording Settings** Enable Intrusion Detection Camera OSD **Area Settings Arming Schedule** Actions **Image Adjustment Motion Detection** Region l 1 **Privacy Mask Camera Tamper** 07-03-2019 Was 15:45:42 **Text Overlay PTZ** Setup **VCA Audio Input Exception Cross Line Detection** Sudden Scene Change **Network Settings PR**  $\mathbf{E}$  Recording Alarm & Event Setup **D**  $\mathbf{E}$  Device Management 21 Z **El Storage Management D** User Management  $E$  System Information **Start Draw** Clear □ **Threshold** Б  $\sqrt{50}$ Sensitivity  $\overline{1}$ Percentage Save

**Uwaga:** Rysowany obszar musi mieć kształt czworokąta.

Wybierz próg czasu, poziomy czułości i procent regionu.

Próg czasu to czas, przez który obiekt pozostaje w ramach obszaru. Jeśli wartość jest ustawiona na 0 s, alarm jest wyzwalany od razu po wejściu obiektu do obszaru. Zakres wynosi od 0 do 2.

Wartość czułości definiuje rozmiar obiektu, który może uruchomić alarm. Gdy czułość jest wysoka, alarm może być wyzwalany nawet przez małe obiekty. Zakres wynosi od 1 do 100.

Aby w razie potrzeby narysować nowy prostokąt, wybierz inny numer regionu z rozwijanej listy, narysuj region i ustaw jego wartości progu i czułości.

5. Wybierz harmonogramy dla zdarzeń analityki wideo.

Kliknij kartę **Arming Schedule** (Harmonogram zazbrajania). Wybierz dzień tygodnia oraz pory dnia, w których wtargnięcie będzie wykrywane. Konfiguracja jest taka sama jak w przypadku detekcji ruchu (patrz "Wykrywanie ruchu" na stronie 25). Możesz zaplanować tylko jeden okres w ciągu dnia. Wartość domyślna to 24 godziny. Kliknij przycisk **Save** (Zapisz), aby zapisać ustawienia. Kliknij przycisk **Copy** (Kopiuj), aby skopiować wybrane ustawienia do innych dni tygodnia.

Kliknij przycisk **Save** (Zapisz), aby zapisać ustawienia. Kliknij przycisk **Copy** (Kopiuj), aby skopiować wybrane ustawienia do innych dni tygodnia.

6. Wybierz sposób reakcji na zdarzenie VCA.

Kliknij kartę **Actions** (Działania). W sekcji **Alarm Linking** (Powiązania) wybierz jedną lub więcej pożądanych metod reagowania:

- **Enable Alarm Audio** (Włącz alarm dźwiękowy): nagrywanie dźwięku z obrazem.
- **Notify Alarm Host** (Powiadom hosta alarmu): wysyła powiadomienie lub sygnał alarmu do zdalnego host alarmu po wystąpieniu zdarzenia. Host alarmu oznacza komputer, na którym zainstalowane jest oprogramowanie klienta zdalnego.
- **Send Email** (Wyślij e-mail): wysyła e-mail z informacją dotyczącą alarmu do użytkownika lub użytkowników po wystąpieniu zdarzenia.

W sekcji **Trigger Alarm Output** (Uruchomienie wyjścia alarmowego) wybierz jedno lub więcej wyjść alarmowych do wyzwolenia alarmu zewnętrznego, gdy wystąpi zdarzenie związane z detekcją ruchu. Informacje, jak skonfigurować zewnętrzne wyjście alarmowe znajdują się w rozdziale "Ustawienia wyjść alarmowych" na stronie 57.

W sekcji **Trigger Channel** (Kanał przełączania) wybierz jeden lub więcej kanałów do uruchomienia nagrywania, gdy wystąpi zdarzenie związane z detekcją ruchu.

Wybierz czynności sterujące PTZ, które mają być powiązane ze zdarzeniem VCA. W sekcji **PTZ Linking** (Powiązanie PTZ) wybierz kamerę PTZ i wprowadź preset, trasę presetu i/lub trasę shadow, które będą uruchamiane po wykryciu alarmu. Zaznacz **Enable** (Włącz), aby aktywować tę funkcję.

7. Kliknij przycisk **Save** (Zapisz), aby zapisać wszystkie ustawienia.

### **Zmiana scenerii**

Kamerę można skonfigurować tak, aby wyzwalała alarm po wykryciu zmiany scenerii w wyniku celowego fizycznego przemieszczenia kamery.

### **Konfiguracja działań związanych ze zmianą scenerii:**

1. Na pasku narzędzi menu kliknij **Configuration** (Konfiguracja), a następnie **Remote Configuration** (Konfiguracja zdalna) > **VCA** (VCA) > **Suddent Scene Change** (Zmiana scenerii). Pojawi się okno *Sudden Scene Change* (Zmiana scenerii).

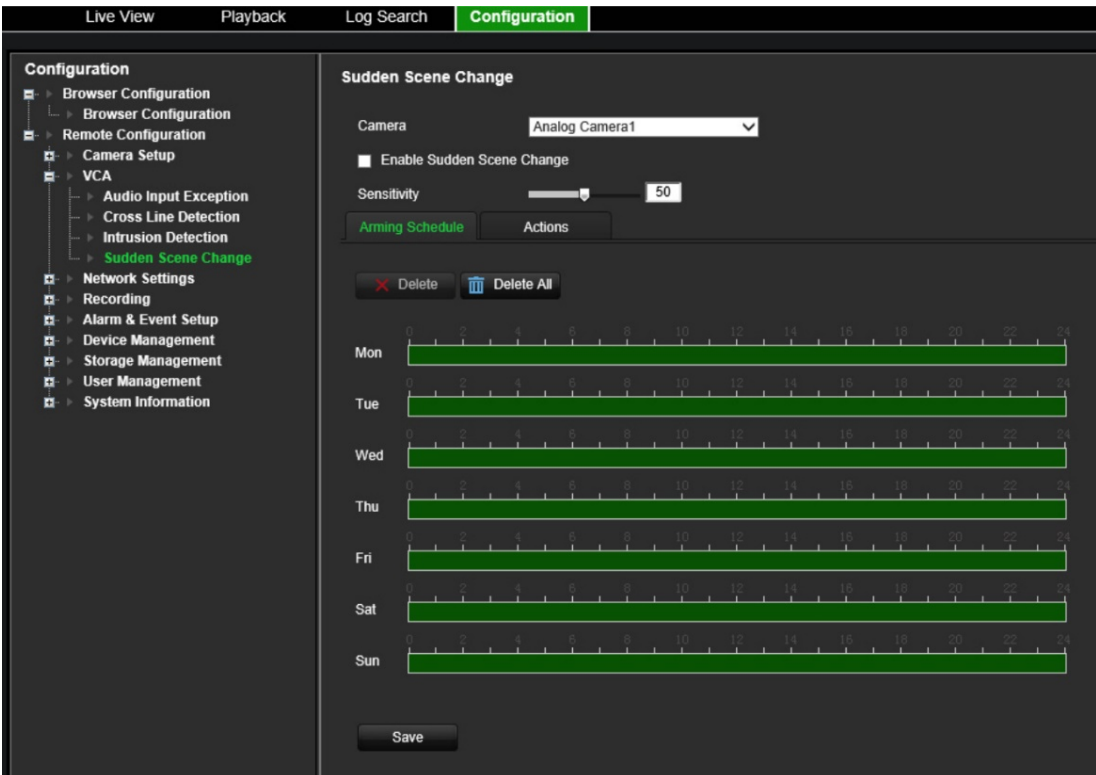

- 2. Wybierz kamerę z listy rozwijanej.
- 3. Zaznacz **Enable Sudden Scene Change** (Włącz zmianę scenerii).
- 4. Wybierz czułość zmiany.
- 5. Wybierz harmonogramy dla zdarzeń analityki wideo.

Kliknij kartę **Arming Schedule** (Harmonogram zazbrajania). Wybierz dzień tygodnia oraz pory dnia, w których zmiana scenerii będzie wykrywana. Konfiguracja jest taka sama jak w przypadku detekcji ruchu (patrz "Wykrywanie ruchu" na stronie 25). Możesz zaplanować tylko jeden okres w ciągu dnia. Wartość domyślna to 24 godziny. Kliknij przycisk **Save** (Zapisz), aby zapisać ustawienia. Kliknij przycisk **Copy** (Kopiuj), aby skopiować wybrane ustawienia do innych dni tygodnia.

Kliknij przycisk **Save** (Zapisz), aby zapisać ustawienia. Kliknij przycisk **Copy** (Kopiuj), aby skopiować wybrane ustawienia do innych dni tygodnia.

6. Wybierz sposób reakcji na zdarzenie VCA.

Kliknij kartę **Actions** (Działania). W sekcji **Alarm Linking** (Powiązania) wybierz jedną lub więcej pożądanych metod reagowania:

- **Enable Alarm Audio** (Włącz alarm dźwiękowy): nagrywanie dźwięku z obrazem.
- **Notify Alarm Host** (Powiadom hosta alarmu): wysyła powiadomienie lub sygnał alarmu do zdalnego host alarmu po wystąpieniu zdarzenia. Host alarmu oznacza komputer, na którym zainstalowane jest oprogramowanie klienta zdalnego.
- **Send Email** (Wyślij e-mail): wysyła e-mail z informacją dotyczącą alarmu do użytkownika lub użytkowników po wystąpieniu zdarzenia.

W sekcji **Trigger Alarm Output** (Uruchomienie wyjścia alarmowego) wybierz jedno lub więcej wyjść alarmowych do wyzwolenia alarmu zewnętrznego, gdy wystąpi

zdarzenie związane z detekcją ruchu. Informacje, jak skonfigurować zewnętrzne wyjście alarmowe znajdują się w rozdziale "Ustawienia wyjść alarmowych" na stronie 57.

W sekcji **Trigger Channel** (Kanał przełączania) wybierz jeden lub więcej kanałów do uruchomienia nagrywania, gdy wystąpi zdarzenie związane z detekcją ruchu.

Wybierz czynności sterujące PTZ, które mają być powiązane ze zdarzeniem VCA. W sekcji **PTZ Linking** (Powiązanie PTZ) wybierz kamerę PTZ i wprowadź preset, trasę presetu i/lub trasę shadow, które będą uruchamiane po wykryciu alarmu. Zaznacz **Enable** (Włącz), aby aktywować tę funkcję.

7. Kliknij przycisk **Save** (Zapisz), aby zapisać wszystkie ustawienia.

# **Ustawienia sieciowe**

Przed rozpoczęciem używania kodera w sieci należy poprawnie skonfigurować jego ustawienia sieciowe:

## **Ustawienia sieci**

**Uwaga:** ponieważ każda konfiguracja sieciowa może się różnić, skontaktuj się ze swoim administratorem sieci lub dostawcą Internetu, aby sprawdzić, czy koder wymaga określonych adresów IP i numerów portów.

### **Konfiguracja ogólnych ustawień sieciowych:**

1. Na pasku narzędzi menu kliknij **Configuration** (Konfiguracja), a następnie **Remote Configuration** (Konfiguracja zdalna) > **Network Settings** (Ustawienia sieci) > **Network Settings** (Ustawienia sieci). Pojawi się okno *Network Settings* (Ustawienia sieci).

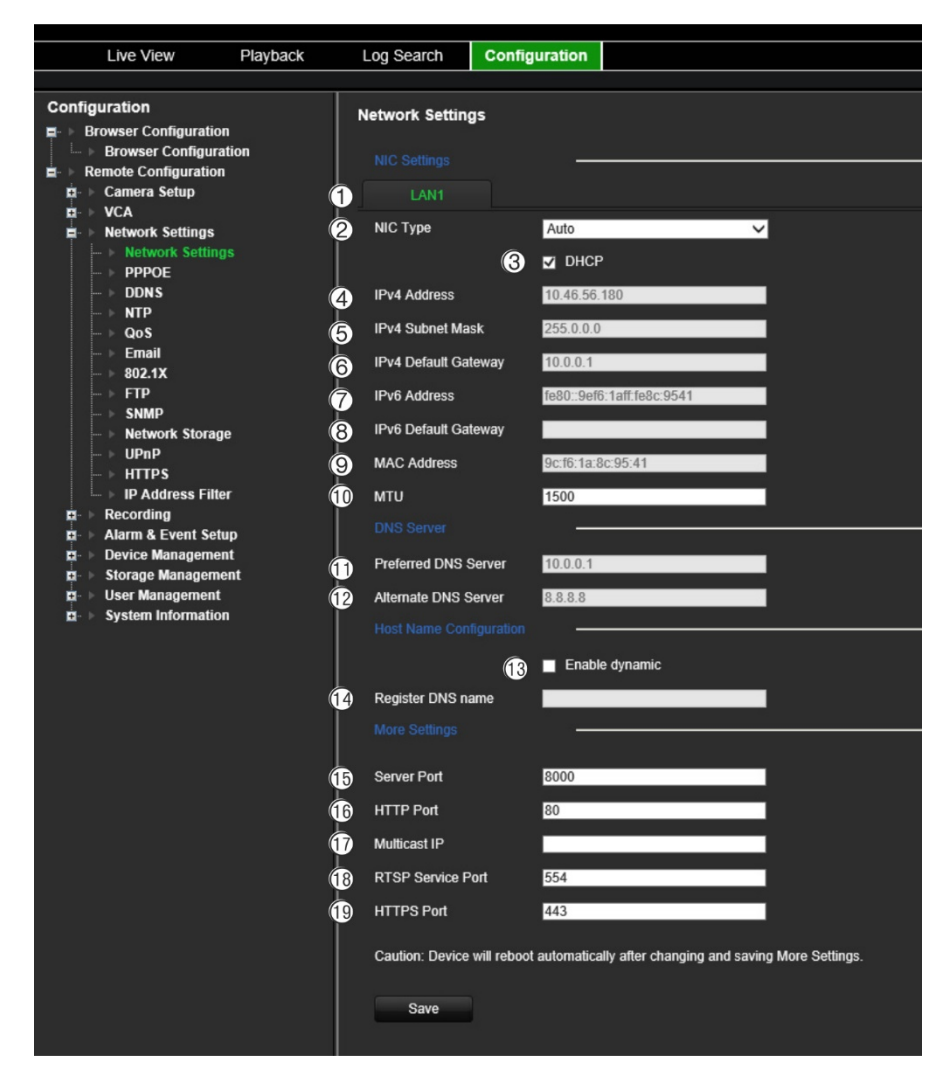

2. Wprowadź żądane ustawienia:

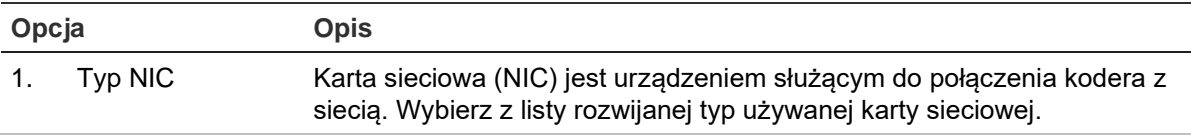

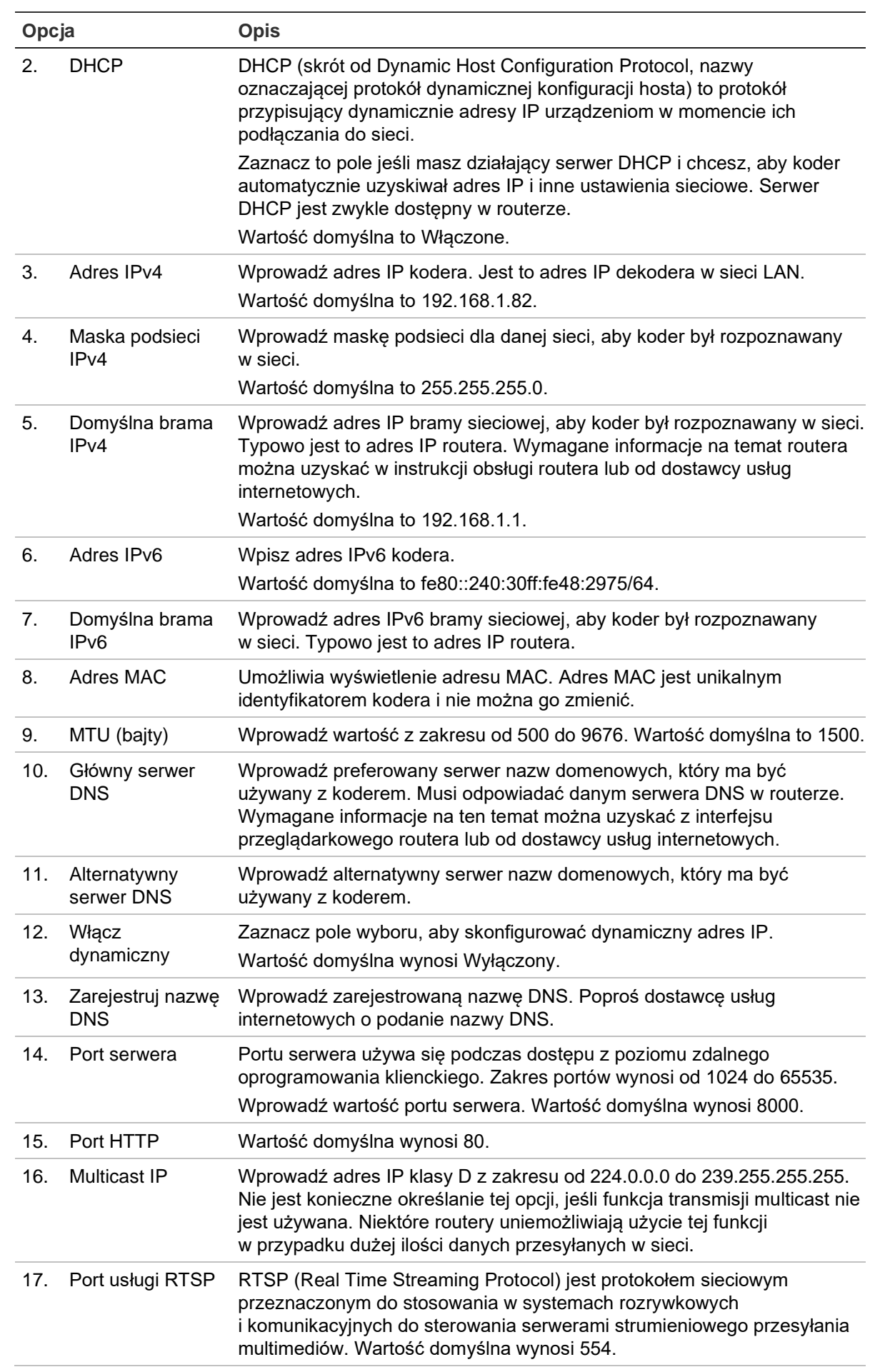

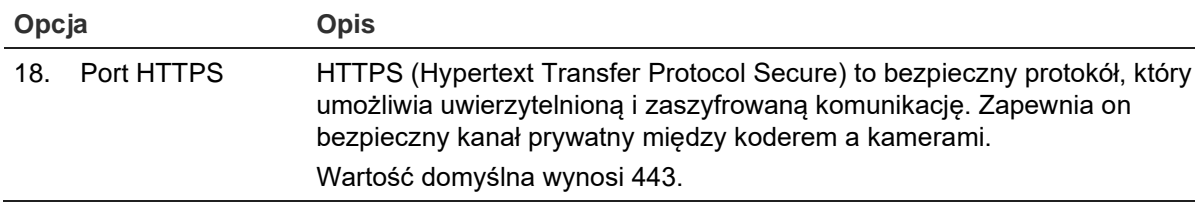

3. Kliknij przycisk **Save** (Zapisz), aby zapisać ustawienia.

# **Ustawienia PPPoE**

Choć zwykle się tego nie robi, koder można podłączyć bezpośrednio do modemu DSL. W tym celu należy wybrać opcję PPPoE w ustawieniach sieciowych. W celu uzyskania nazwy użytkownika i hasła należy skontaktować się z dostawcą usług internetowych.

**Uwaga:** po włączeniu lub wyłączeniu funkcji PPPoE koder zostanie automatycznie ponownie uruchomiony.

### **Konfiguracja ustawień protokołu PPPoE:**

- 1. Na pasku narzędzi menu kliknij **Configuration** (Konfiguracja), a następnie **Remote Configuration** (Konfiguracja zdalna) > **Network Settings** (Ustawienia sieci) > **PPPoE**. Pojawi się okno PPPoE.
- 2. Wybierz opcję **Enable PPPoE** (Włącz PPPoE). Opcja ta jest domyślnie wyłączona.
- 3. Wprowadź dynamiczny adres IP, nazwę użytkownika i hasło. Potwierdź hasło.
- 4. Kliknij przycisk **Save** (Zapisz), aby zapisać ustawienia.

# **Ustawienia DDNS**

Jeśli koder ma być skonfigurowany taj, by korzystał z PPPoE jako domyślnego połączenia sieciowego, należy dodatkowo skonfigurować usługę Dynamic DNS (DDNS). Przed skonfigurowaniem systemu tak, by korzystał z DDNS należy zarejestrować się u dostawcy Internetu.

### **Konfiguracja DDNS:**

- 1. Na pasku narzędzi menu kliknij **Configuration** (Konfiguracja), a następnie **Remote Configuration** (Konfiguracja zdalna) > **Network Settings** (Ustawienia sieci) > **DDNS**. Pojawi się okno DDNS Settings (Ustawienia DDNS).
- 2. Wybierz opcję **Enable DDNS** (Włącz DDNS).
- 3. Wybierz jeden z wymienionych typów DDNS:
	- **DynDNS:** wprowadź adres serwera dla DynDNS (tj. members.dyndns.org). W polu DVR Domain Name (Nazwa domeny DVR) wpisz nazwę uzyskaną ze strony DynDNS. Następnie wprowadź nazwę użytkownika i hasło zarejestrowane w sieci DynDNS.
	- **NO-IP server:** wprowadź adres serwera dla IPServer oraz nazwę hosta, nazwę użytkownika i hasło.
- **ezDDNS:** wprowadź nazwę hosta. Zostanie ona zarejestrowana automatycznie online. Jest to ustawienie domyślne.
- 4. Kliknij przycisk **Save** (Zapisz), aby zapisać ustawienia.

# **Ustawienia NTP**

Dla kodera można także skonfigurować serwer Network Time Protocol (NTP), aby data i godzina były aktualne i dokładne.

**Uwaga:** jeśli urządzenie jest połączone z siecią publiczną, należy użyć serwera NTP z funkcia synchronizacii czasu, takiego jak serwer National Time Center (adres IP: 210.72.145.44) lub europe.ntp.pool.org. Jeśli urządzenie jest zainstalowane w sieci bardziej niestandardowej, można użyć oprogramowania NTP w celu ustalenia serwera NTP używanego do synchronizacji czasu.

### **Konfiguracja serwera NTP:**

- 1. Na pasku narzędzi menu kliknij **Configuration** (Konfiguracja), a następnie **Remote Configuration** (Konfiguracja zdalna) > **Network Settings** (Ustawienia sieci) > **NTP**. Pojawi się okno NTP.
- 2. Wybierz opcję **Enable NTP** (Włącz NTP). Opcja ta jest domyślnie wyłączona.
- 3. Wprowadź ustawienia NTP:
	- **• Interval (min)** (Interwał (min)): czas w minutach synchronizacji z serwerem NTP. Wartość może wynosić od 1 do 10080 minut. Domyślna wartość to 60 minut.
	- **• NTP Server** (Serwer NTP): adres IP serwera NTP. Wartość domyślna to *time.nist.gov*.
	- **• NTP Port** (Port NTP): port serwera NTP.
- 4. Kliknij przycisk **Save** (Zapisz), aby zapisać ustawienia.

# **Ustawienia QoS**

Konfiguracja QoS (Jakość usług) może rozwiązać problemy związane z opóźnieniami i obciążeniem sieci poprzez skonfigurowanie priorytetu wysyłania danych. Korzystanie z sieci z QoS może nadać priorytet ruchowi, a tym samym umożliwić obsługę krytycznych transmisji przed transmisjami o niższym priorytecie.

### **Konfiguracja QoS:**

- 1. Na pasku narzędzi menu kliknij **Configuration** (Konfiguracja), a następnie **Remote Configuration** (Konfiguracja zdalna) > **Network Settings** (Ustawienia sieci) > **QoS**. Pojawi się okno QoS.
- 2. Wybierz opcję **Enable QoS** (Włącz QoS). Opcja ta jest domyślnie wyłączona.
- 3. Wprowadź wartość DSCP (Differentiated Services Codepoint) dla ruchu wideo/audio, zdarzeń/alarmów i ruchu zarządzającego. Wartość ta jest używana do oznaczenia nagłówka IP ruchu. Wartość DSCP określa poziom priorytetu dla

określonego rodzaju ruchu. Na przykład, jak duże pasmo należy na niego zarezerwować.

4. Kliknij przycisk **Save** (Zapisz), aby zapisać ustawienia.

### **Ustawienia poczty e-mail**

Koder może wysyłać wiadomości e-mail z alarmami lub powiadomieniami, korzystając z sieci.

**Uwaga:** upewnij się najpierw, że adres DNS został prawidłowo skonfigurowany.

#### **Konfiguracja ustawień poczty e-mail:**

- 1. Na pasku narzędzi menu kliknij **Configuration** (Konfiguracja), a następnie **Remote Configuration** (Konfiguracja zdalna) > **Network Settings** (Ustawienia sieci) > **Email** (E-mail). Pojawi się okno Email (E-mail).
- 2. Wprowadź żądane ustawienia.

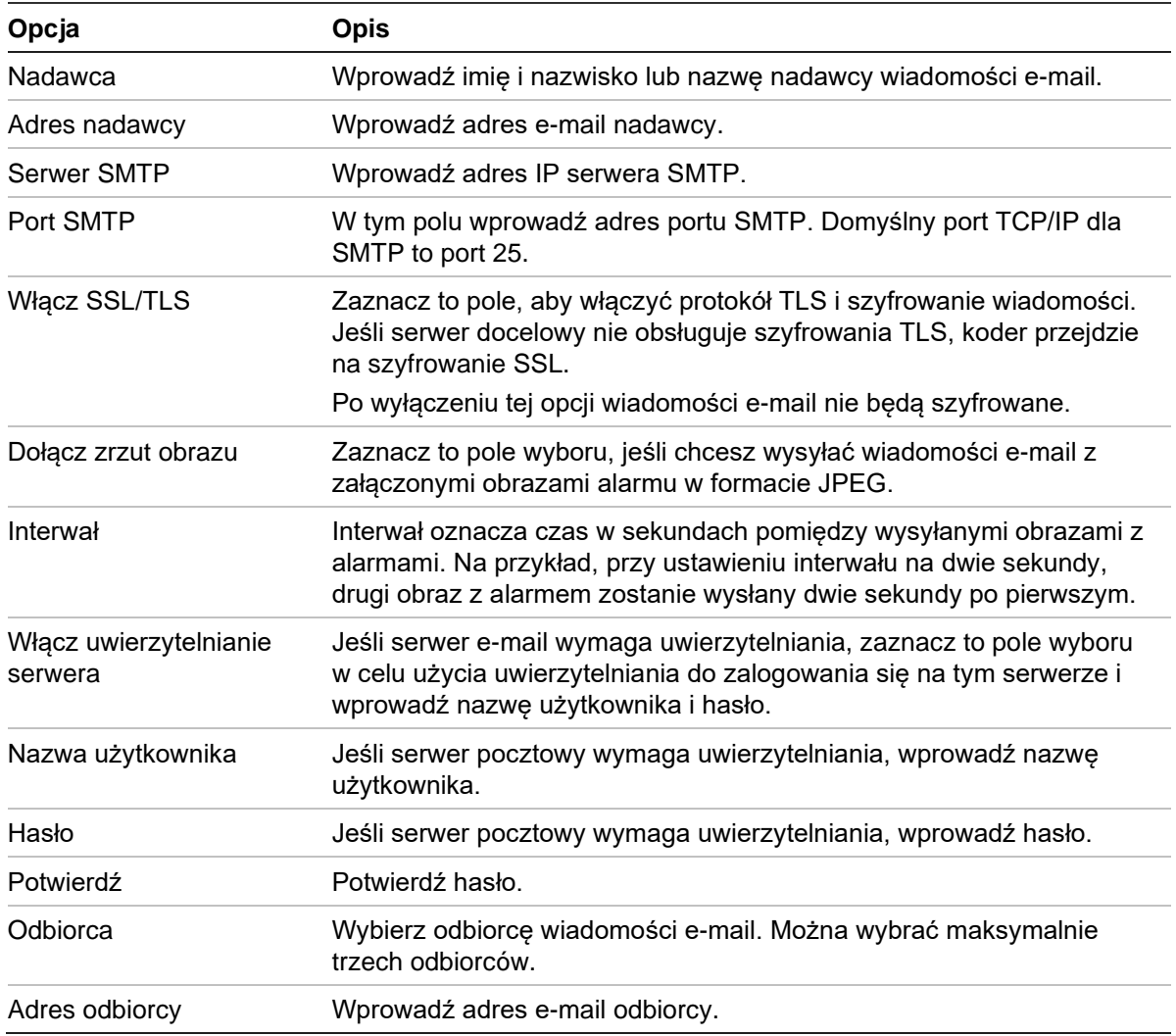

3. Kliknij przycisk **Test**, aby przetestować ustawienia poczty e-mail.

**Uwaga:** zalecamy przetestowanie ustawień e-mail po wprowadzeniu wartości w oknie wiadomości e-mail.

4. Kliknij przycisk **Save** (Zapisz), aby zapisać ustawienia.

# **Ustawienia 802.1X**

Standard IEEE 802.1X jest obsługiwany przez kamery sieciowe, a gdy funkcja ta jest włączona dane kamery są zabezpieczone i w przypadku podłączenia kamery do sieci chronionej przez IEEE 802.1X, konieczne jest uwierzytelnienie użytkownika.

Aby skorzystać w koderze z funkcji 802.1X, obsługiwać musi ją również przełącznik sieciowy.

### **Konfiguracja ustawień 802.1X:**

1. Na pasku narzędzi menu kliknij **Configuration** (Konfiguracja), a następnie **Remote Configuration** (Konfiguracja zdalna) > **Network Settings** (Ustawienia sieci) > **802.1X**. Pojawi się okno 802.1X.

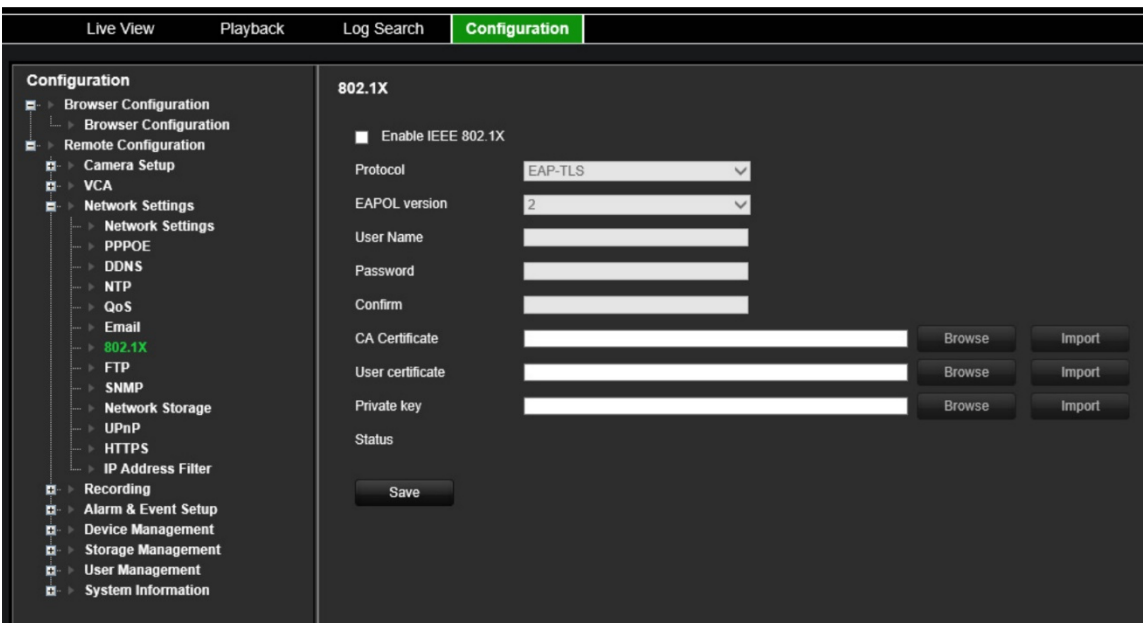

- 2. Zaznacz opcję **Enable IEEE 802.1X** (Włącz IEEE 802.1X). Opcja ta jest domyślnie wyłączona.
- 3. Skonfiguruj ustawienia 802.1X. Wybierz **EAP-PEAP** lub **EAP-TLS**.

### **EAP-PEAP:**

PEAP (Protected Extensible Authentication Protocol) w pełni obejmuje EAP i jest przeznaczony do pracy w tunelu TLS (Transport Layer Security), który może być szyfrowany, ale jest uwierzytelniony. Podstawową motywacją przy tworzeniu PEAP była pomoc w usuwaniu braków wykrytych w EAP, ponieważ protokół ten zakłada, że kanał komunikacyjny jest chroniony.

- lub -

### **EAP-TLS:**

EAP-TLS (EAP Transport Layer Security) został zdefiniowany przez IETF RFC 5216. Protokół został stworzony jako otwarty standard wykorzystujący protokół TLS (Transport Layer Security) i składa się głównie z pierwotnego protokołu uwierzytelniania EAP.

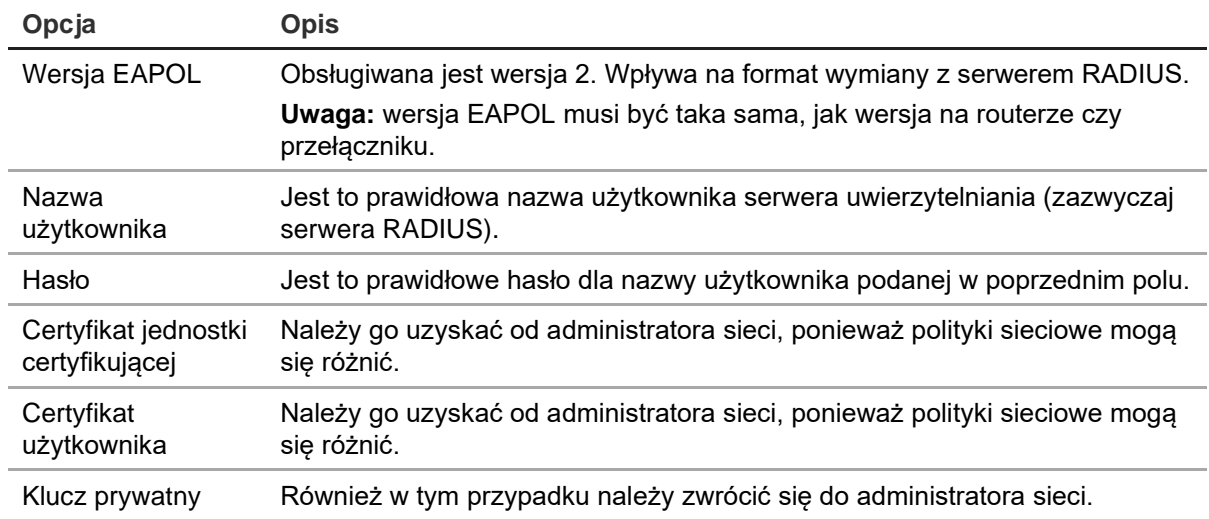

4. Skonfiguruj pozostałe ustawienia 802.1X.

5. Kliknij przycisk **Save** (Zapisz), aby zapisać ustawienia.

### **Ustawienia FTP**

Koder może przesyłać zrzuty obrazu wyzwolone zdarzeniem lub alarmem na serwer FTP. Jeśli opcja jest włączona, system co dwie sekundy przesyła zrzuty obrazu na serwer FTP z każdej uruchomionej kamery przez cały czas aktywności alarmu lub zdarzenia.

### **Konfiguracja ustawień FTP:**

- 1. Na pasku narzędzi menu kliknij **Configuration** (Konfiguracja), a następnie **Remote Configuration** (Konfiguracja zdalna) > **Network Settings** (Ustawienia sieci) > **FTP**. Pojawi się okno FTP.
- 2. Zaznacz opcję **Enable FTP** (Włącz FTP). Opcja ta jest domyślnie wyłączona.
- 3. Skonfiguruj ustawienia protokołu FTP, w tym adres serwera FTP, port, nazwę użytkownika, hasło, katalog i typ przesyłania.

**Directory** (Katalog): w polu Directory Structure (Struktura katalogu) można wybrać Root Directory (Katalog root), Parent Directory (Katalog nadrzędny) i Child Directory (Katalog podrzędny). Po wybraniu katalogu nadrzędnego, jak nazwy katalogu można użyć wartości pól Device Name (Nazwa urządzenia), Device Number (Numer urządzenia) lub Device IP (Adres IP urządzenia). Po wybraniu katalogu podrzędnego, jako nazwy katalogu można użyć wartości pól Camera Name (Nazwa kamery) lub Camera Number (Numer kamery).

4. Kliknij przycisk **Save** (Zapisz), aby zapisać ustawienia.

# **Ustawienia SNMP**

SNMP to standardowy protokół internetowy do zarządzania urządzeniami w sieciach IP. Skonfigurowanie tego protokołu umożliwi przesyłanie informacji o stanie kodera oraz powiadomień o zdarzeniach i alarmach do odbiorcy alarmu.

Przed skonfigurowaniem tej funkcji należy zainstalować oprogramowanie SNMP.

### **Konfiguracja ustawień protokołu SNMP:**

- 1. Na pasku narzędzi menu kliknij **Configuration** (Konfiguracja), a następnie **Remote Configuration** (Konfiguracja zdalna) > **Network Settings** (Ustawienia sieci) > **SNMP**. Pojawi się okno SNMP.
- 2. Zaznacz opcję **SNMP.** Opcja ta jest domyślnie wyłączona.
- 3. Skonfiguruj opcje Read SNMP Community (Społeczność odczytu SNMP) (domyślnie: publiczne), Write SNMP Community (Społeczność zapisu SNMP) (domyślnie: prywatne), Trap Address (Adres pułapki) (domyślnie: pusty) oraz Trap Port (Port pułapki) (domyślnie: 162)
- 4. Kliknij przycisk **Save** (Zapisz), aby zapisać ustawienia.

### **Pamięć sieciowa**

Istnieje możliwość dodania dysków sieciowych w celu skonfigurowania systemu NAS lub IP SAN.

**Uwaga:** upewnij się, że urządzenie sieciowej pamięci masowej jest dostępne w sieci i jest prawidłowo podłączone. Ponadto, urządzenie sieciowej pamięci masowej musi być skonfigurowane w trybie NAS lub IP SAN.

#### **Dodawanie sieciowych dysków twardych:**

1. Na pasku narzędzi menu kliknij **Configuration** (Konfiguracja), a następnie **Remote Configuration** (Konfiguracja zdalna) > **Network Settings** (Ustawienia sieci) > **Network Storage** (Pamięć sieciowa). Pojawi się okno *Network Storage* (Pamięć sieciowa).

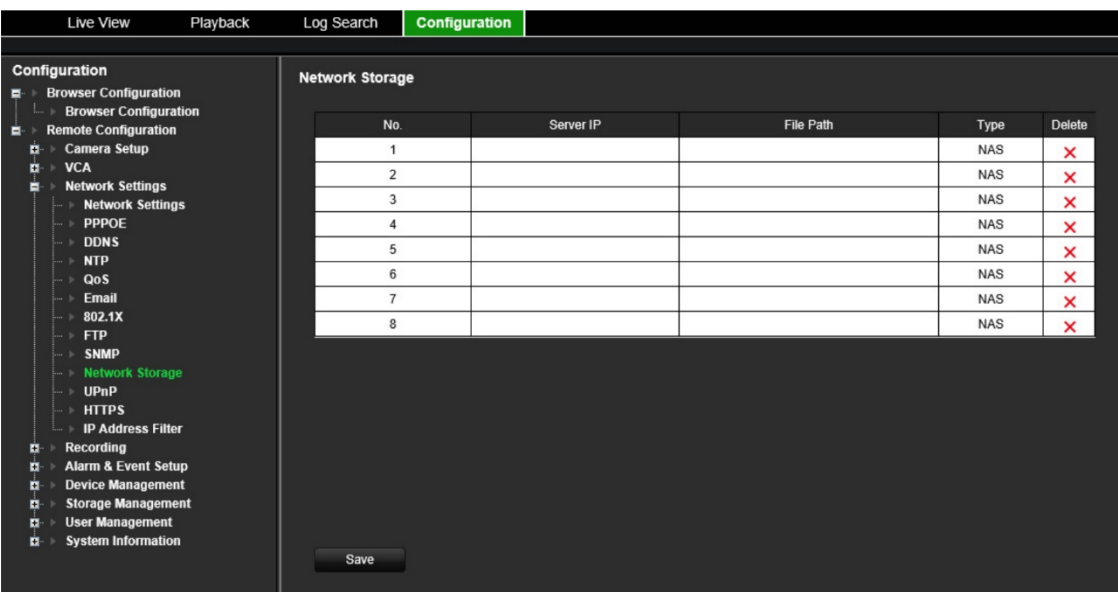

2. W polu tekstowym wprowadź adres IP systemu pamięci sieciowej i ścieżkę dostępu.

**Uwaga:** w obszarze **File Path** (Ścieżka pliku) wprowadź nazwę ścieżki pliku, aby określić lokalizacje zapisywania plików na zdalnym systemie pamięci masowej. Jeśli używasz systemu pamięci masowej NAS, musisz dodać prefiks "/nfs" lub "nfs V3" do ścieżki NAS. Nie są wymagane żadne dane uwierzytelniające.

3. Wybierz typ pamięci sieciowej. Wybierz opcję NAS lub SAN IP.

**Uwaga:** obsługiwane są tylko systemy NAS z systemem plików NFS 3.0 lub nowszym. Serwer NAS musi być dostępny bez konieczności logowania się.

4. Kliknij przycisk **Save** (Zapisz), aby zapisać ustawienia.

### **Ustawienia UPnP**

Koder obsługuje funkcję UPnP (Universal Plug and Play). Ta funkcja umożliwia automatyczne konfigurowanie przez koder przekazywania numerów własnych portów, jeżeli jest ona także włączona na routerze.

Można wybrać jedną z dwóch metod konfiguracji funkcji UPnP:

**Automatyczny typ odwzorowany:** koder automatycznie używa dostępnych portów skonfigurowanych w menu Ustawienia sieciowe.

**Ręczny typ odwzorowany:** należy wprowadzić ustawienia portu zewnętrznego i adresy IP wymagane do połączenia z odpowiednim routerem.

### **Włączenie funkcji UPnP:**

1. Podłącz koder do routera.

**Uwaga:** router musi obsługiwać funkcję UPnP i opcja ta musi być włączona.

- 2. Na pasku narzędzi menu kliknij **Configuration** (Konfiguracja), a następnie **Remote Configuration** (Konfiguracja zdalna) > **Network Settings** (Ustawienia sieci) > **UPnP**. Pojawi się okno UPnP.
- 3. Zaznacz opcję **Enable UPnP** (Włącz UPnP). Opcja ta jest domyślnie wyłączona.

4. W obszarze **Mapped Type** (Typ odwzorowany) wybierz opcję Auto (Automatyczne) lub Manual (Ręczne).

Jeżeli wybrano opcję **Manual** (Ręczne), wprowadź wymagane porty zewnętrzne i adresy IP. Aby zmienić wartości, kliknij aktualną wartość w tabeli i wprowadź nową wartość.

5. Kliknij przycisk **Save** (Zapisz), aby zapisać ustawienia.

# **Ustawienia protokołu HTTPS**

HTTPS (Hyper Text Transfer Protocol Secure) zapewnia szyfrowanie przesyłanych danych przy użyciu protokołu Secure Socket Layer (SSL) lub Transport Layer Security (TLS). Protokół HTTPS zapewnia uwierzytelnienie witryny internetowej i powiązanego serwera internetowego, z którym prowadzona jest komunikacja, co zapewnia ochronę kanału komunikacji nawet w niezabezpieczonej sieci.

### **Konfiguracja ustawień HTTPS:**

- 1. Na pasku narzędzi menu kliknij **Configuration** (Konfiguracja), a następnie **Remote Configuration** (Konfiguracja zdalna) > **Network Settings** (Ustawienia sieci) > **HTTPS**. Pojawi się okno HTTPS.
- 2. Wybierz żądane opcje dotyczące certyfikatu:
	- Utwórz certyfikat z podpisem własnym

W polu **Create Self-signed Certificate** (Utwórz certyfikat z podpisem własnym) kliknij przycisk **Create** (Utwórz). Wprowadź kraj, nazwę hosta/adres IP, okres ważności i inne wymagane informacje. Kliknij przycisk **OK**, aby zapisać ustawienia.

- lub -
- Dostępny jest podpisany certyfikat. Uruchom instalację.
- lub -
- Najpierw utwórz żądanie certyfikatu i kontynuuj instalację.
- 3. Kliknij przycisk **Save** (Zapisz), aby zapisać ustawienia.

### **Ustawienia filtra adresów IP**

Można zdefiniować listę zablokowanych lub dozwolonych adresów IP kamery, do których koder będzie mieć dostęp. Pozwala to na zawężenie grupy osób z dostępem do systemu i zwiększenie jego bezpieczeństwa. Ta funkcja jest domyślnie wyłączona.

### **Konfiguracja ustawień filtra adresów IP:**

1. Na pasku narzędzi menu kliknij **Configuration** (Konfiguracja), a następnie **Remote Configuration** (Konfiguracja zdalna) > **Network Settings** (Ustawienia sieci) > **IP Address Filter** (Filtr adresów IP). Pojawi się okno *IP Address Filter* (Filtr adresów IP).

- 2. Zaznacz opcję **Enable IP Address Filter** (Włącz filtr adresów IP). Opcja ta jest domyślnie wyłączona.
- 3. Wybierz typ filtra adresu IP: Allowed (Dozwolone) lub Forbidden (Zabronione).
- 4. Kliknij przycisk **Manual Add** (Dodaj ręcznie) i w oknie podręcznym dodaj adres IP kamery, który ma być dozwolony lub zabroniony. Kliknij przycisk **OK**.

Kliknij przycisk **Delete** (Usuń), aby usunąć podany adres IP z listy.

**Uwaga:** za pośrednictwem przeglądarki WWW można dodać do listy do 256 adresów IP (dozwolone/zabronione).

- 5. W razie potrzeby można zmodyfikować zapisany adres IP. Kliknij **Modify** (Modyfikuj) i wprowadź zmiany.
- 6. Kliknij przycisk **Save** (Zapisz), aby zapisać ustawienia.

# **Ustawienia nagrywania**

Funkcja ta jest dostępna tylko w jednokanałowych i czterokanałowych koderach, które wyposażone są w kartę SD.

Nie jest ona dostępna w koderach 8- i 16-kanałowych.

Zdefiniowanie harmonogramu nagrywania umożliwia określenie, kiedy i w jakich okolicznościach koder nagra wideo, a także które predefiniowane ustawienia zostaną użyte. Dla każdej kamery można skonfigurować osobny harmonogram nagrywania.

W celu łatwiejszej orientacji harmonogramy są przedstawione wizualnie w postaci mapy. Opis okna harmonogramu nagrywania zawiera Rysunek 9 poniżej.

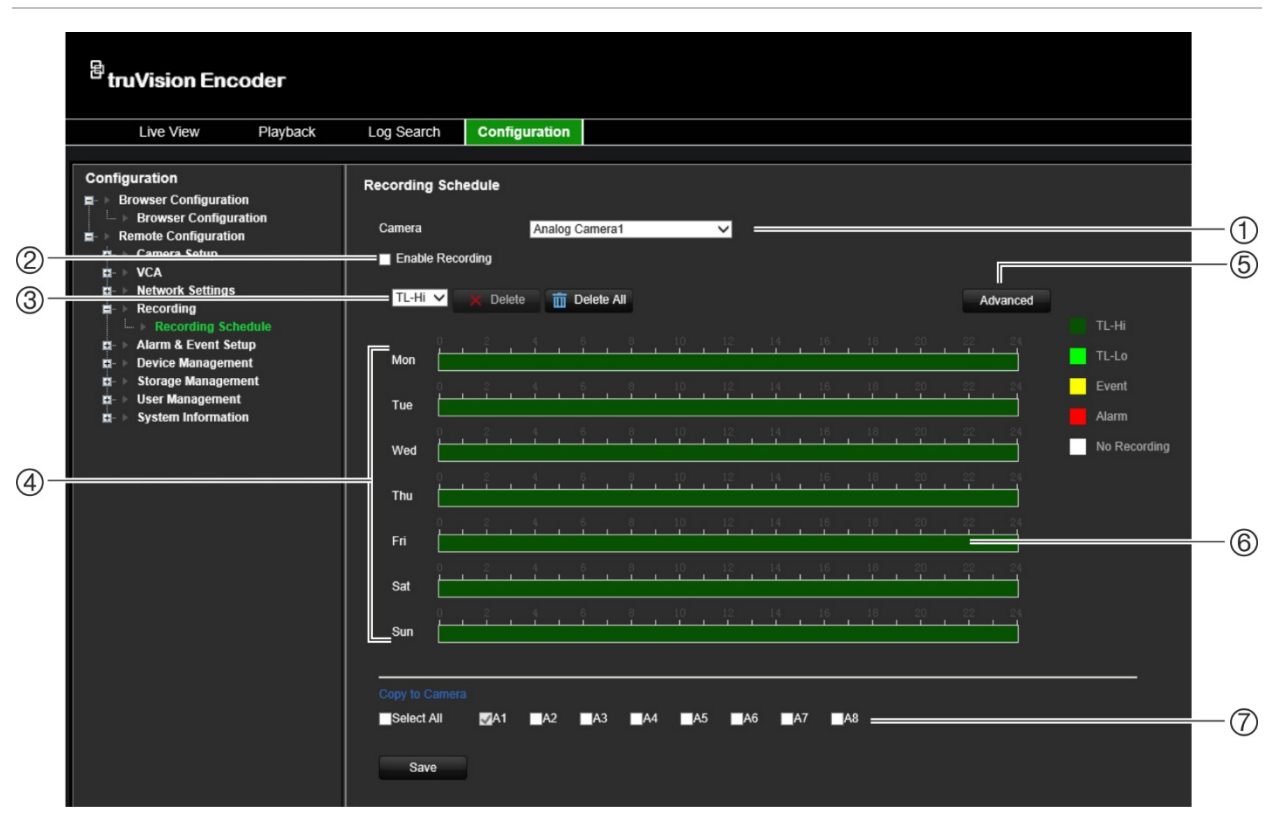

**Rysunek 9: Opis okna harmonogramu nagrywania**

- 1. **Wybór kamery**. Wybierz kamerę.
- 2. **Włączenie nagrywania**. Zaznacz, aby włączyć funkcję nagrywania.
- 3. **Typ nagrania**. Jest pięć rodzajów nagrań do wyboru, które są określone różnymi kolorami:
	- TL-Hi (ciemnozielony): nagrywanie w trybie poklatkowym w wysokiej jakości. Wysoka jakość nagrania wideo.
	- TL-Lo (jasnozielony): nagrywanie w trybie poklatkowym w niskiej jakości. Niska jakość nagrania wideo. Ta opcja może być stosowana na przykład przy nagrywaniu nocnym, kiedy oczekuje się niewielkiej liczby zdarzeń lub alarmów. Nagrywanie w niskiej jakości pomaga oszczędzać zasoby dysku twardego.
	- Zdarzenie (żółty): nagrywanie samych zdarzeń, takich jak wykrycie ruchu.
	- Alarm (czerwony): nagrywanie samych alarmów.
	- Brak (biały): brak nagrywania w tym okresie.
- 4. **Mapa harmonogramu**. Dostępnych jest osiem dni do wyboru: niedziela, poniedziałek, wtorek, środa, czwartek, piątek, sobota i święto (jeśli włączono).
- 5. **Przycisk Advanced (Zaawansowane)**. Planowanie czasów nagrywania przed i po zdarzeniu, automatycznego usuwania i czas nagrywania dźwięku.
- 6. **Linia czasu**. Dla każdego dnia dostępna jest 24-godzinna linia czasu. W okresie 24 godzin można zaplanować do ośmiu okresów nagrywania.
- 7. **Kopiowanie do innych kamer**. Kliknij ten przycisk, aby kopiować harmonogramy między kamerami.

#### **Konfiguracja dziennego harmonogramu nagrywania:**

- 1. Na pasku narzędzi menu kliknij **Configuration** (Konfiguracja), a następnie **Remote Configuration** (Konfiguracja zdalna) > **Recording** (Nagrywanie). Pojawi się okni *Recording* (Nagrywanie).
- 2. Wybierz kamerę.
- 3. Zaznacz pole **Enable Recording** (Włącz nagrywanie), aby zasygnalizować, że obraz wideo z tej kamery ma być nagrywany. Opcja ta jest domyślnie wyłączona.
- 4. Wybierz odpowiedni typ nagrywania z listy rozwijanej.
- 5. Kliknij linię czasu dla żądanego dnia. Pojawia się okienko, które pozwala wprowadzić godziny rozpoczęcia i zakończenia harmonogramu zazbrajania na dany dzień. Alternatywnie, możesz również ręcznie modyfikować długość zielonej linii czasu do żądanych czasów.

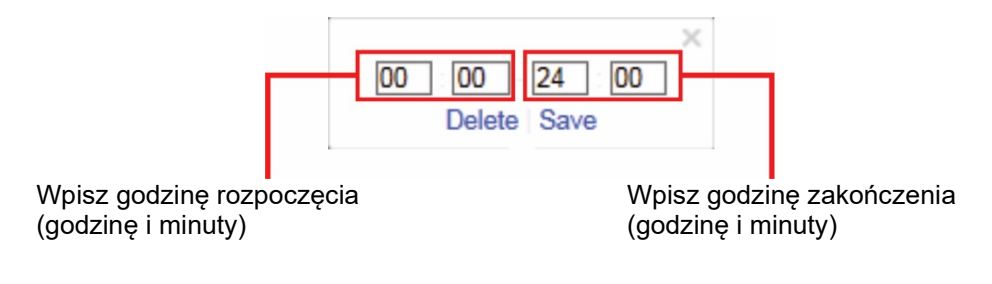

Kliknij ikonę **ici**, aby skopiować harmonogram do innych dni lub na cały tydzień.

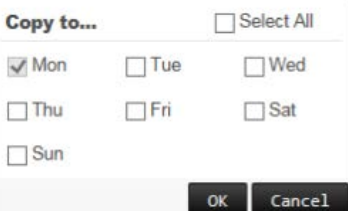

Możesz zaplanować tylko jeden okres w ciągu dnia. Wartość domyślna to 24 godziny.

- 6. W sekcji *Copy to Camera* (Kopiuj do kamery) wybierz inne kamery, do których chcesz skopiować ten harmonogram.
- 7. Kliknij przycisk **Save** (Zapisz), aby zapisać ustawienia.

# **Ustawienia alarmów i zdarzeń**

Alarmy to wszystkie powiadomienia związane z fizycznymi wejściami alarmowymi rejestratorów lub kamer oraz ze wszystkimi nieoczekiwanymi sytuacjami, takimi jak błędy urządzeń, problemy sieciowe i utrata obrazu wideo.

## **Ustawienia wejść alarmowych**

Koder można skonfigurować tak, aby rozpocznał nagrywanie po uruchomieniu alarmu przez zewnętrzne urządzenie alarmowe (np. czujnik PIR, styk beznapięciowy, itp.). Są wejścia fizyczne w kamerach IP i rejestratorze.

### **Konfiguracja wejść alarmowych:**

1. Na pasku narzędzi menu kliknij **Configuration** (Konfiguracja), a następnie **Remote Configuration** (Konfiguracja zdalna) > **Alarm & Event Setup** (Konfiguracja alarmów i zdarzeń) > **Alarm Input** (Wejście alarmowe). Pojawi się okni *Alarm Input* (Wejście alarmowe).

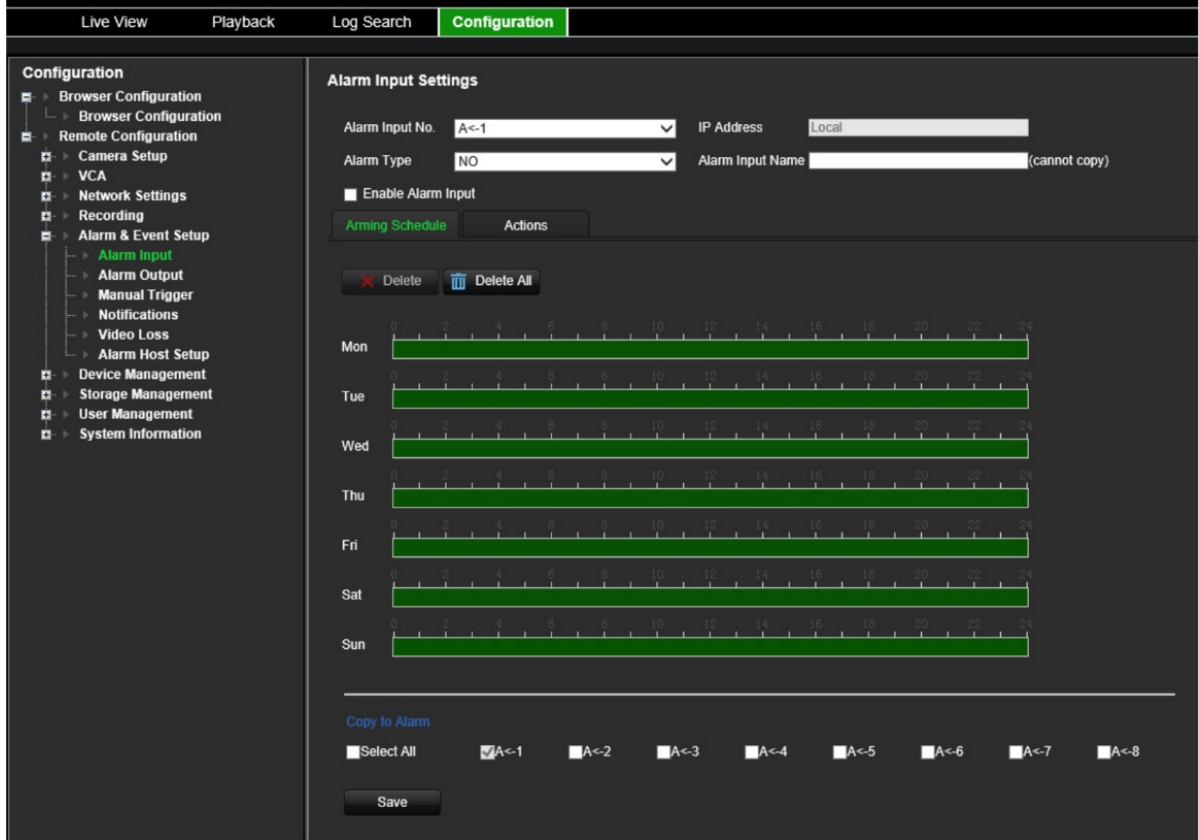

- 2. Wybierz numer wejścia alarmowego.
- 3. Wybierz typ wejścia alarmowego NO (rozwarte) lub NC (zwarte).
- 4. Kliknij kartę **Arming Schedule** (Harmonogram zazbrajania), aby ustawić harmonogram zazbrajania wejścia alarmowego.

Kliknij linię czasu dla żądanego dnia. Pojawia się okienko, które pozwala wprowadzić godziny rozpoczęcia i zakończenia harmonogramu zazbrajania na dany dzień. Alternatywnie, możesz również ręcznie modyfikować długość zielonej linii czasu do żądanych czasów.

Kliknij ikone **(b)**, aby skopiować harmonogram do innych dni lub na cały tydzień.

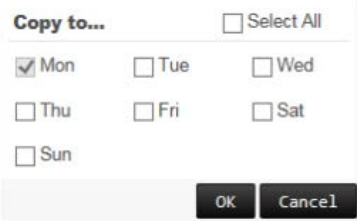

Możesz zaplanować tylko jeden okres w ciągu dnia. Wartość domyślna to 24 godziny.

5. Wybierz sposób reakcji na detekcję ruchu.

Kliknij kartę **Actions** (Działania). W sekcji **Alarm Linking** (Powiązania) wybierz jedną lub więcej pożądanych metod reagowania:

- **Enable Alarm Audio** (Włącz alarm dźwiękowy): nagrywanie dźwięku z obrazem.
- **Notify Alarm Host** (Powiadom hosta alarmu): wysyła powiadomienie lub sygnał alarmu do zdalnego host alarmu po wystąpieniu zdarzenia. Host alarmu oznacza komputer, na którym zainstalowane jest oprogramowanie klienta zdalnego.
- **Send Email to FTP** (Wyślij e-mail na serwer FTP): wysyła e-mail z informacją dotyczącą alarmu do użytkownika lub użytkowników po wystąpieniu zdarzenia.

W sekcji **Trigger Alarm Output** (Uruchomienie wyjścia alarmowego) wybierz jedno lub więcej wyjść alarmowych do wyzwolenia alarmu zewnętrznego, gdy wystąpi zdarzenie związane z detekcją ruchu. Informacje, jak skonfigurować zewnętrzne wyjście alarmowe znajdują się w rozdziale "Ustawienia wyjść alarmowych" poniżej.

W sekcji **Trigger Channel** (Kanał przełączania) wybierz jeden lub więcej kanałów do uruchomienia nagrywania, gdy wystąpi zdarzenie związane z detekcją ruchu.

Wybierz czynności sterujące PTZ, które mają być powiązane ze zdarzeniem VCA. W sekcji **PTZ Linking** (Powiązanie PTZ) wybierz kamerę PTZ i wprowadź preset, trasę presetu i/lub trasę shadow, które będą uruchamiane po wykryciu alarmu. Zaznacz **Enable** (Włącz), aby aktywować tę funkcję.

- 6. W sekcji *Copy to Camera* (Kopiuj do kamery) wybierz inne kamery, do których chcesz skopiować ten harmonogram.
- 7. Kliknij **Save** (Zapisz), aby zapisać ustawienia**.**

# **Ustawienia wyjść alarmowych**

Można połączyć koder z systemem alarmowym, jak np. sygnalizator dźwiękowy lub system antywłamaniowy, który zostanie uaktywniony po wyzwoleniu alarmu. Można skonfigurować czas trwania aktywności alarmu, a także harmonogram dni, w których mogą być uruchamiane wyjścia alarmowe.

Aktualny stan wyjścia alarmowego jest wyświetlany w polu Stan alarmu. Status ten może być Włączony lub Wyłączony.

### **Konfiguracja wyjścia alarmowego:**

1. Na pasku narzędzi menu kliknij **Configuration** (Konfiguracja), a następnie **Remote Configuration** (Konfiguracja zdalna) > **Alarm & Event Setup** (Konfiguracja alarmów i zdarzeń) > **Alarm Output** (Wyjście alarmowe). Pojawi się okno *Alarm Output Settings* (Ustawienia wyjścia alarmowego).

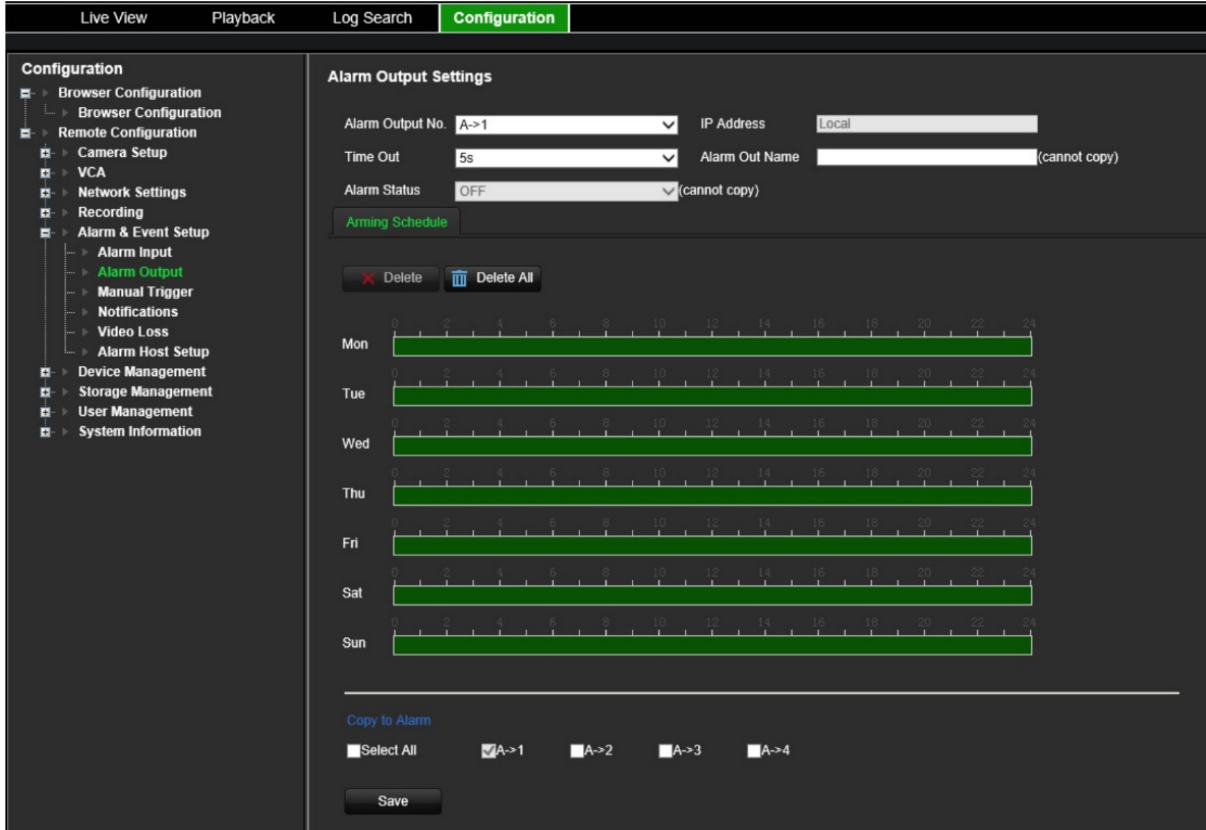

- 2. Wybierz wyjście alarmowe.
- 3. Wybierz limit czasu.

Ustawienie *Time Out* (Limit czasu) umożliwia zdefiniowanie czasu, przez jaki alarm pozostanie aktywny nawet po jego zakończeniu. Wybierz opcję limitu czasu: 5, 10 i 30 sekund, 1, 2, 5 i 10 minut, lub opcję Manual clear (Ręczne kasowanie). W przypadku wybrania opcji Manual Clear (Ręczne kasowanie), wyjście alarmowe zostanie zatrzymane dopiero po zatrzymaniu wejścia alarmowego.

4. Kliknij kartę **Arming Schedule** (Harmonogram zazbrajania), aby ustawić harmonogram zazbrajania wejścia alarmowego.

Kliknij linię czasu dla żądanego dnia. Pojawia się okienko, które pozwala wprowadzić godziny rozpoczęcia i zakończenia harmonogramu zazbrajania na dany dzień. Alternatywnie, możesz również ręcznie modyfikować długość zielonej linii czasu do żądanych czasów.

Kliknij ikonę **b**, aby skopiować harmonogram do innych dni lub na cały tydzień.

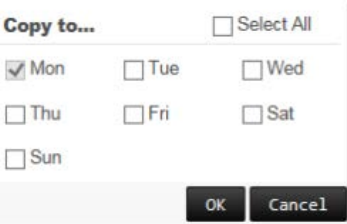

Możesz zaplanować tylko jeden okres w ciągu dnia. Wartość domyślna to 24 godziny.

5. Kliknij **Save** (Zapisz), aby zapisać ustawienia.

# **Uruchamianie ręczne**

Menu uruchamiania ręcznego pozwala na ręczne uruchomienie wyjść kodera.

### **Ręcznie uruchomienie lub skasowanie wyjść alarmowych:**

- 1. Na pasku narzędzi menu kliknij **Configuration** (Konfiguracja), a następnie **Remote Configuration** (Konfiguracja zdalna) > **Alarm & Event Setup** (Konfiguracja alarmów i zdarzeń) > **Manual Trigger** (Uruchamianie ręczne). Pojawi się okno *Manual Trigger* (Uruchamianie ręczne).
- 2. Wybierz żądane wyjście alarmowe i kliknij jeden z następujących przycisków:

**Trigger** (Uruchom) **/ Trigger All** (Uruchom wszystko): uruchomienie wyjścia alarmowego lub uruchomienie wszystkich wyjść alarmowych.

**Clear All** (Wyczyść wszystko): zatrzymuje wszystkie wyjścia alarmowe jednocześnie.

# **Powiadomienia**

Można wybrać powiadomienia o alarmach i zdarzeniach, które zostaną uwzględnione w ramach ikony wskazówki Centrum alarmowego w trybie podglądu na żywo. Kliknięcie ikony powoduje otwarcie okna Centrum alarmowego, zawierającego listę wykrytych alarmów i powiadomień o zdarzeniach.

### **Aby skonfigurować powiadomienia o zdarzeniu:**

1. Na pasku narzędzi menu kliknij **Configuration** (Konfiguracja), a następnie **Remote Configuration** (Konfiguracja zdalna) > **Alarm & Event Setup** (Konfiguracja alarmów i zdarzeń) > **Notifications** (Powiadomienia). Pojawi się okno *Notifications*  (Powiadomienia).

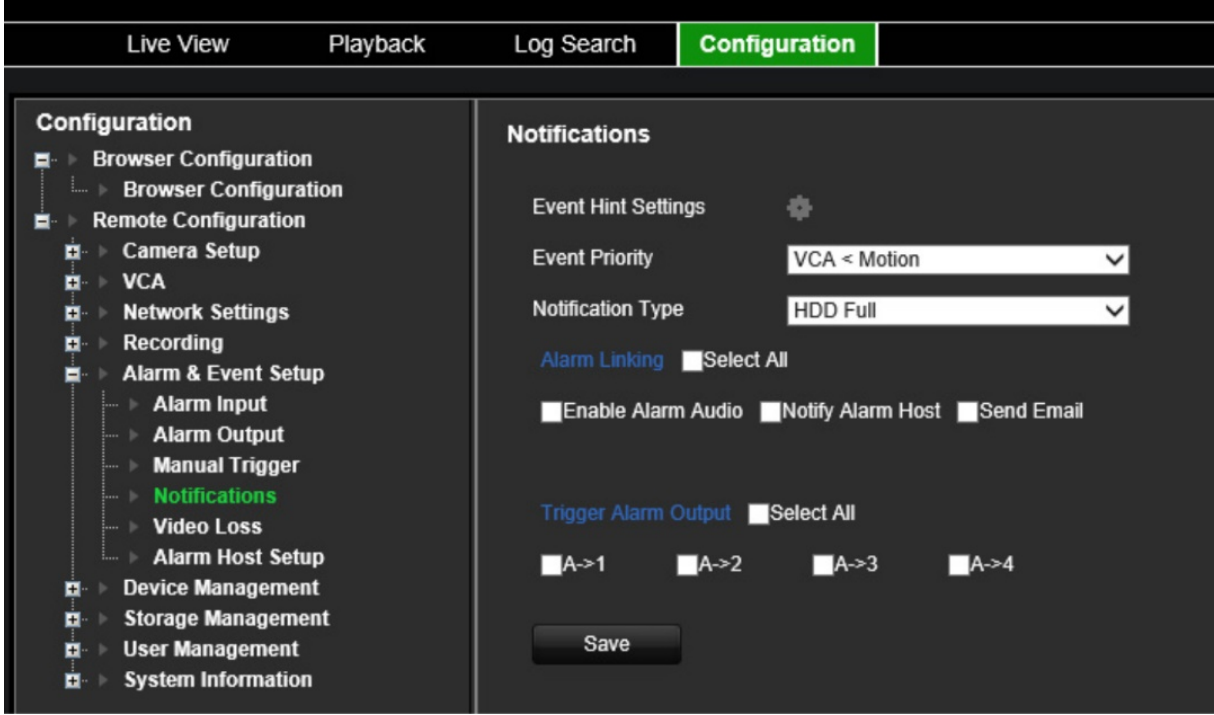

- 2. Kliknij przycisk **Event Hint Settings** (Ustawienia wskazówek zdarzeń). Pojawi się lista z powiadomieniami. Wybierz żądane powiadomienia.
	- **HDD Full** (Dysk twardy pełny): wszystkie zainstalowane dyski twarde są pełne i nie można nagrać kolejnych plików wideo.
	- **HDD Error** (Błąd dysku twardego): błędy występujące podczas zapisywania plików w pamięci masowej, brak zainstalowanego urządzenia pamięci masowej lub błąd inicjowania pamięci masowej.
	- **Network Disconnected** (Sieć odłączona): odłączony kabel sieciowy.
	- **Duplicate IP Address Found** (Wykryto powielony adres IP): występuje konflikt adresu IP z innym systemem w sieci.
	- **Błędne logowanie** (Invalid Login): błędny identyfikator użytkownika lub błędne hasło.
	- **Video Loss** (Utrata sygnału wideo): nastąpiła utrata sygnału wideo. Sygnał wideo może zostać utracony w wyniku błędu, odłączenia lub uszkodzenia kamery.
	- **Alarm Input** (Wejście alarmowe): alarm został wyzwolony przez zewnętrzne urządzenie alarmowe (np. czujnik PIR, styk beznapięciowy...).
	- **Camera Tamper Detection** (Wykrywanie sabotażu w kamerze): wykryto sabotaż kamery.
	- **Motion Detection** (Detekcja ruchu): wykryto ruch.
	- **Abnormal Record** (Nieprawidłowe nagrywanie): nie można zarejestrować więcej plików na dysku twardym. Może to być spowodowane wyłączeniem opcji zastępowania, w wyniku czego nagrane pliki są zablokowane i nie mogą być usunięte.
- **Intrusion Alarm** (Alarm włamaniowy): jest to zdarzenie OH. Centrala alarmowa uruchomiła alarm włamaniowy.
- **Cross Line Detected** (Wykrywanie przekroczenia linii): wykryto przekroczenie linii lub obszaru zdefiniowanego na ekranie przez ludzi, pojazdy lub obiekty.
- **Audio Input Exception** (Wyjątek wejścia audio): kamera wykryła dźwięki o natężeniu większym od wybranej wartości progowej.
- **Sudden Change of Sound Intensity** (Zmiana natężenia dźwięku): kamera wykryła nagłą zmianę natężenia dźwięku.
- **Scene Change** (Zmiana scenerii): kamera wykryła zmianę scenerii w wyniku celowego obrócenia kamery.
- 3. Wybierz priorytet zdarzenia: VCA < Motion (VCA < Ruch) lub VCA > Motion (VCA > Ruch). Wartość domyślna to VCA < Motion (VCA < Ruch), gdzie ruch ma priorytet nad VCA.
- 4. Wybierz, w jaki sposób rejestrator powinien reagować na powiadomienie o zdarzeniu.

W obszarze **Notification Type** (Typ powiadomienia) wybierz żądane powiadomienie. Wybierz przynajmniej jedną reakcję: Enable Alarm Audio (Włącz alarm dźwiękowy), Notify Alarm Host (Powiadom hosta alarmu) lub Send Email (Wyślij e-mail).

**Uwaga:** lista dostępnych metod reagowania zależy od typu wybranego powiadomienia.

- 5. Powtórz krok 5 dla innych typów powiadomień.
- 6. Kliknij przycisk **Save** (Zapisz), aby zapisać ustawienia.

### **Brak sygnału wideo**

Sygnał wideo może zostać utracony, jeśli kabel wideo lub kamera ulegnie awarii lub uszkodzeniu. Można skonfigurować koder tak, aby wykrywał utratę sygnału wideo i uruchamiał powiadomienie systemowe.

### **Konfiguracja wykrywania utraty sygnału wideo:**

1. Na pasku narzędzi menu kliknij **Configuration** (Konfiguracja), a następnie **Remote Configuration** (Konfiguracja zdalna) > **Alarm & Event Setup** (Konfiguracja alarmów i zdarzeń) > **Video Loss** (Utrata sygnału wideo). Pojawi się okno *Video Loss* (Utrata sygnału wideo).

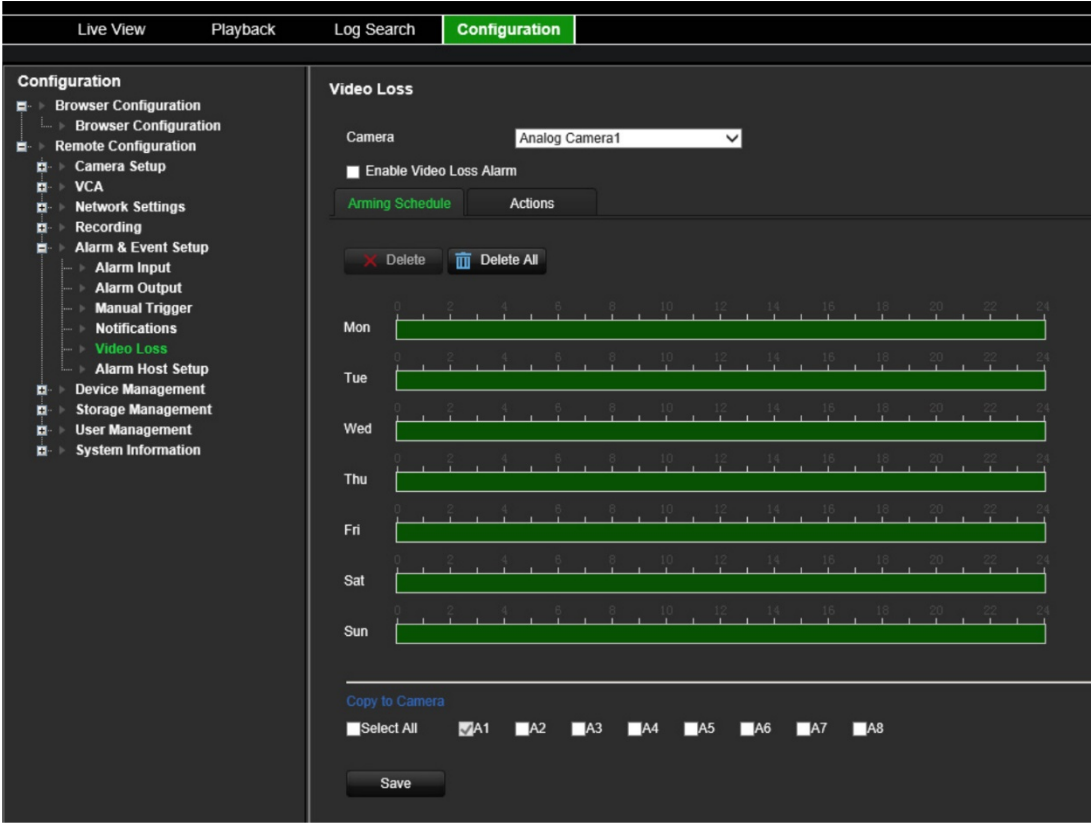

- 2. Wybierz kamerę, którą chcesz skonfigurować do wykrywania utraty sygnału wideo.
- 3. Zaznacz opcję **Enable Video Loss Detection** (Włącz wykrywanie utraty sygnału wideo). Opcja ta jest domyślnie wyłączona.

#### 4. **Zdefiniuj harmonogramy nagrywania**.

Kliknij kartę **Arming Schedule** (Harmonogram zazbrajania). Kliknij linię czasu dla żądanego dnia. Pojawia się okienko, które pozwala wprowadzić godziny rozpoczęcia i zakończenia harmonogramu zazbrajania na dany dzień. Alternatywnie, możesz również ręcznie modyfikować długość zielonej linii czasu do żądanych czasów.

Kliknij ikonę **b**, aby skopiować harmonogram do innych dni lub na cały tydzień.

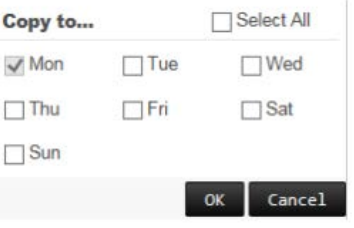

Możesz zaplanować tylko jeden okres w ciągu dnia. Wartość domyślna to 24 godziny.

### 5. **Wybierz sposób reakcji na detekcję ruchu**.

Kliknij kartę **Actions** (Działania).

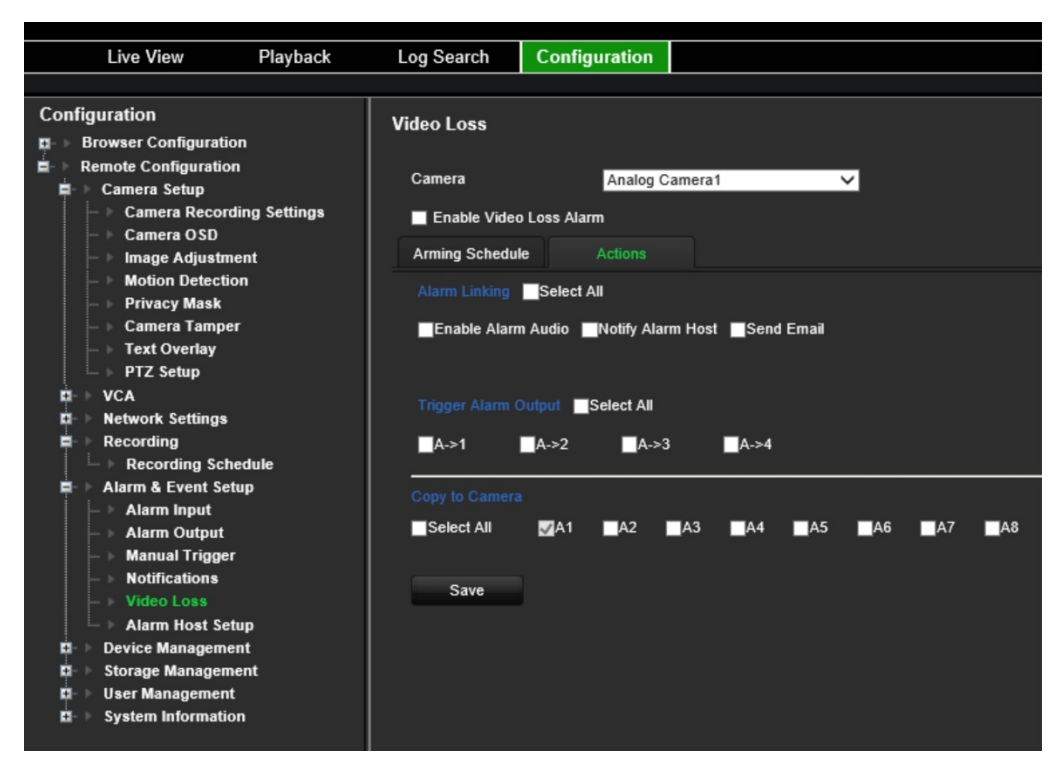

W sekcji **Alarm Linking** (Powiązania) wybierz jedną z kilku pożądanych metod reagowania:

- **Enable Alarm Audio** (Włącz alarm dźwiękowy): nagrywanie dźwięku z obrazem.
- **Notify Alarm Host** (Powiadom hosta alarmu): wysyła powiadomienie lub sygnał alarmu do zdalnego host alarmu po wystąpieniu zdarzenia. Host alarmu oznacza komputer, na którym zainstalowane jest oprogramowanie klienta zdalnego.
- **Send Email** (Wyślij e-mail): wysyła e-mail z informacją dotyczącą alarmu do użytkownika lub użytkowników po wystąpieniu zdarzenia.

W sekcji **Trigger Alarm Output** (Uruchomienie wyjścia alarmowego) wybierz jedno lub więcej wyjść alarmowych do wyzwolenia alarmu zewnętrznego, gdy wystąpi zdarzenie związane z detekcją ruchu. Informacje, jak skonfigurować zewnętrzne wyjście alarmowe znajdują się w rozdziale "Ustawienia wyjść alarmowych" na stronie 57.

- 6. W sekcji *Copy to Camera* (Kopiuj do kamery) wybierz inne kamery, do których chcesz skopiować ten harmonogram.
- 7. Kliknij przycisk **Save** (Zapisz), aby zapisać ustawienia.

## **Ustawienia hosta alarmu**

Jeśli ustawiony jest host alarmu koder wysyła powiadomienie do hosta, gdy alarm jest uruchamiany. Host alarmu zdalnego wymaga instalacji oprogramowania serwerowego TruVision Navigator.

### **Konfiguracja hosta alarmu zdalnego:**

- 1. Na pasku narzędzi menu kliknij **Configuration** (Konfiguracja), a następnie **Remote Configuration** (Konfiguracja zdalna) > **Alarm & Event Setup** (Konfiguracja alarmów i zdarzeń) > **Alarm Host Setup** (Ustawienia hosta alarmu). Pojawi się okno *Alarm Host Setup* (Ustawienia host alarmu).
- 2. Wprowadź wartości w polach Alarm Host IP (IP hosta alarmu) i Alarm Host Port (Port hosta alarmu).

IP hosta alarmu to IP zdalnego komputera, na którym zainstalowane jest oprogramowanie Network Video Surveillance. Wartość portu hosta alarmu musi być taka sama jak port monitora alarmu w oprogramowaniu. Można ustawić maksymalnie trzy hosty alarmów. W przypadku hostów alarmów domyślnymi portami są porty 5001, 5002 i 5003.

3. Kliknij przycisk **Save** (Zapisz), aby zapisać ustawienia.

# **Zarządzanie urządzeniem**

W tym rozdziale opisano następujące czynności:

- Skonfigurowanie czasu i daty rejestratora
- Wybór języka rejestratora i skonfigurowanie ogólnych parametrów systemowych, jak np. nazwa urządzenia, limit czasu menu i włączenie/wyłączenie konieczności podawania hasła
- Import/eksport plików konfiguracji
- Aktualizacja firmware
- Konfigurowanie okresów świąt
- Konfigurowanie ustawień RS-232
- Włączenie protokołów

## **Ustawienia czasu i daty**

Można skonfigurować datę i godzinę, która pojawia się na ekranie i nagraniach ze znacznikiem czasu. Można także skonfigurować początek i koniec czasu letniego. Domyślnie czas letni jest wyłączony. Zobacz Rysunek 10 poniżej, aby uzyskać informacje na temat okna Ustawienia czasu i daty

#### **Rysunek 10: Okno Ustawienia czasu i daty**

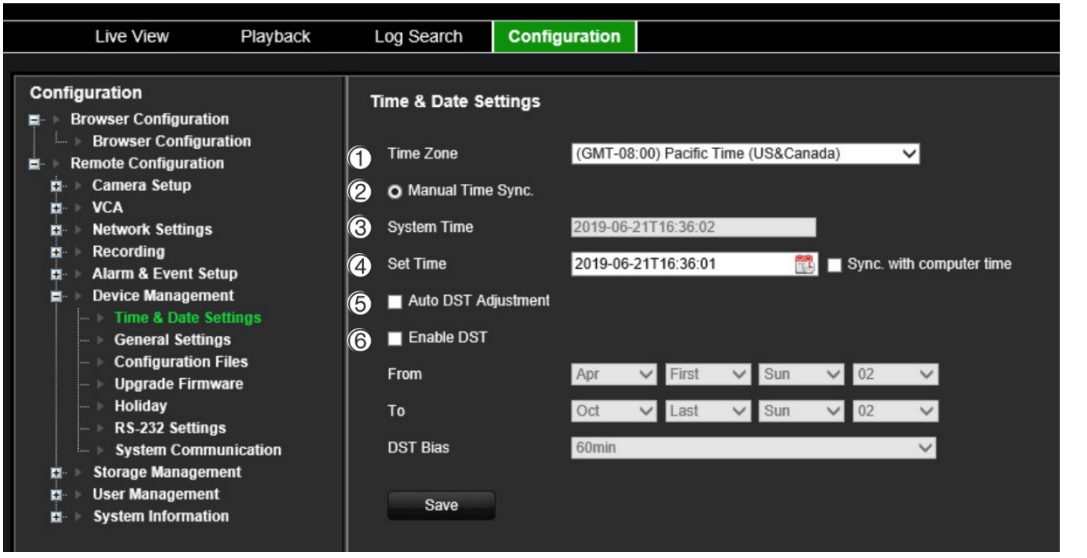

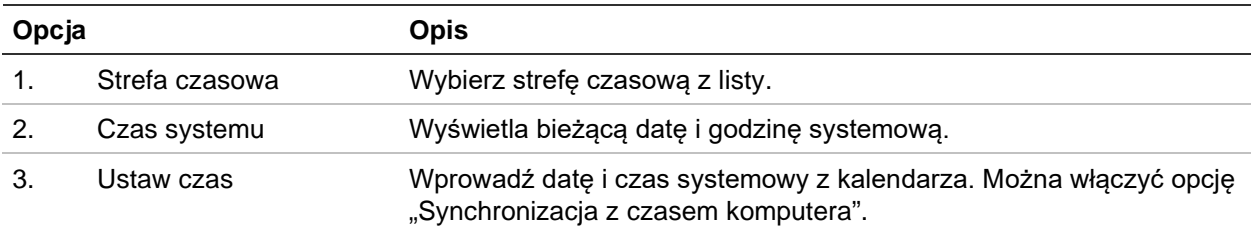

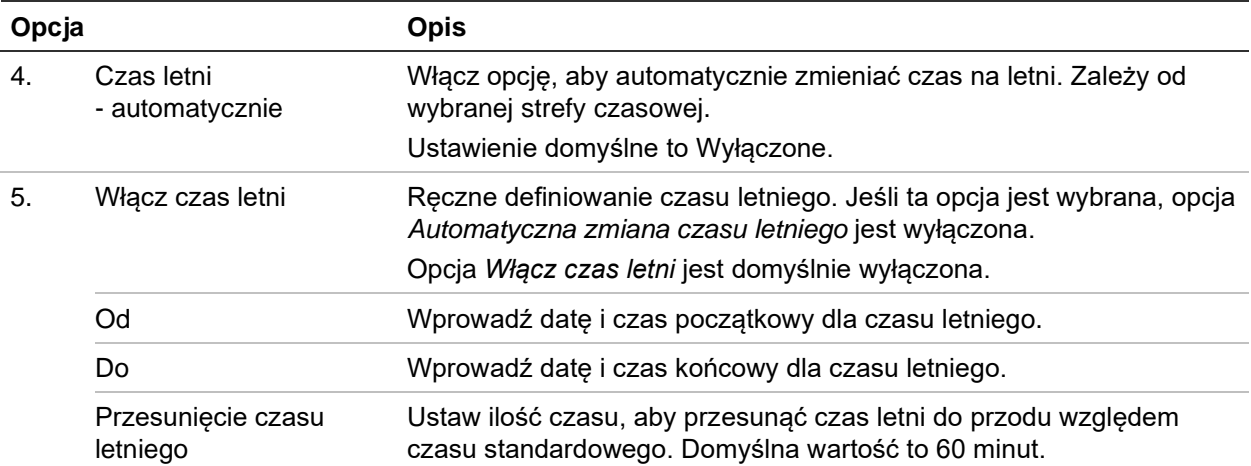

#### **Ustawienia czasu:**

- 1. Na pasku narzędzi menu kliknij **Configuration** (Konfiguracja), a następnie **Remote Configuration** (Konfiguracja zdalna) > **Device Management** (Zarządzanie urządzeniem) > **Time & Date Settings** (Ustawienia czasu i daty). Pojawi się okno *Time & Date Settings* (Ustawienia czasu i daty).
- 2. Z listy rozwijanej wybierz strefę czasową, która znajduje się najbliżej lokalizacji urządzenia.
- 3. Ręcznie skonfiguruj metodę synchronizacji czasu, jeśli nie chcesz używać ustawionej daty systemowej.

Kliknij kalendarz **Set Time** (Ustaw czas), aby ustawić czas systemowy za pomocą podręcznego kalendarza. Można też zaznaczyć pole wyboru **Sync with computer time** (Synchronizuj z czasem komputera), aby zsynchronizować czas z komputerem lokalnym.

4. W razie potrzeby skonfiguruj ustawienia czasu letniego.

Zaznacz pole wyboru **Auto DST Adjustment** (Automatyczna zmiana czasu letniego), aby zmiana czasu na letni była automatyczna.

- lub -

Zaznacz pole wyboru **Enable DST** (Włącz czas letni), aby aktywować czas letni ręcznie. Ustaw początek i koniec okresu obowiązywania czasu letniego. Czas zakończenia musi być późniejszy niż czas rozpoczęcia. Po zakończeniu okresu obowiązywania czasu letniego, system powróci do standardowego czasu lokalnego. Ustawić opcję DST bias (Przesunięcie czasu letniego) na 30 min, 60 min, 90 min lub 120 min.

5. Kliknij przycisk **Save** (Zapisz), aby zapisać ustawienia.

# **Ustawienia ogólne**

Użyj menu *Ustawienia ogólne*, aby skonfigurować nazwę kodera.

### **Ustawianie nazwy kodera:**

- 1. Na pasku narzędzi menu kliknij **Configuration** (Konfiguracja), a następnie **Remote Configuration** (Konfiguracja zdalna) > **Device Management** (Zarządzanie urządzeniem) > **General Settings** (Ustawienia ogólne). Pojawi się okno *Alarm Host Setup* (Ustawienia host alarmu).
- 2. Wprowadź nazwę kodera.
- 3. Kliknij przycisk **Save** (Zapisz), aby zapisać ustawienia.

### **Import/eksport plików konfiguracyjnych, ponowne uruchomienie urządzenia i przywracanie ustawień domyślnych**

Ustawienia konfiguracji można importować i eksportować do/z kodera. Jest to przydatne, jeżeli konieczne jest skopiowanie ustawień konfiguracji do innego urządzenia lub w celu utworzenia kopii zapasowej ustawień.

Nie można zaimportować pliku konfiguracji, jeśli w międzyczasie zmieniono wersję firmware kodera.

Log Search Configuration Live View Playback Configuration **Configuration Files Browser Configuration Browser Configural** 0 nte Configurati Camera Setup Restart **Restart the device** VCA  $\mathbf{\Omega}$ Restore Resets all parameters, except Network Settings, to default factory settings **Jarm & Event Setur** Default G. ets all parameters to the original factory settings  $\alpha$ **General Settings** Browse Import **Configuration File Ilparado Firmwar** RS-232 Settings Export

**Rysunek 11: Okno plików konfiguracyjnych**

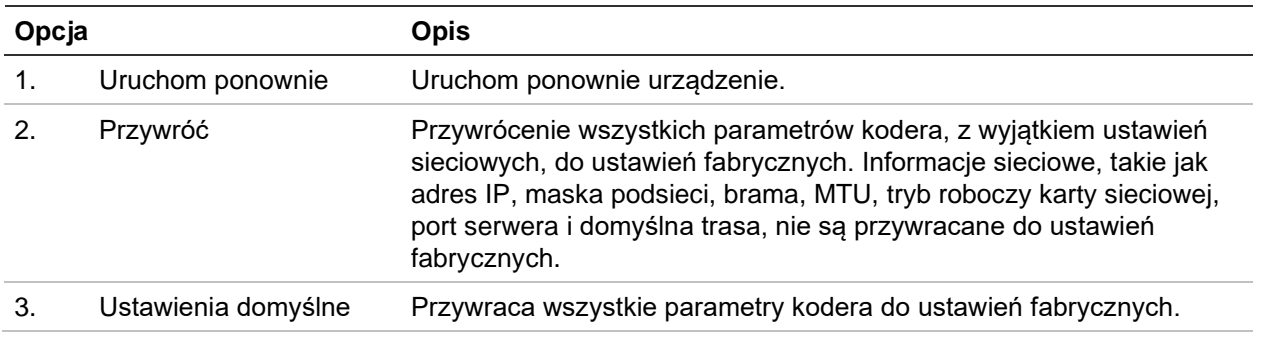

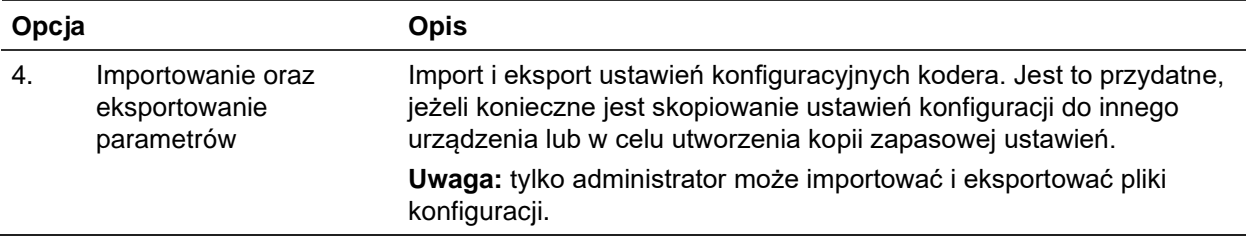

### **Ponowne uruchomienie kodera:**

- 1. Na pasku narzędzi menu kliknij **Configuration** (Konfiguracja), a następnie **Remote Configuration** (Konfiguracja zdalna) > **Device Management** (Zarządzanie urządzeniem) > **Configuration Files** (Pliki konfiguracji). Pojawi się okni *Configuration Files* (Pliki konfiguracji).
- 2. Kliknij przycisk **Restart** (Uruchom ponownie), aby uruchomić ponownie urządzenie.
- 3. Kliknij przycisk **OK** w oknie podręcznym, aby potwierdzić ponowne uruchomienie.

System zostanie automatycznie uruchomiony ponownie.

#### **Przywrócenie parametrów do ustawień fabrycznych:**

1. Na pasku narzędzi menu kliknij **Configuration** (Konfiguracja), a następnie **Remote Configuration** (Konfiguracja zdalna) > **Device Management** (Zarządzanie urządzeniem) > **Configuration Files** (Pliki konfiguracji). Pojawi się okni *Configuration Files* (Pliki konfiguracji).

**Uwaga:** tylko administrator może przywrócić ustawienia domyślne.

2. Aby przywrócić ustawienia domyślne wszystkich parametrów:

Kliknij przycisk **Default** (Domyślne). Wprowadź hasło administratora, kliknij przycisk **OK**, a następnie przycisk **Yes** (Tak), aby potwierdzić chęć przywrócenia wartości domyślnych wszystkich parametrów.

 $-\text{lub}$ 

Aby przywrócić fabryczne ustawienie domyślne wszystkich parametrów (z wyjątkiem ustawień sieciowych):

Kliknij przycisk **Restore** (Przywróć). Wprowadź hasło administratora, kliknij przycisk **OK**, a następnie przycisk **Yes** (Tak), aby potwierdzić chęć przywrócenia wartości domyślnych wszystkich parametrów za wyjątkiem ustawień sieciowych.

System zostanie automatycznie uruchomiony ponownie.

### **Aby zaimportować/wyeksportować plik konfiguracji**

- 1. Podłącz do kodera zewnętrzne urządzenie pamięci masowej.
- 2. Na pasku narzędzi menu kliknij **Configuration** (Konfiguracja), a następnie **Remote Configuration** (Konfiguracja zdalna) > **Device Management** (Zarządzanie urządzeniem) > **Configuration Files** (Pliki konfiguracji). Pojawi się okni *Configuration Files* (Pliki konfiguracji).
3. Import pliku konfiguracyjnego:

Kliknij przycisk **Browse** (Przeglądaj), aby wybrać lokalny plik konfiguracji, a następnie kliknij przycisk **Import** (Importuj), aby rozpocząć importowanie pliku konfiguracji z zewnętrznego nośnika pamięci.

 $-\text{lub}$ 

Eksport pliku konfiguracyjnego:

Kliknąć przycisk **Export** (Eksportuj), aby wyeksportować ustawienia konfiguracyjne kodera na zewnętrzny nośnik pamięci masowej.

### **Aktualizacja firmware systemu**

Firmware kodera można zaktualizować korzystając z trzech metod:

- Za pomoca pamieci USB
- Korzystając z oprogramowania TruVision Navigator Aby uzyskać dalsze informacje, zapoznaj się z instrukcją obsługi oprogramowania TruVision Navigator.

Plik aktualizacji firmware nosi nazwę *tve-x20.dav*.

#### **Aktualizacja firmware systemu:**

1. Pobierz najnowszy firmware z naszej strony internetowej na swój komputer lub urządzenie USB:

Ameryka Północna i Południowa: www.interlogix.com

EMEA: www.firesecurityproducts.com

- 2. Podłącz urządzenie USB do rejestratora, jeśli plik z aktualizacją firmware znajduje się na nośniku USB.
- 3. Na pasku narzędzi menu kliknij **Configuration** (Konfiguracja), a następnie **Remote Configuration** (Konfiguracja zdalna) > **Device Management** (Zarządzanie urządzeniem) > **Configuration Files** (Pliki konfiguracji). Pojawi się okni *Configuration Files* (Pliki konfiguracji).
- 4. Kliknij przycisk **Browse** (Przeglądaj), aby zlokalizować plik na komputerze lub urządzeniu USB w celu przesłania go do kodera.
- 5. Wybierz plik z firmware i kliknij przycisk **Upgrade** (Aktualizuj). Kliknij przycisk **Yes** (Tak), aby rozpocząć proces aktualizacji. Po zainstalowaniu firmware koder zostanie automatycznie ponownie uruchomiony.

**Uwaga:** proces aktualizacji może zająć od 5 do 10 minut. Nie wyłączaj zasilania.

### **Ustawienia dni wolnych**

Istnieje możliwość utworzenia oddzielnego harmonogramu nagrywania dla dni wolnych. Po utworzeniu jednego lub więcej dni wolnych, w harmonogramie nagrywania pojawi się oddzielny wpis dla dnia wolnego (patrz "Ustawienia nagrywania" na stronie 54).

#### **Konfiguracja harmonogramu nagrywania w dni wolne:**

1. Na pasku narzędzi menu kliknij **Configuration** (Konfiguracja), a następnie **Remote Configuration** (Konfiguracja zdalna) > **Device Management** (Zarządzanie urządzeniem) > **Holiday** (Dzień wolny). Pojawi się okni *Holiday Parameters* (Parametry dni wolnych).

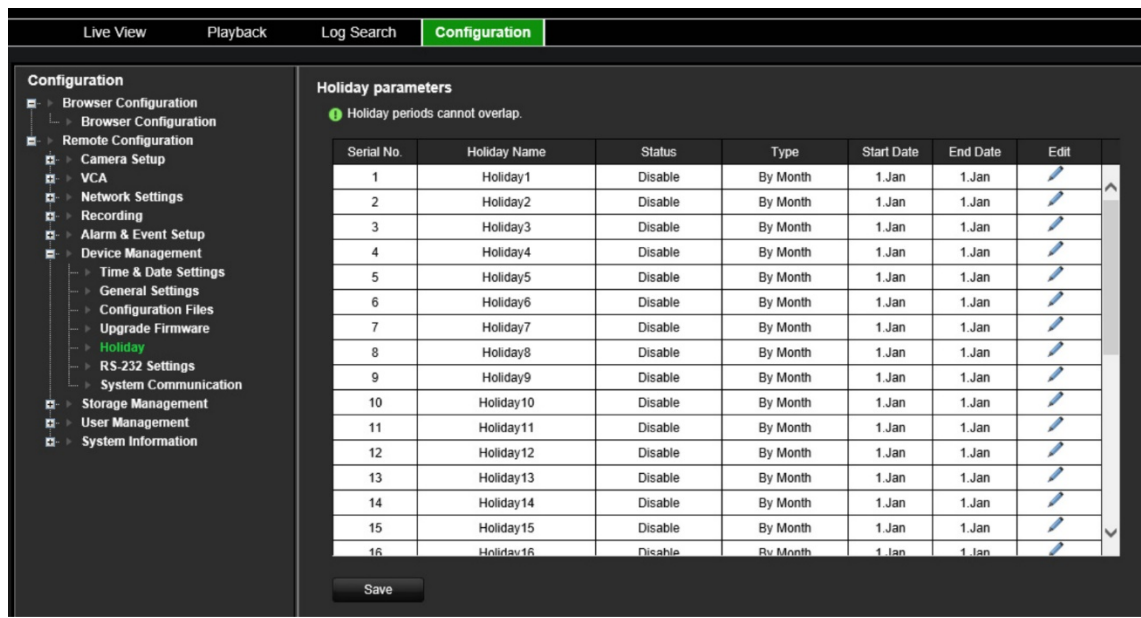

2. Wybierz okres świąteczny z listy (np Holiday1) i kliknij jego przycisk **Edit** (Edytuj), aby zmienić ustawienia. Pojawi się okno *Edit* (Edycja).

Wprowadź nazwę okresu świątecznego i zaznacz opcję **Enable Holiday** (Włącz dzień wolny). Wybierz, czy okres świąteczny będzie klasyfikowany według daty, tygodnia czy miesiąca, a następnie wprowadź datę początkową i końcową.

- 3. Kliknij przycisk **OK**, aby zapisać ustawienia i powrócić do okna Holiday Parameters (Parametry dni wolnych).
- 4. Powtórz krok 2 dla innych okresów świątecznych.
- 5. Kliknij przycisk **Save** (Zapisz), aby zapisać ustawienia.

### **Ustawienia RS-232**

Menu **Zarządzanie urządzeniami** umożliwia skonfigurowanie takich parametrów portu RS-232, jak szybkość transmisji, bity danych, bity stopu, parzystość, kontrola przepływu i interfejs.

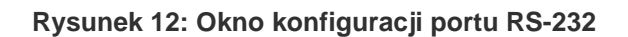

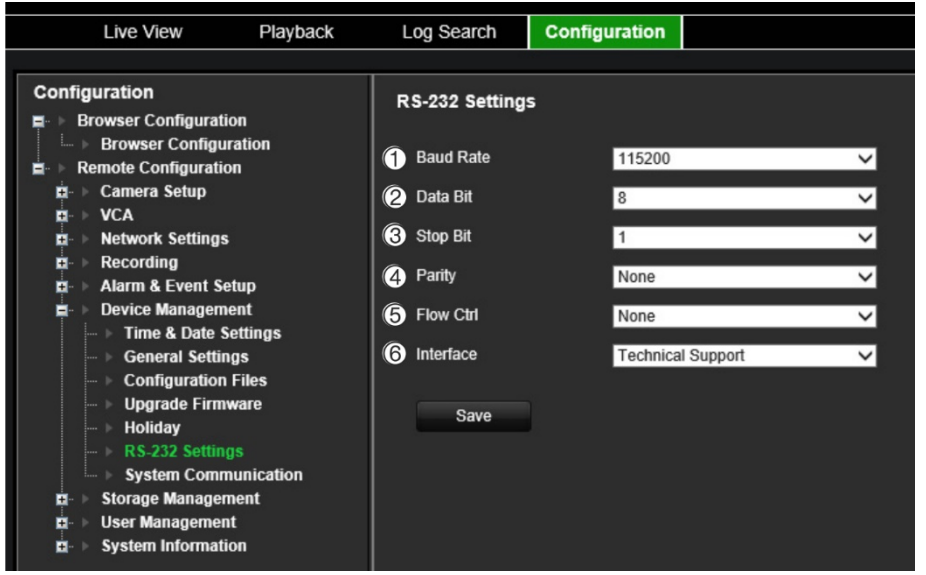

**Tabela 1: Opis okna ustawień RS-232**

| Opcja |                          | <b>Opis</b>                                                                                                    |
|-------|--------------------------|----------------------------------------------------------------------------------------------------|
| 1.    | Szybkość<br>transmisji   | Jest to miara szybkości transmisji danych. Wartość domyślna to 115200.                                                                                                    |
| 2.    | Bit danych               | Bit to najmniejsza jednostka danych w komunikacie komunikacji szeregowej.<br>Bit danych to bit przenoszący informacje w odróżnieniu do bitu startu i bitu<br>stopu. Wartość domyślna to 8. |
| 3.    | Bit stopu                | Bit stopu oznaczają koniec transmisji komunikatu komunikacji szeregowej.<br>Wartość domyślna to 1.                                                                                         |
| 4.    | Parzystość               | Metoda używana do wykrywania błędów w liczbie przesyłanych bitów. Opcja<br>domyślna to Brak.                                                                                               |
| 5.    | Sterowanie<br>przepływem | Sterowanie przepływem to proces dostosowania transmisji danych do<br>odbioru danych. Opcja domyślna to Brak.                                                                               |
| 6.    | Interfejs                | Można używać wyłącznie portu RS-232.<br>Pomoc techniczna: tryb konsoli.                                                                                                    |

### **Komunikacja systemowa**

Menu **Komunikacja systemowa** umożliwia włączenie lub wyłączenie protokołów RTSP i ONVIF.

**Rysunek 13: Okno Ustawienia komunikacji systemowej**

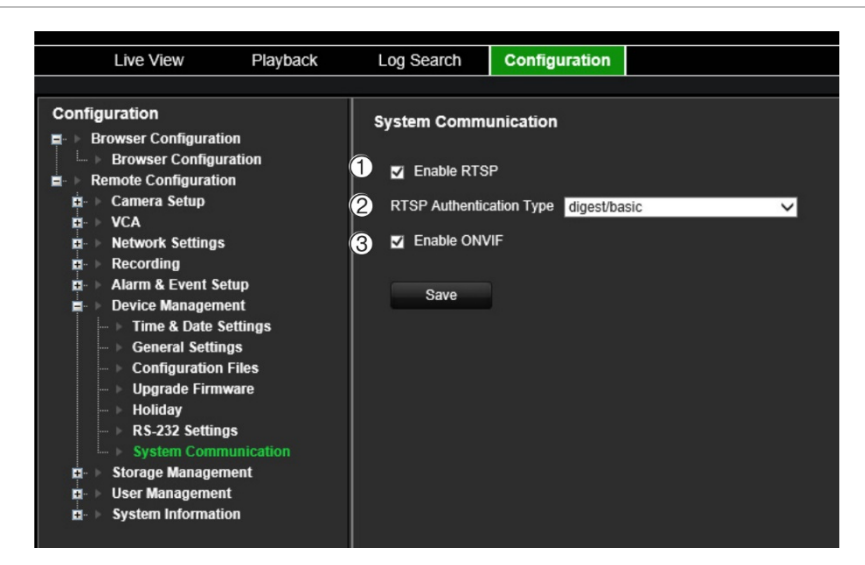

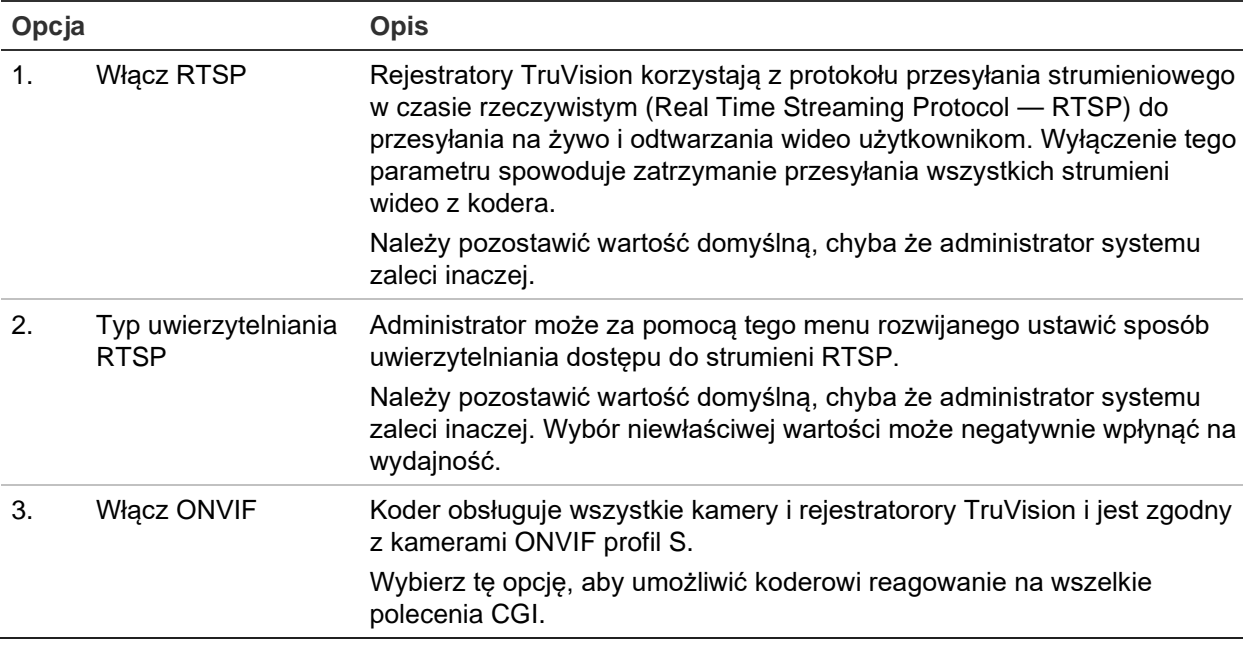

## **Zarządzanie pamięcią masową**

To menu służy do wyświetlania i inicjalizacji kart SD/urządzeń NAS, a także do ustawiania/wyłączania parametru nadpisywania pamięci masowej.

**Rysunek 14: Okno Informacje o pamięci masowej**

.

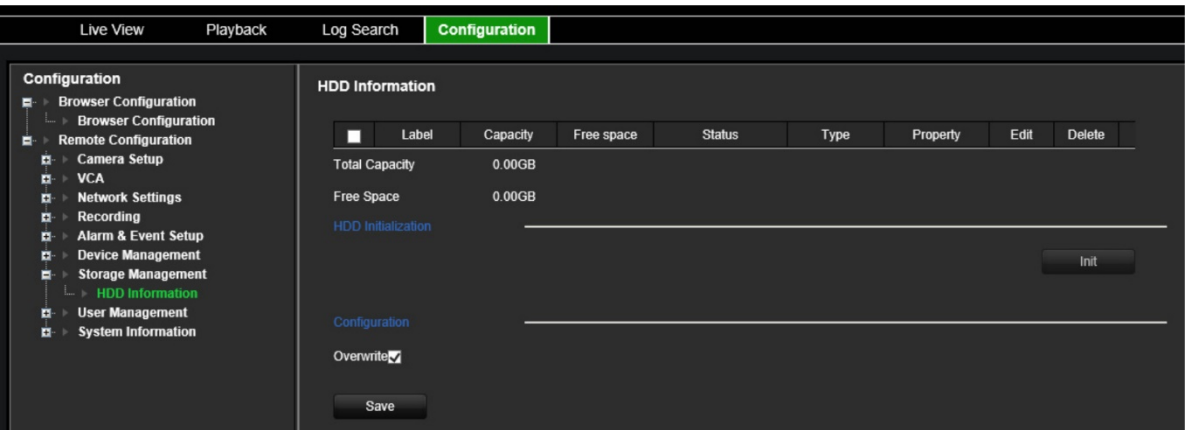

## **Zarządzanie użytkownikami**

To menu umożliwia tworzenie dodatkowych użytkowników i nadawanie im uprawnień dostępu. Uprawnienia dostępu można dostosować do potrzeb każdego użytkownika.

Tylko administrator może tworzyć i przydzielać uprawnienia dostępu użytkownikom.

Można obsługiwać maksymalnie 16 użytkowników (administratora, a także operatorów i gości).

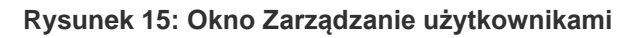

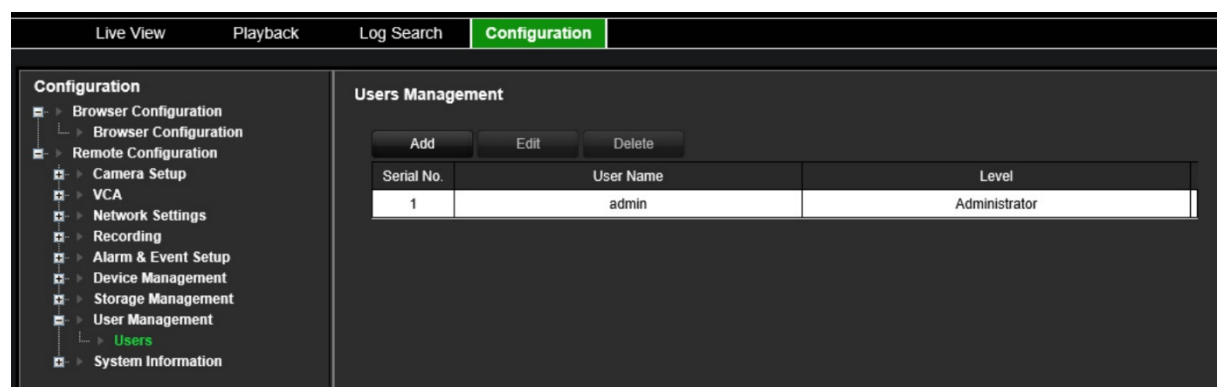

**Dodanie nowego użytkownika:**

- 1. Na pasku narzędzi menu kliknij **Configuration** (Konfiguracja), a następnie **Remote Configuration** (Konfiguracja zdalna) > **User Management** (Zarządzanie użytkownikami) > **Users** (Użytkownicy). Pojawi się okno *User Management* (Zarządzanie użytkownikami).
- 2. Kliknij przycisk **Add** (Dodaj), aby przejść do okna *Add User* (Dodaj użytkownika).
- 3. Wprowadź nazwę nowego użytkownika i hasło. Nazwa użytkownika i hasło mogą się składać maksymalnie z 16 znaków alfanumerycznych.

**Uwaga:** brak jest domyślnego hasła użytkownika.

- 4. Wybierz poziom dostępu nowego użytkownika: Operator lub Guest (Gość). Domyślnym poziomem jest to Operator.
- 5. Przypisz użytkownikowi uprawnienia użytkownika do operacji, które może wykonywać zdalnie. Wykonaj przynajmniej jedno z poniższych uprawnień:

```
Wszystko
Zdalne ustawienia parametrów
Zdalna obsługa zaawansowana
Zdalny dźwięk dwukierunkowy
Zdalne wyłączenie/ponowne uruchomienie
Zdalne sterowanie portem szeregowym
Zdalne: powiadom odbiorcę alarmu
Zdalny podgląd na żywo
Zdalne nagrywanie ręczne
```
Zdalne sterowanie PTZ Zdalne odtwarzanie Zdalne pobieranie wideo

- 6. Kliknij przycisk **OK**, aby zapisać ustawienia i powrócić do poprzedniego okna.
- 7. Kliknij przycisk **Save** (Zapisz), aby zapisać ustawienia.

### **Aby zmodyfikować użytkownika:**

- 1. Na pasku narzędzi menu kliknij **Configuration** (Konfiguracja), a następnie **Remote Configuration** (Konfiguracja zdalna) > **User Management** (Zarządzanie użytkownikami) > **Users** (Użytkownicy). Pojawi się okno *User Management*  (Zarządzanie użytkownikami).
- 2. Kliknij przycisk **Edit** (Edytuj).
- 3. Wprowadź potrzebne zmiany, takie jak zmiana uprawnień użytkownika.
- 4. Kliknij przycisk **Save** (Zapisz), aby zapisać ustawienia.

### **Aby usunąć użytkownika:**

- 1. Na pasku narzędzi menu kliknij **Configuration** (Konfiguracja), a następnie **Remote Configuration** (Konfiguracja zdalna) > **User Management** (Zarządzanie użytkownikami) > **Users** (Użytkownicy). Pojawi się okno *User Management*  (Zarządzanie użytkownikami).
- 2. Wybierz żądanego użytkownika i kliknij przycisk **Delete** (Usuń).
- 3. Potwierdź wybór i kliknij przycisk **OK**.
- 4. Kliknij przycisk **Save** (Zapisz), aby zapisać ustawienia.

## **Informacje o systemie**

### **Wyświetlenie informacji o urządzeniu:**

- 1. Na pasku narzędzi menu kliknij **Configuration** (Konfiguracja), a następnie **Remote Configuration** (Konfiguracja zdalna) > **System Information** (Informacje o systemie). Pojawi się okno *System Information* (Informacje o systemie).
- 2. Aby wyświetlić informacje o urządzeniu, kliknij **Device Informacje** (Informacje o urządzeniu).

Można poznać nazwę urządzenia, model, numer seryjny, wersję firmware, wersję kodowania, wersję WWW, wersję wtyczki, liczbę kanałów, liczbę dysków twardych, liczbę wejść alarmowych oraz liczbę wyjść alarmowych.

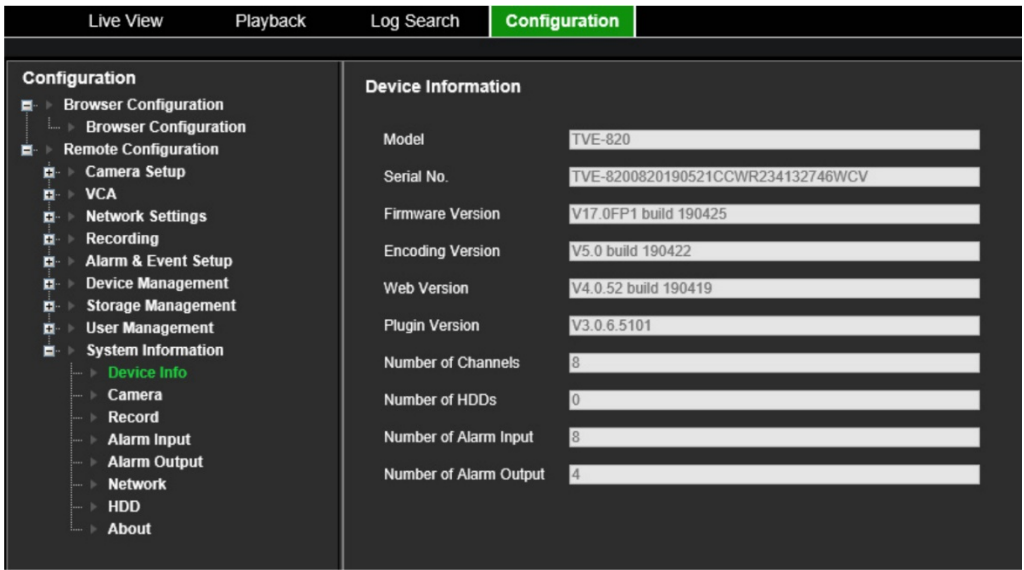

3. Aby wyświetlić informacje o kamerze, kliknij kartę **Camera** (Kamera).

Można wyświetlić informacje o każdej kamerze: jej numer, nazwę, stan, wykrywanie ruchu, ochronę przeciwsabotażową, brak sygnału wideo, sumę łącza podglądu informacji o połączeniach oraz informacje o łączu podglądu.

Opcja Preview link sum (Podsumowanie podglądu) przedstawia liczbę zdalnych aplikacji, które przesyłają strumień wideo z tego kanału wideo. Opcja Preview link information (Informacje o podglądzie) przedstawia adresy IP, które są aktualnie połączone z tym kanałem.

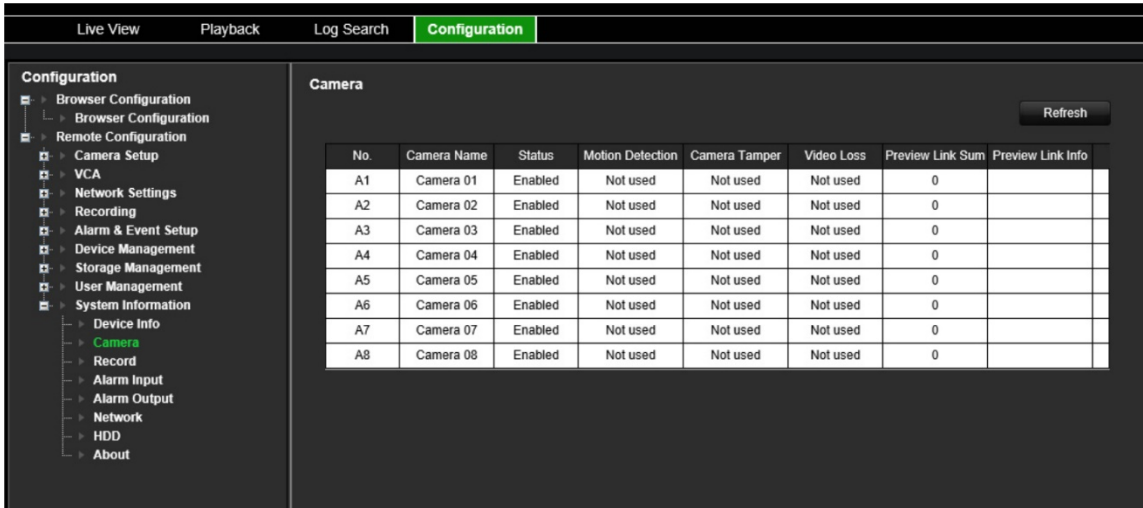

4. Aby wyświetlić informacje o nagraniu, kliknij kartę **Record** (Nagranie).

Można wyświetlić numer kamery, stan nagrywania, typ strumienia, szybkość zapisu, szybkość transmisji (Kb/s), rozdzielczość, typ nagrywania i oraz aktywne parametry kodowania.

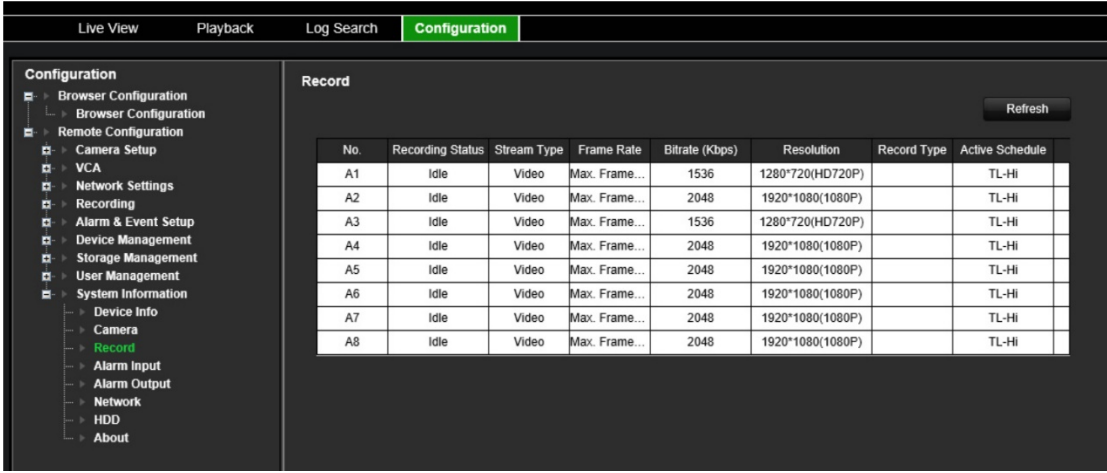

5. Aby wyświetlić informacje o wejściu alarmowym, kliknij kartę **Alarm Inputs** (Wejścia alarmowe).

Można wyświetlić stan numer wejścia alarmowego, nazwę alarmu, typ alarmu, jego stan oraz wyzwoloną kamerę.

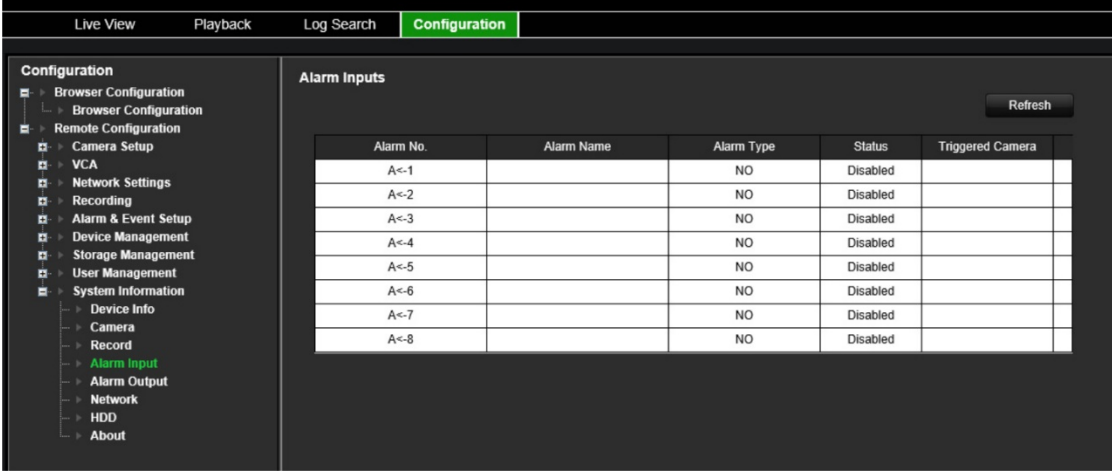

6. Aby wyświetlić informacje o wyjściu alarmowym, kliknij kartę **Alarm Outputs** (Wyjścia alarmowe).

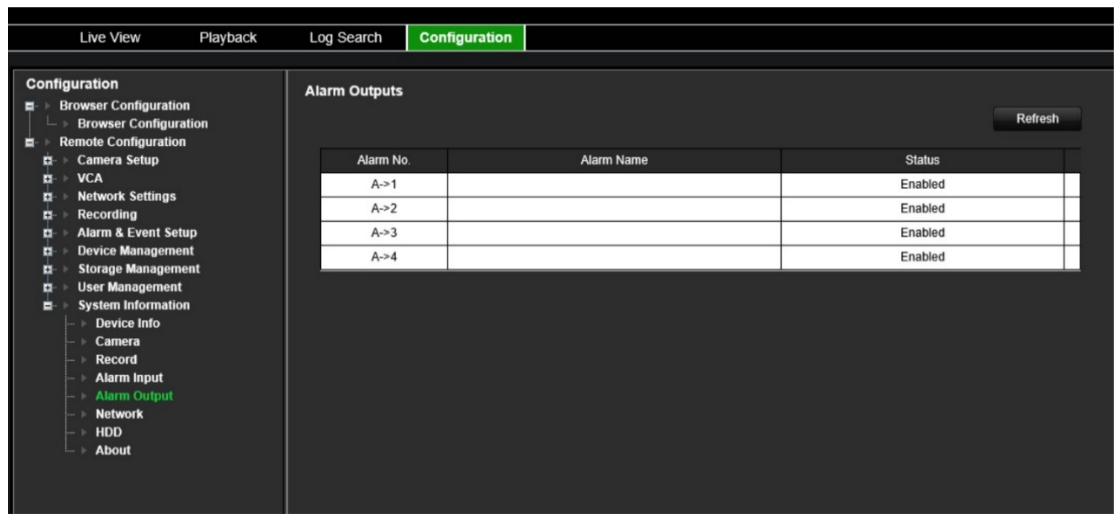

Można wyświetlić stan numer wyjścia alarmowego, nazwę alarmu i jego stan.

7. Aby wyświetlić informacje o sieci, kliknij kartę **Network** (Sieć).

Można wyświetlić adres IPv4, maskę podsieci IPv4, bramę domyślną IPv4, adres IPv6, bramę domyślną IPv6, preferowany serwer DNS, alternatywny serwer DNS, włączyć DHCP, adres MAC, włączyć PPPoE, port HTTP, port usług RTSP, port serwera i multicast IP.

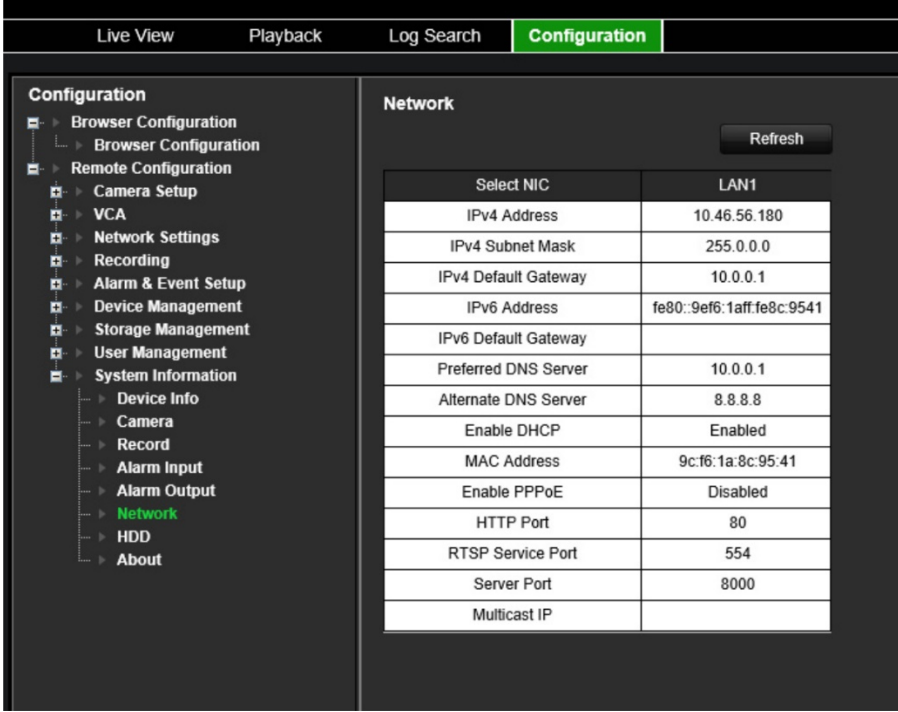

8. Aby wyświetlić informacje o dysku twardym, kliknij kartę **HDD** (Dysk twardy).

Można wyświetlić nazwę dysku, jego stan, pojemność, ilość wolnego miejsca, typ i właściwość. Wyświetlana jest zarówno pojemność całkowita jak i wolne miejsce. Można również zobaczyć zarejestrowany czas w dniach.

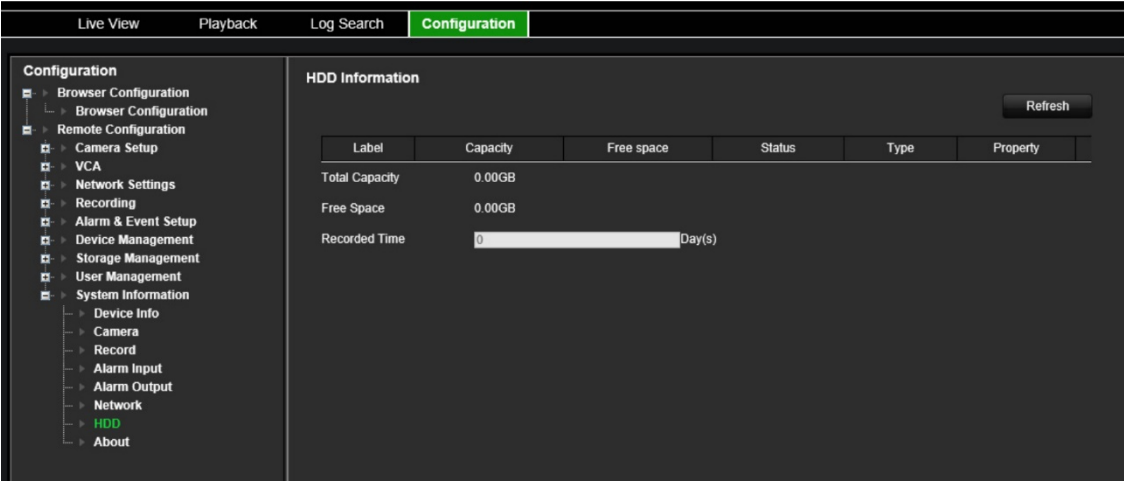

9. Aby wyświetlić umowę licencyjną, kliknij kolejno opcje **About** (O) > **View Licenses** (Wyświetl licencje).

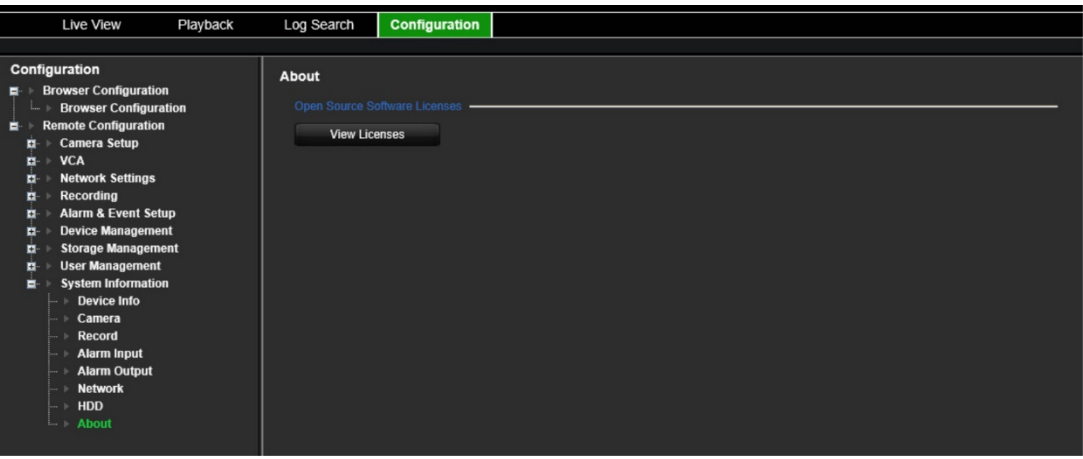

Open Source Software Licenses

The information in this document applies to this product

1. Software Licensed under the GNU General Public License

This product includes software licensed under the GNU General Public<br>License (GPL), Version 2. Please see Appendix A below for the terms<br>of this license.

Specifically, the following software included in this product is<br>subject to the GFL:

enouse to the write<br>
SCC library 4.8.3 (note that an exception clause applies, see Appendix B)<br>
Linux kermel 3.10.0<br>
uspbox 1.20.2<br>
uspbox 1.20.2<br>
uspbox 1.20.2<br>
uspect 16<br>
uspect 16<br>
uspect 16<br>
IFTables 1.4.19.1<br>
IFTables

- 
- 

All software listed above is copyright by the respective author.<br>Please see the source code for detailed information.

2. Software Licensed under the GNU Library General Public License This product includes software licensed under the GNU Library<br>General Public License (LGPL), Version 2. Please see Appendix C<br>below for the terms of this license.

Specifically, the following software included in this product is<br>subject to the LGPL:

libiconv 1.9.2<br>openal

All software listed above is copyright by the respective author.<br>Please see the source code for detailed information.

3. Software Licensed under the GNU Lesser General Public License This product includes software licensed under the GNU Lesser<br>General Public License (LGPL), Version 2.1. Please see Appendix F<br>below for the terms of this license.

Specifically, the following software included in this product is subject to the LGPL: GNU C library

All software listed above is copyright by the respective author.<br>Please see the source code for detailed information.

4. Software Licensed under the BSD License

. Software Licensed under the BSD License<br>This product includes the following software licensed under the<br>BSD license.

libevent 2.0.16-stable<br>libxls 1.3.3<br>libUPnP 1.6.18<br>xlsLib 2.3.4<br>wms sunmlicant 0.7.2

### **Rejest systemowy**

Wiele zdarzeń dotyczących kodera, takich te dotyczące obsługi, alarmów i powiadomień, jest zapisywanych w rejestrach systemowych. Można je wyświetlać i eksportować w każdej chwili.

Dostęp do rejestrów można uzyskać z karty CD (tylko enkodery 1- i 4-kanałowe) oraz NAS.

Równocześnie można wyświetlić maksymalnie 2000 plików rejestru.

Pliki rejestru można także eksportować do pamięci USB. Wyeksportowany plik jest nazwany zgodnie z godziną eksportu, na przykład: 20140729124841logBack.txt.

**Uwaga:** przed rozpoczęciem przeszukiwania rejestru należy podłączyć do rejestratora urządzenie pamięci, takie jak pamięć USB.

#### **Aby wyszukać wideo z rejestru systemowego:**

- 1. Kliknij przycisk **Log Search** (Przeszukiwanie rejestru). Pojawi się okno *Log Search* (Przeszukiwanie rejestru).
- 2. Wybierz godzinę i datę rozpoczęcia i zakończenia dla wyszukiwania.
- 3. W sekcji **Event** (Zdarzenie) wybierz opcję z listy rozwijanej: All (Wszystko), Alarm, Notification (Powiadomienie), Operation (Działanie) lub Information (Informacje).
- 4. Z listy **Type** (Typ) wybierz jedną z opcji:

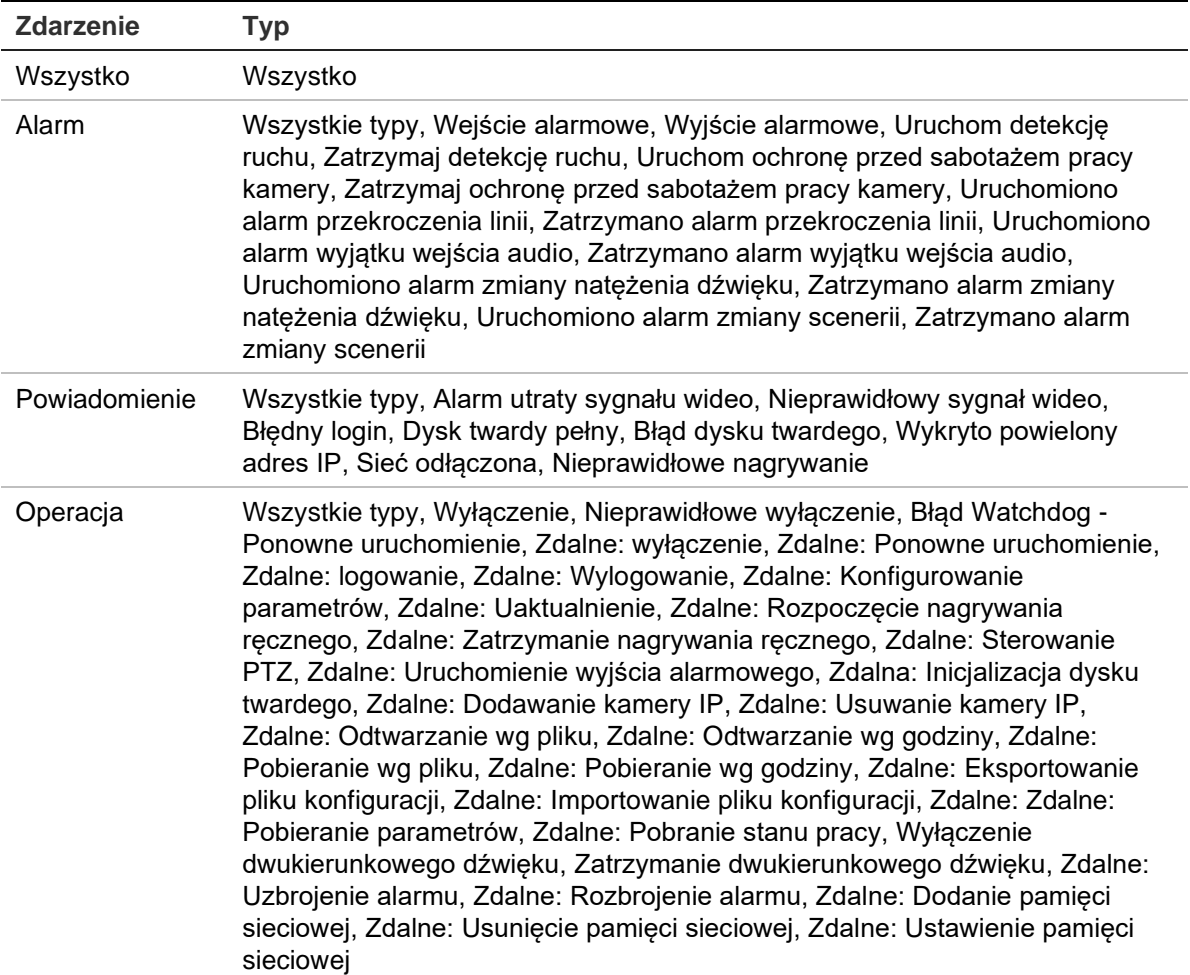

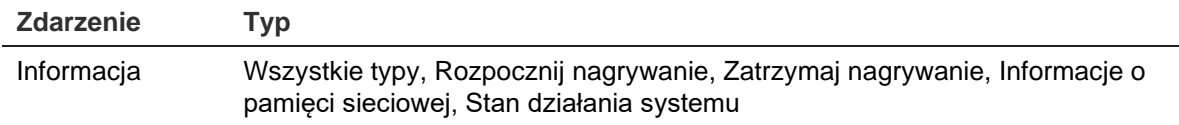

- 5. Kliknij przycisk **Search** (Szukaj). Wyświetlona zostanie lista wyników.
- 6. Zaznacz plik i kliknij jedną z opcji:

- **Details** (Szczegóły): wyświetla informacje o rejestrze lub nagraniu. W wypadku nagrania wyświetla takie informacje, jak: godzina rozpoczęcia, typ zdarzenia, lokalny użytkownik, adres IP hosta, typ parametru, numer kamery oraz opis typów nagranych zdarzeń, jak również godzinę zatrzymania nagrania.

- **Play** (Odtwórz): kliknij, aby rozpocząć odtwarzanie wybranego nagrania.

- **Export** (Eksportuj): kliknij, aby zarchiwizować wybrany plik na pamięci USB. Zostanie otwarte okno Export (Eksport).

7. Kliknij przycisk **Exit** (Zamknij), aby wrócić do trybu podglądu na żywo.

## **Dane techniczne**

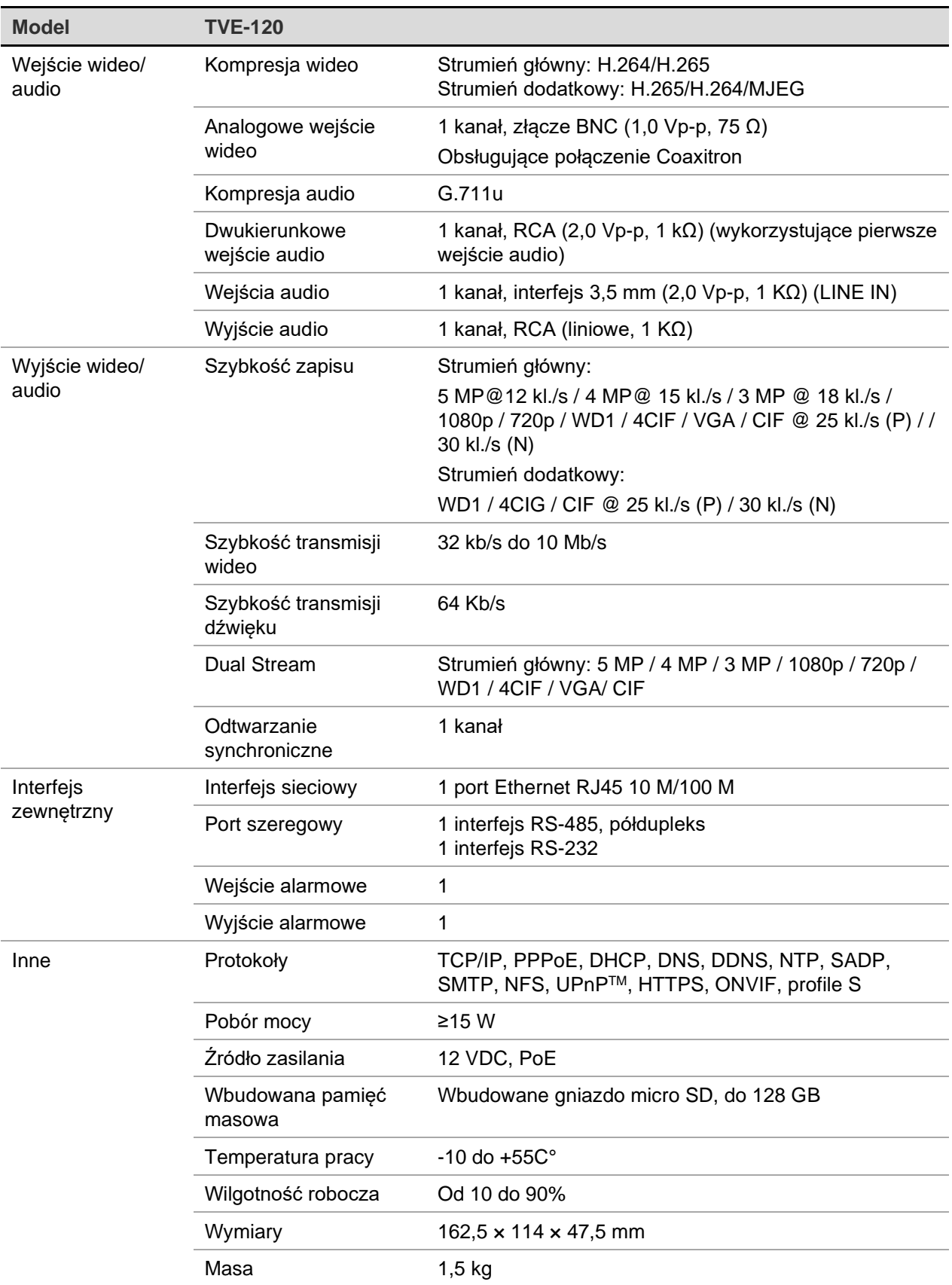

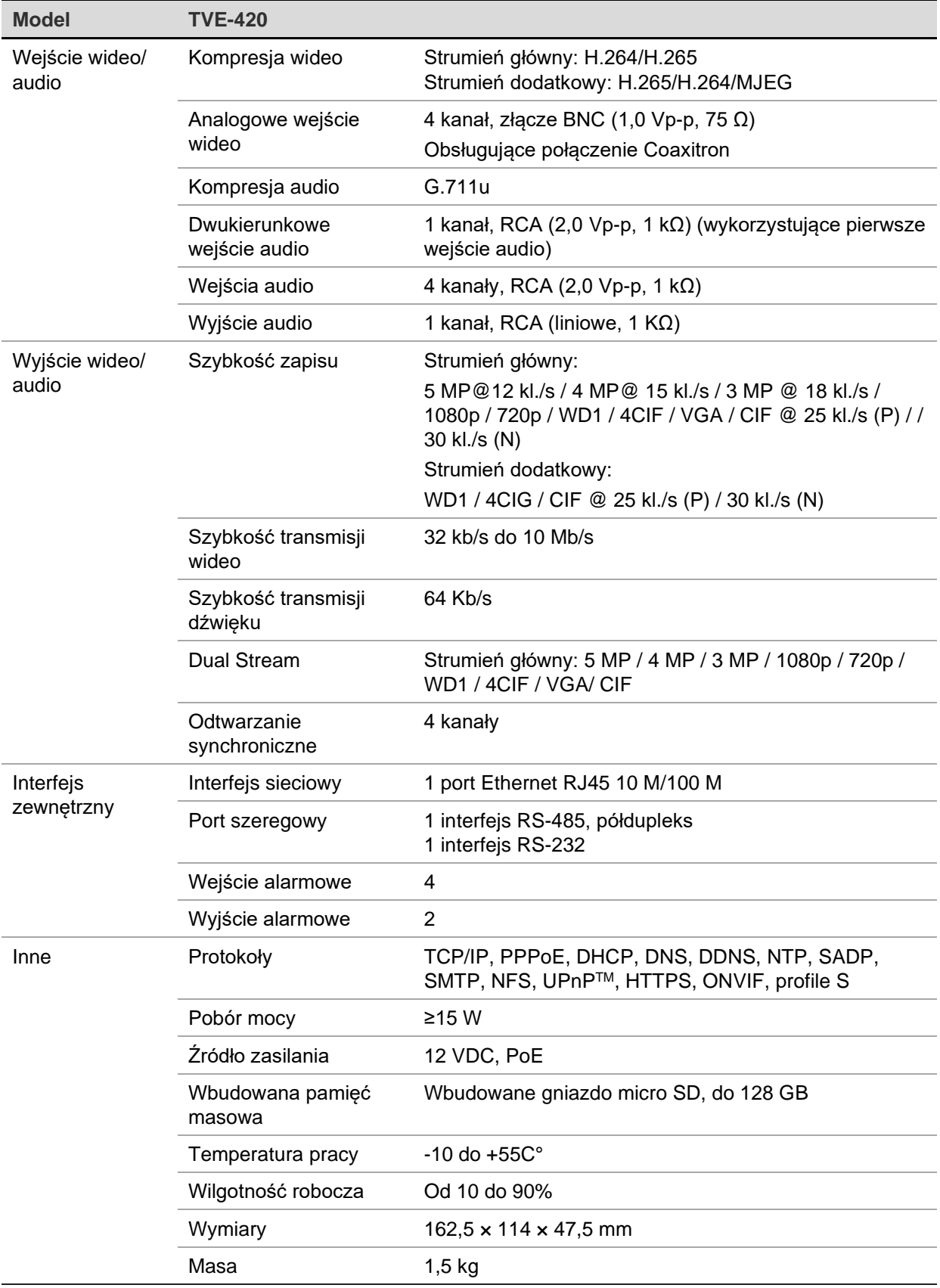

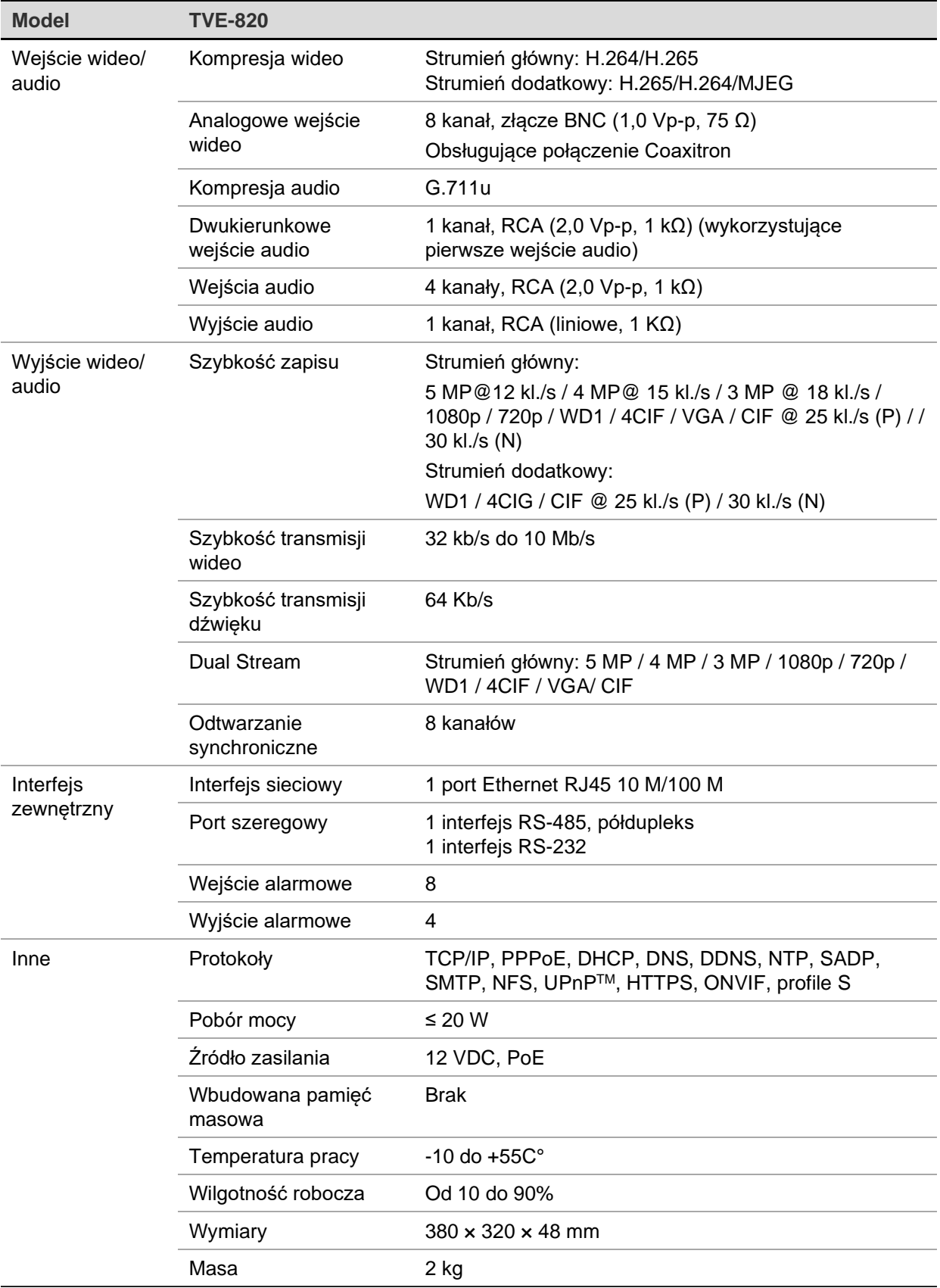

**Uwaga:** uchwyty do szafy 19" są dołączone do 8-kanałowego modelu kodera.

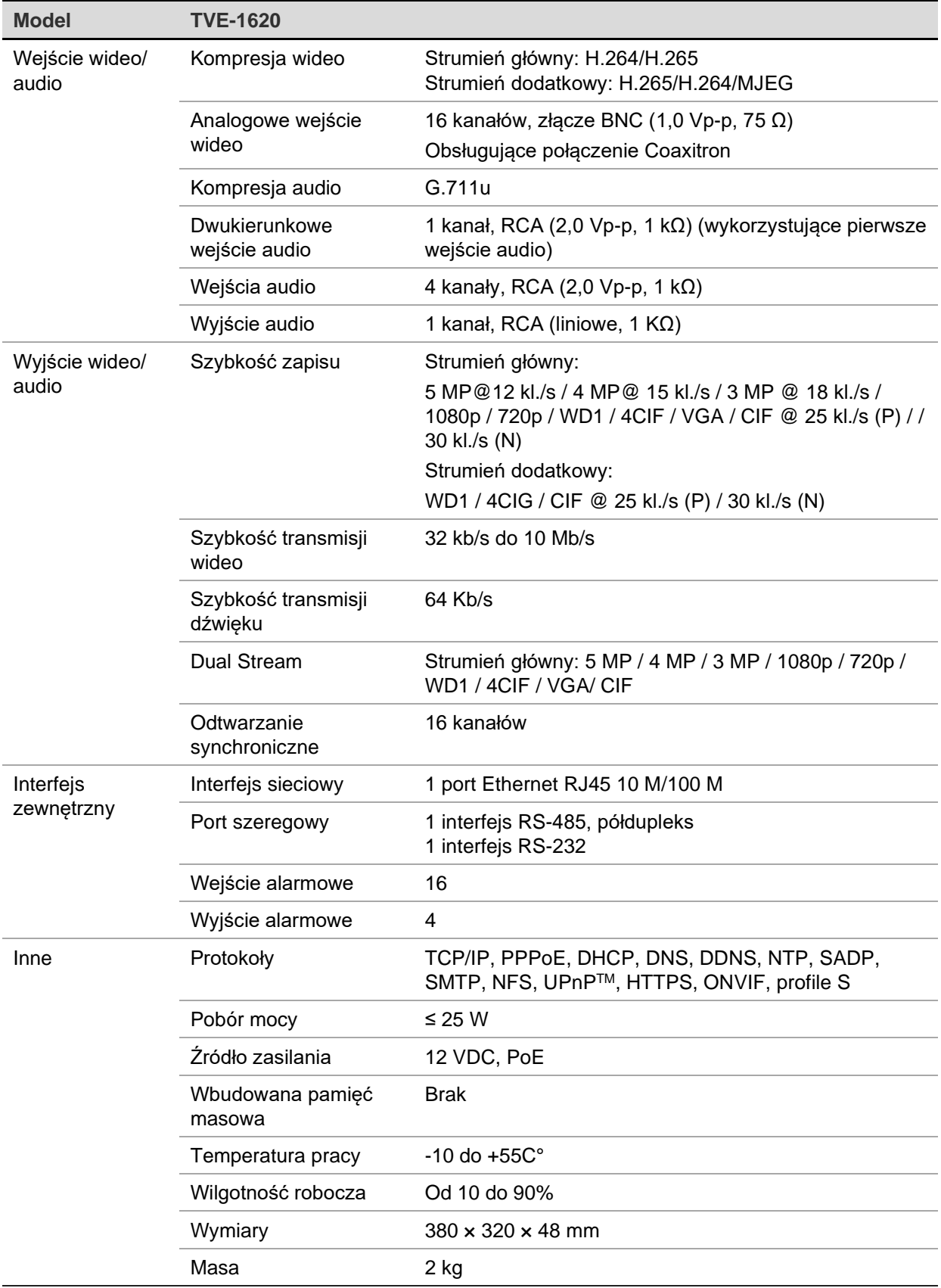

**Uwaga:** uchwyty do szafy 19" są dołączone do 16-kanałowego modelu kodera.

# **Dodatek: Obsługiwane urządzenia**

### **Kamery**

Kamery TruVision HD-TVI do 5 MPx

### **Dekodery**

TVE-DEC12

### **Rejestratory**

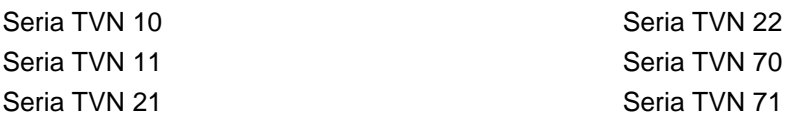